## **SISTEMA ReGiS**

## **GUIDA UTENTE**

Accesso al "Fondo per l'avvio di opere indifferibili" (ex articolo 26, comma 7, del decreto-legge n. 50 del 2022)

#### <span id="page-1-0"></span>**Journey per accesso al "Fondo per l'avvio di opere indifferibili"**

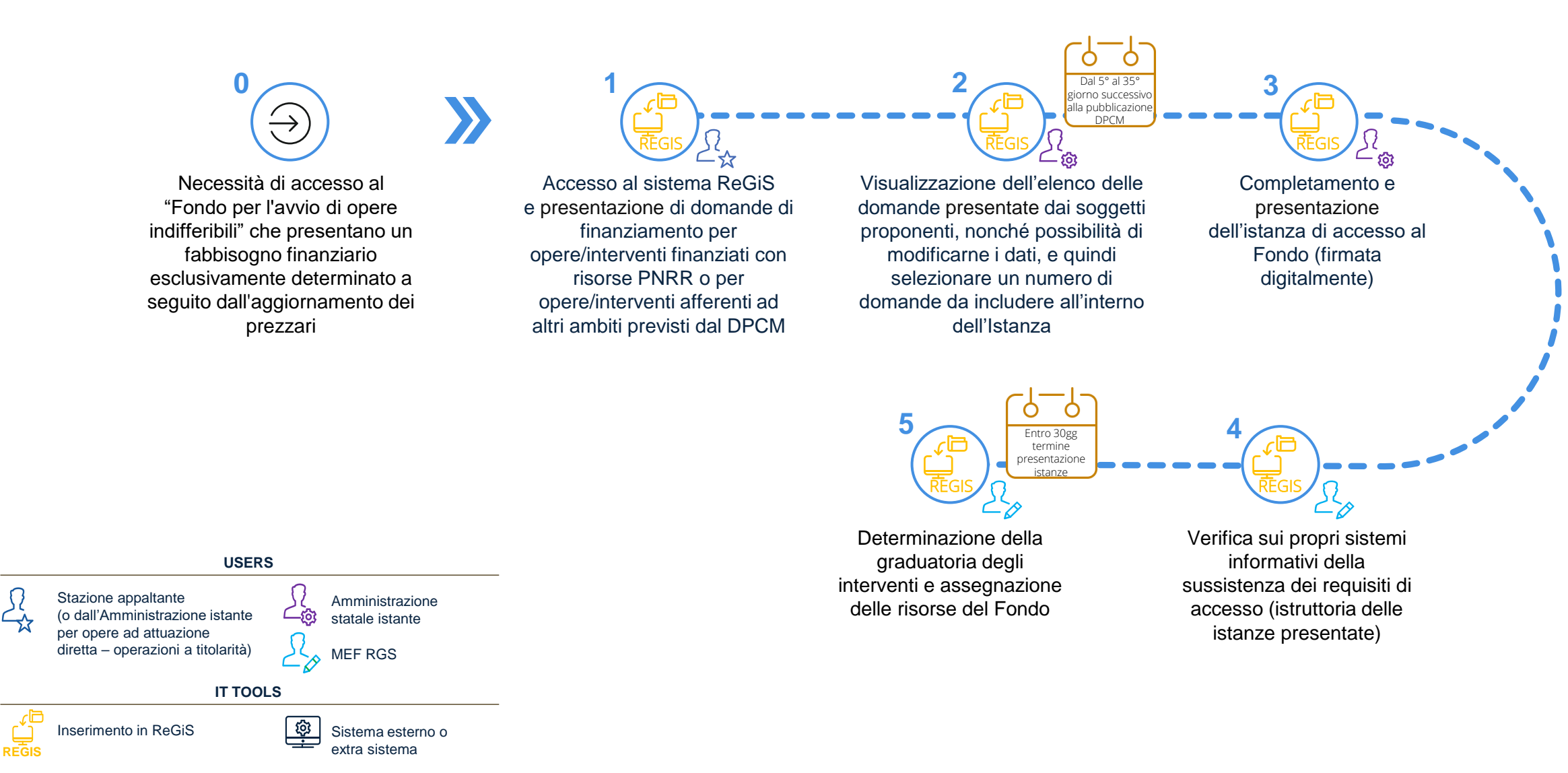

### **Panoramica dei ruoli nel sistema ReGiS**

Nel processo di richiesta e gestione delle risorse aggiuntive definite dal **«Fondo per l'avvio di opere indifferibili»** (ex articolo 26, comma 7, del decreto-legge n. 50 del 2022), si distinguono in ReGiS 3 macro-ruoli, ciascuno con il cono di visibilità e le funzionalità di competenza:

#### **1. Amministrazioni statali istanti**

Amministrazioni statali finanziatrici degli interventi o titolari dei relativi programmi di investimento, aventi diritto alla presentazione di istanza di accesso al ''Fondo''\*

#### **2. Stazioni appaltanti**

Amministrazioni aggiudicatrici\*\*

3. MEF RGS

(\*) Così come individuate all'articolo 1, lettera d) del DPCM 28/07/2022 (GU n.213 del 12-9-2022) (\*\*) Così come individuate all'articolo 1, lettera e) del DPCM 28/07/2022 (GU n.213 del 12-9-2022)

# <span id="page-3-0"></span>**INDICE**

- **Domanda di finanziamento 01** *[Vai alla sezione](#page-4-0)*
	- **a) Punto di accesso**
	- **b) Creazione della domanda di finanziamento (opere/interventi finanziati con risorse PNRR)**
	- **c) Creazione della domanda di finanziamento (opere/interventi finanziati con risorse PNRR extra ReGiS)**
	- **d) Creazione della domanda di finanziamento (opere/interventi afferenti ad altri ambiti previsti dal DPCM)**
- **Istanza di finanziamento 02** *[Vai alla sezione](#page-37-0)*
	- **a) Punto di accesso**

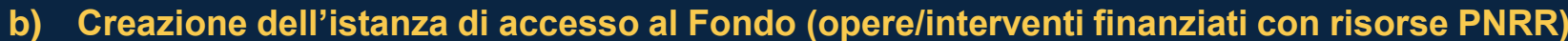

**c) Creazione dell'istanza di accesso al Fondo (opere/interventi afferenti ad altri ambiti previsti dal DPCM)**

*Allegati - Utilità [Vai alla sezione](#page-61-0) Allegati - Accesso a ReGiS [Vai alla sezione](#page-59-0)*

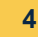

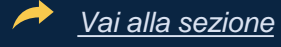

## <span id="page-4-0"></span>**Domanda di finanziamento 01**

**a.** Punto di accesso

#### **Punto di accesso (1/2)**

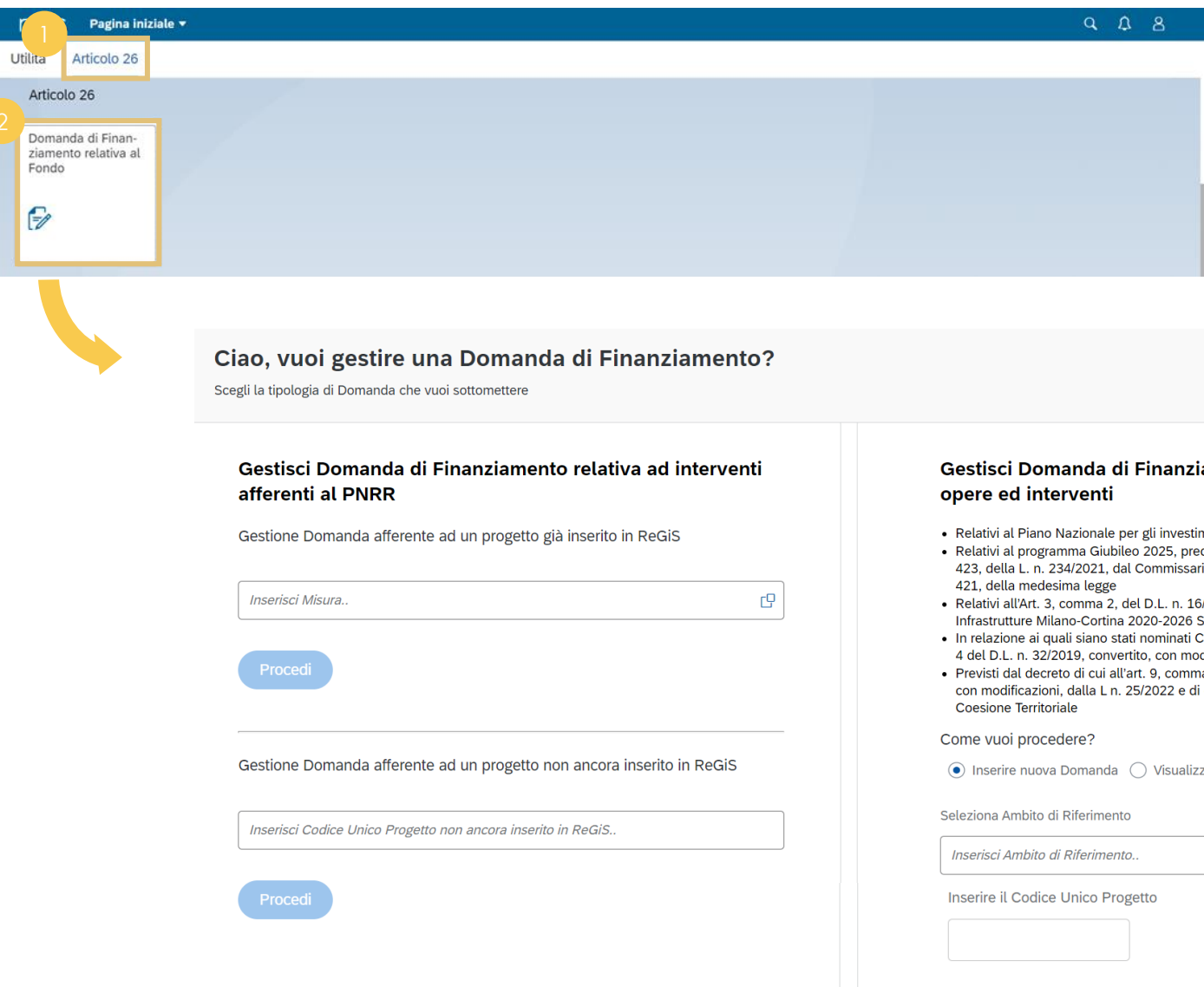

#### amento relativa ad altre

- nenti complementari al PNRR
- disposto, ai sensi dell'art.1, comma rio straordinario di sui all'art.1, comma
- 3/2020 e realizzati dalla Società S.p.A.
- Commissari straordinari ai sensi dell'art. dificazioni, dalla L. n. 55/2019
- a 5-ter, del DL n. 4/2022, convertito, competenza dell'Agenzia per la

 $\mathbb{C}\mathbb{P}$ 

zare Domande lavorate

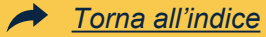

#### Nella pagina iniziale, **cliccare** sul catalogo **«Articolo 26»** <sup>1</sup>

**Cliccare** sulla tile **«Domanda di Finanziamento relativa al Fondo»**  per accedere alla schermata dedicata alla compilazione della domanda di finanziamento

#### **Punto di accesso (2/2)**

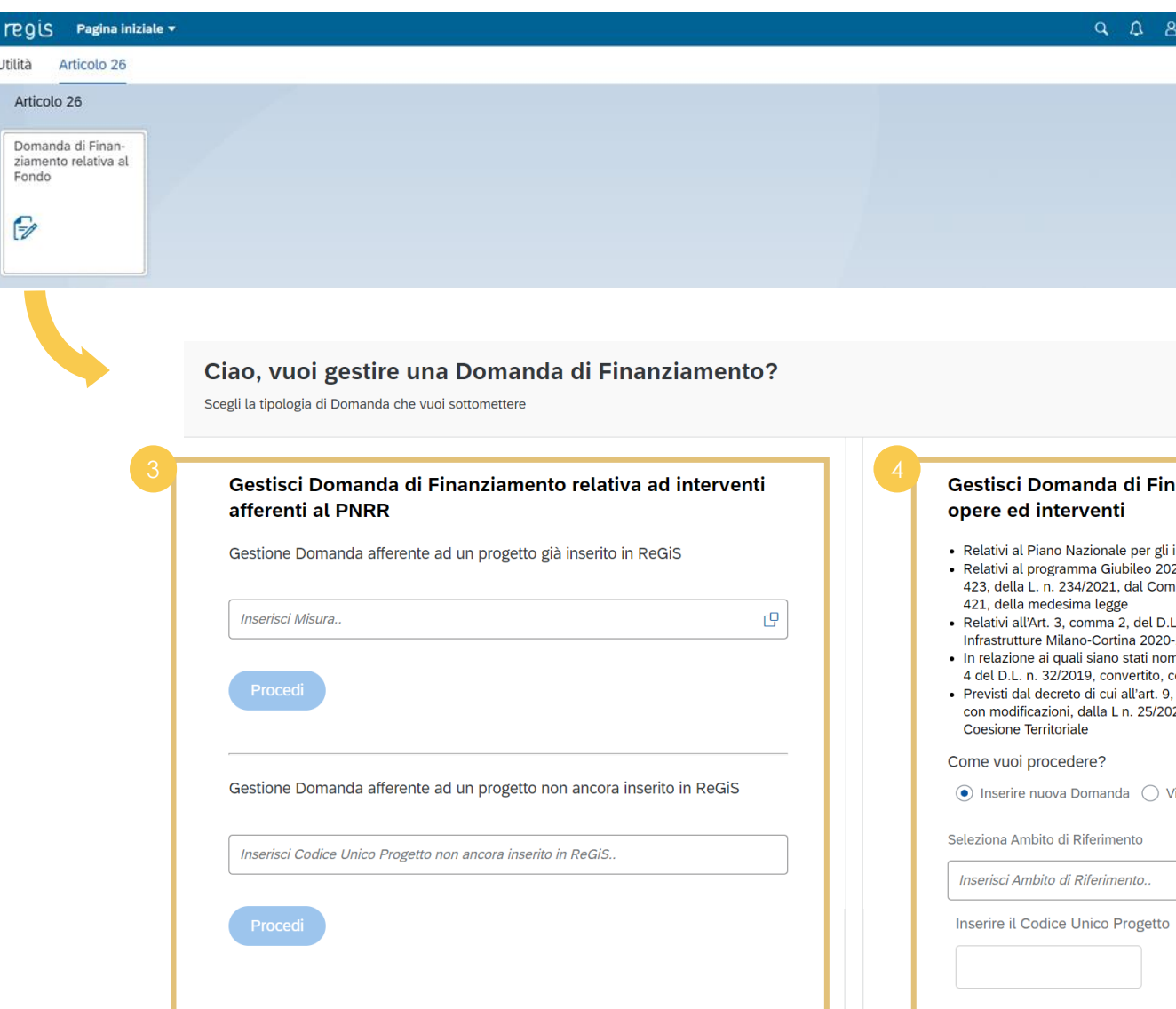

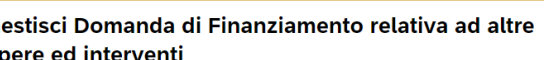

- investimenti complementari al PNRR
- 25, predisposto, ai sensi dell'art.1, comma nmissario straordinario di sui all'art.1, comma
- .. n. 16/2020 e realizzati dalla Società -2026 S.p.A.
- ninati Commissari straordinari ai sensi dell'art. con modificazioni, dalla L. n. 55/2019
- comma 5-ter, del DL n. 4/2022, convertito, 22 e di competenza dell'Agenzia per la

cg

'isualizzare Domande lavorate

#### Tramite la **Domanda di**

**Finanziamento** ha inizio il flusso per la sottomissione della domanda di finanziamento ex Art. 26.

 $\blacktriangleright$ 

*[Torna all'indice](#page-3-0)*

Questa funzionalità viene gestita dalle **Stazioni appaltanti** e, in caso di opere ad attuazione diretta (operazioni a titolarità), da parte delle **Amministrazioni statali istanti.**

Una volta effettuato l'accesso alla tile la schermata offre la possibilità di gestire le **domande** afferenti al **PNRR**, nella sezione di sinistra, e gestire le **domande** relative ad **altri ambiti**, nella sezione di destra.

Per le Domande di Finanziamento per opere/interventi afferenti al **PNRR**, il sistema permette di gestire:

• **progetto esistente in ReGiS** indicando la misura di riferimento e successivamente il progetto per il quale si vuole compilare la domanda di finanziamento

• **progetto non esistente in ReGiS**, è possibile inserire il CUP di riferimento nell'apposito campo

Per le **domande** di finanziamento per opere/interventi afferenti **altri ambiti**, il sistema permette di:

- selezionare l'**ambito di riferimento**  e il CUP non afferente al PNRR per il quale si vuole compilare la domanda di finanziamento
- visualizzare le domande già presenti a sistema

## **Domanda di finanziamento 01**

**b.** Creazione della domanda di finanziamento (opere/interventi finanziati con risorse PNRR)

## **Ricerca (1/2)**

#### Ciao, vuoi gestire una Domanda di Finanziamento?

Scegli la tipologia di Domanda che vuoi sottomettere

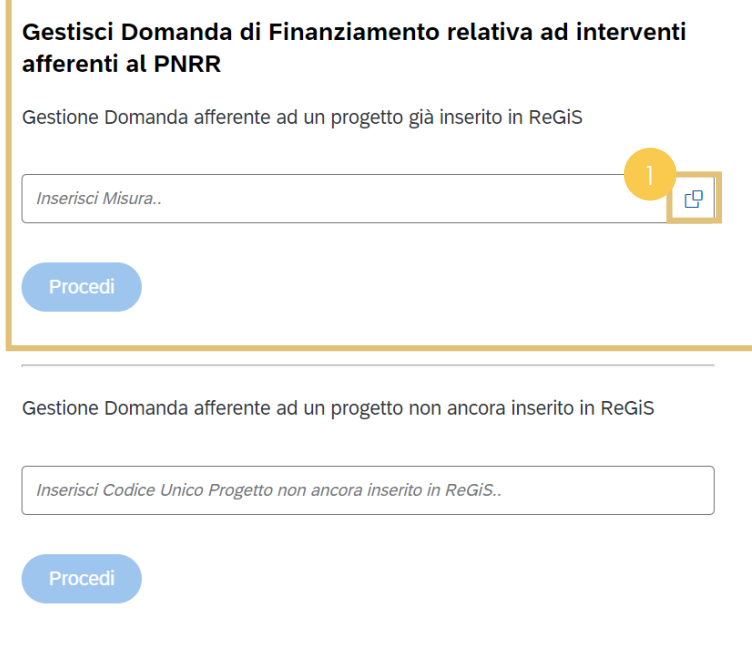

#### Gestisci Domanda di Finanziamento relativa ad altre opere ed interventi

- · Relativi al Piano Nazionale per gli investimenti complementari al PNRR
- · Relativi al programma Giubileo 2025, predisposto, ai sensi dell'art.1, comma 423, della L. n. 234/2021, dal Commissario straordinario di sui all'art.1, comma 421, della medesima legge
- · Relativi all'Art. 3, comma 2, del D.L. n. 16/2020 e realizzati dalla Società Infrastrutture Milano-Cortina 2020-2026 S.p.A.
- · In relazione ai quali siano stati nominati Commissari straordinari ai sensi dell'art. 4 del D.L. n. 32/2019, convertito, con modificazioni, dalla L. n. 55/2019
- · Previsti dal decreto di cui all'art. 9, comma 5-ter, del DL n. 4/2022, convertito, con modificazioni, dalla L n. 25/2022 e di competenza dell'Agenzia per la **Coesione Territoriale**

**C** 

Come vuoi procedere?

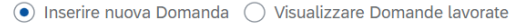

Seleziona Ambito di Riferimento

Inserisci Ambito di Riferimento..

Inserire il Codice Unico Progetto

Procedi

*[Torna all'indice](#page-3-0)*

schermata di compilazione della **Domanda di Finanziamento** è possibile selezionare tramite **matchcode** la Misura di riferimento, sulla base del proprio cono di visibilità, afferente ad un progetto esistente in ReGiS

 $\rightarrow$ 

## **Ricerca (2/2)**

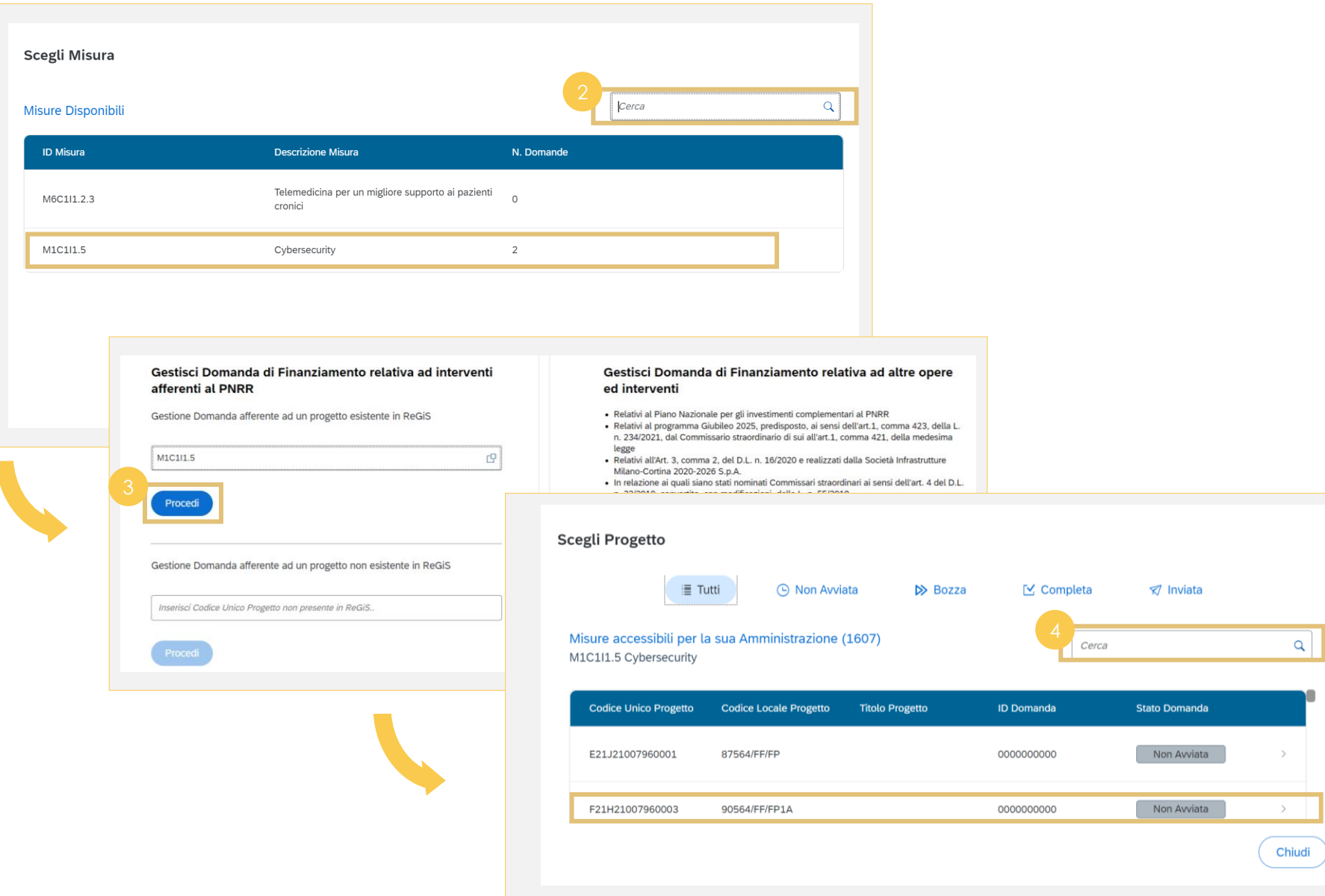

Nella schermata dedicata alla Misura è possibile **ricercare** quest'ultima tramite il box **«Cerca»**  o **selezionarla** cliccando lungo la riga dell'elenco in tabella che riporta il dettaglio del numero di domande create per ciascuna misura

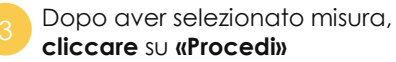

In questa schermata è possibile **cercare** il **progetto** (tramite CUP o CLP) e/o **selezionare** il progetto cliccando lungo la riga in tabella

> *I progetti in «Stato domanda» «Completa» non sono selezionabili in quanto sono già associati a una domanda di finanziamento già trasmessa all'Amministrazione istante*

Domanda di finanziamento per opere/interventi finanziati con risorse PNRR

#### **Dati Progetto**

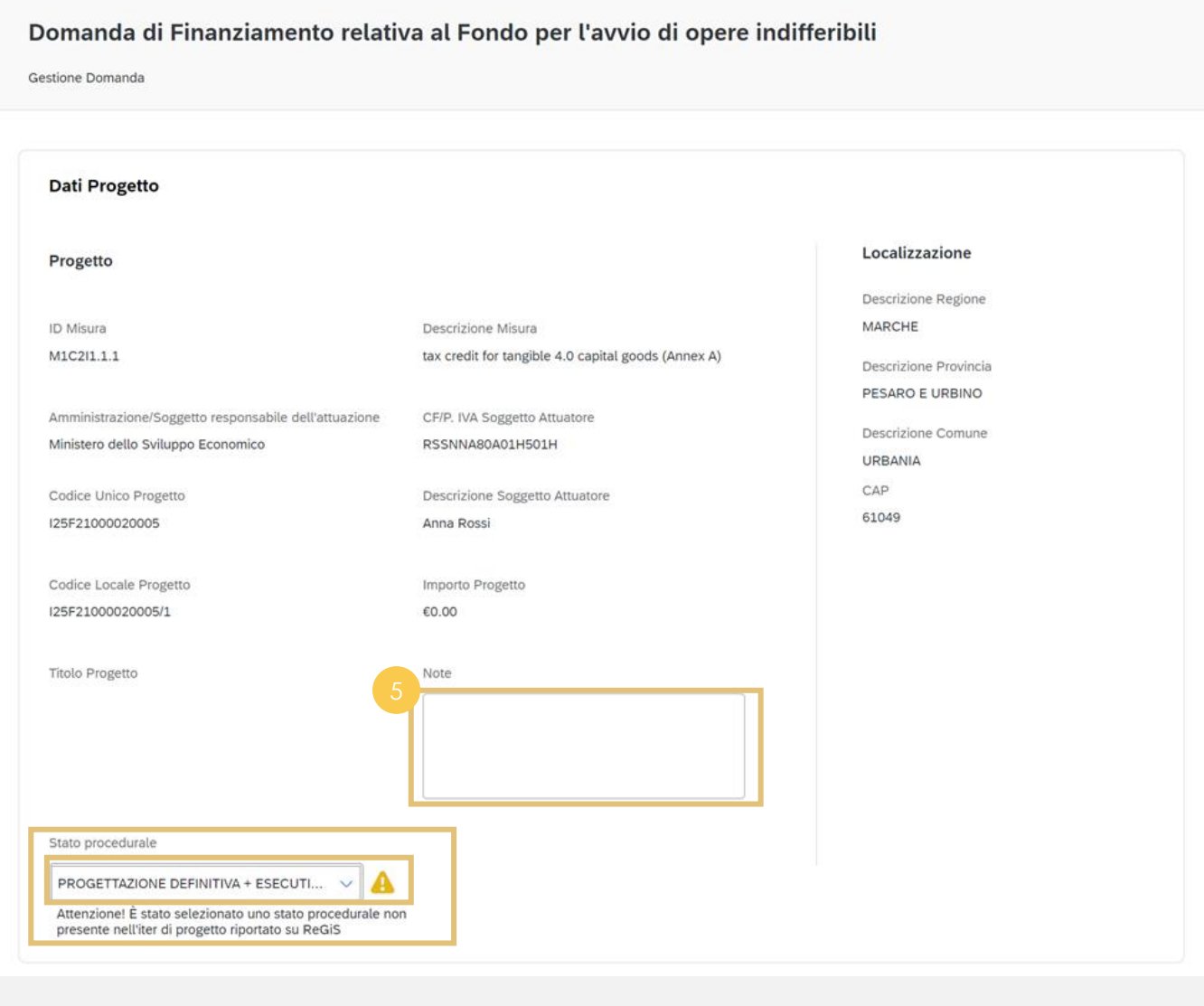

Selezionato il progetto, è possibile **visualizzare** i **dati progetto** ereditati dalla rispettiva anagrafica e inserire eventuali commenti nel campo **«Note».**  Al fine di completare la domanda è necessario **selezionare** lo stato procedurale

Una volta inserito lo stato procedurale il sistema potrebbe restituire l'icona di **alert** se è stato selezionato uno stato procedurale non presente nell'iter di progetto riportato su ReGiS

 $\blacktriangle$ 

#### **Dati Gara**

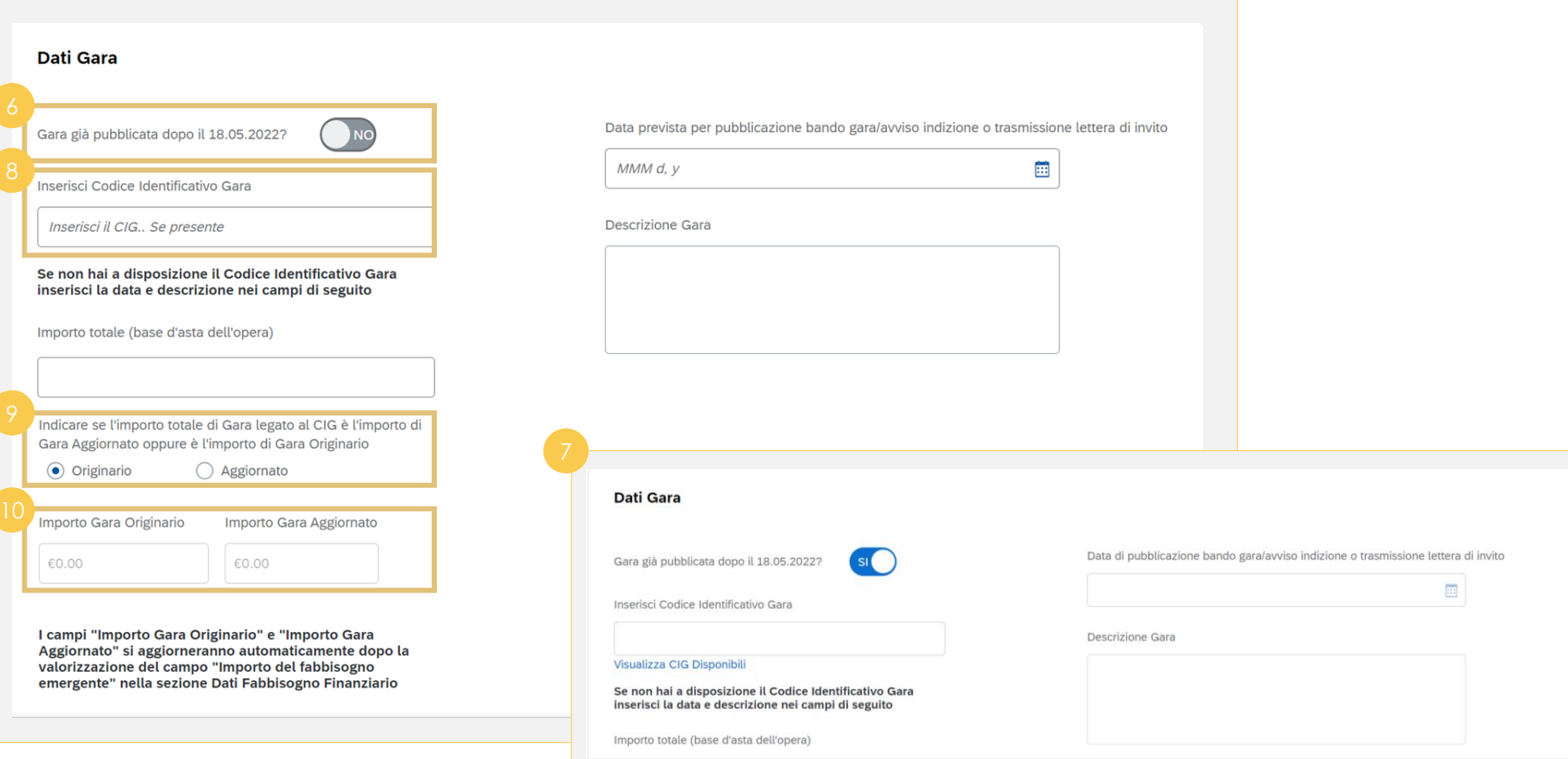

Compilati i dati di progetto l'utente procede con il popolamento dei dati di gara. Per prima cosa dovrà **cliccare** su **«No/Sì»** per indicare se si tratta di una gara già pubblicata dopo il 18.05.2022

 $\rightarrow$ 

*[Torna all'indice](#page-3-0)*

Selezionando **«Sì»**, il **campo data cambia intestazione**, in «Data di pubblicazione bando gara/avviso indizione o trasmissione lettera di invito» ed è possibile visualizzare i CIG disponibili cliccando su «Visualizza CIG Disponibili»

**Inserendo il CIG,** se disponibile, il sistema restituirà le informazioni ad esso legate (Data prevista, descrizione gara e importo totale)

**Se non si ha a disposizione il CIG**, l'utente dovrà inserire manualmente le informazioni relative a data prevista, descrizione gara e importo totale

Dopo aver inserito l'importo totale, **indicare** se si tratta di importo **«originario»** o **«aggiornato»**

> *Il campo «importo totale» si compila automaticamente una volta inserito il CIG. L'importo originario non include il nuovo fabbisogno per cui si richiedono risorse aggiuntive, quello aggiornato invece sì*

I campi **«importo gara originario»** e **«importo gara aggiornato»** si compilano **automaticamente** una volta inserito l**'«importo del fabbisogno emergente»** presente nella sezione «dati finanziamento»

## **Dati Fabbisogno Finanziario (1/2)**

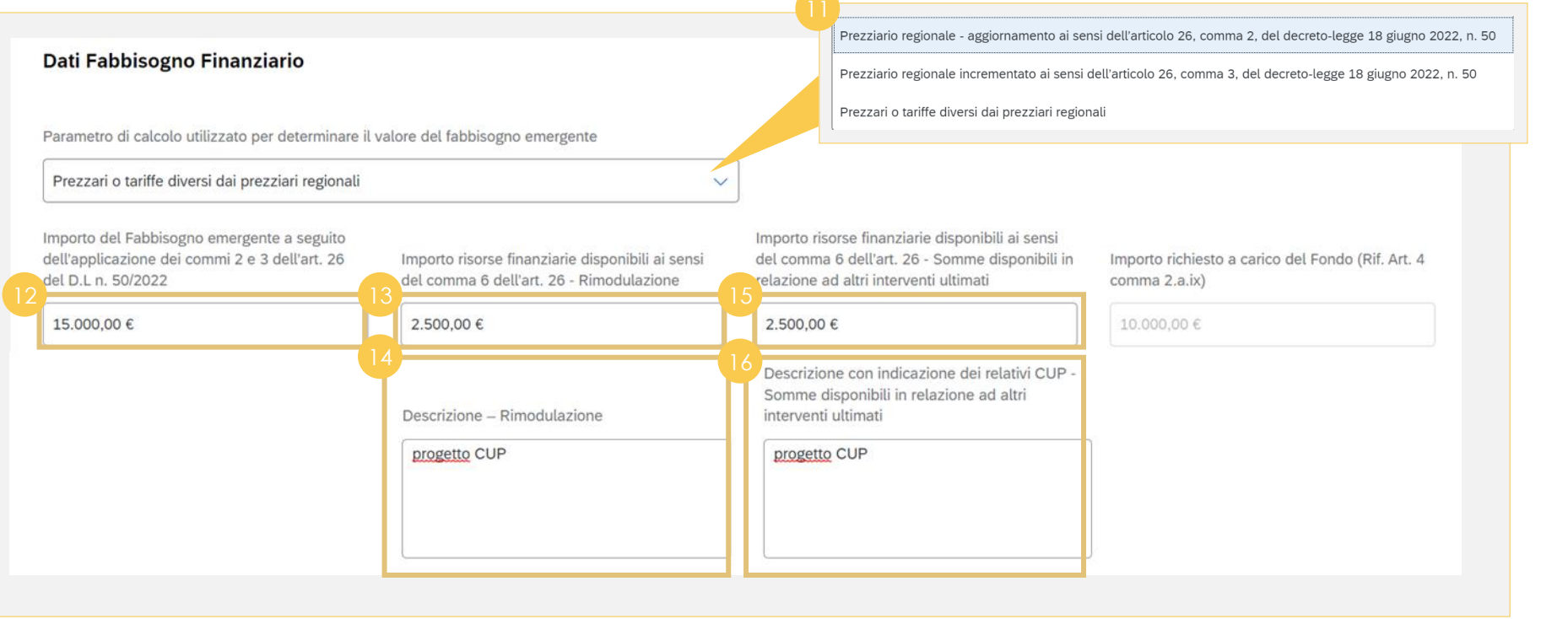

All'interno della sezione dedicata al «finanziamento» è possibile **selezionare** il **parametro di calcolo**  dal menù a tendina Dopo aver indicato il parametro di calcolo utilizzato, **inserire** l'importo del **fabbisogno emergente**  nell'apposito campo Nel caso di risorse ottenute mediante operazioni di **rimodulazione,** è possibile **inserire l'importo** ad esso relativo nel campo dedicato

 $\rightarrow$ 

*[Torna all'indice](#page-3-0)*

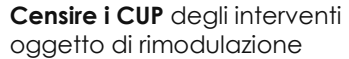

**Inserire** l'importo di economie sugli interventi già conclusi <sup>15</sup>

**Censire i CUP** degli interventi ultimati, che rendono possibili eventuali economie

#### **Dati Fabbisogno Finanziario (2/2)**

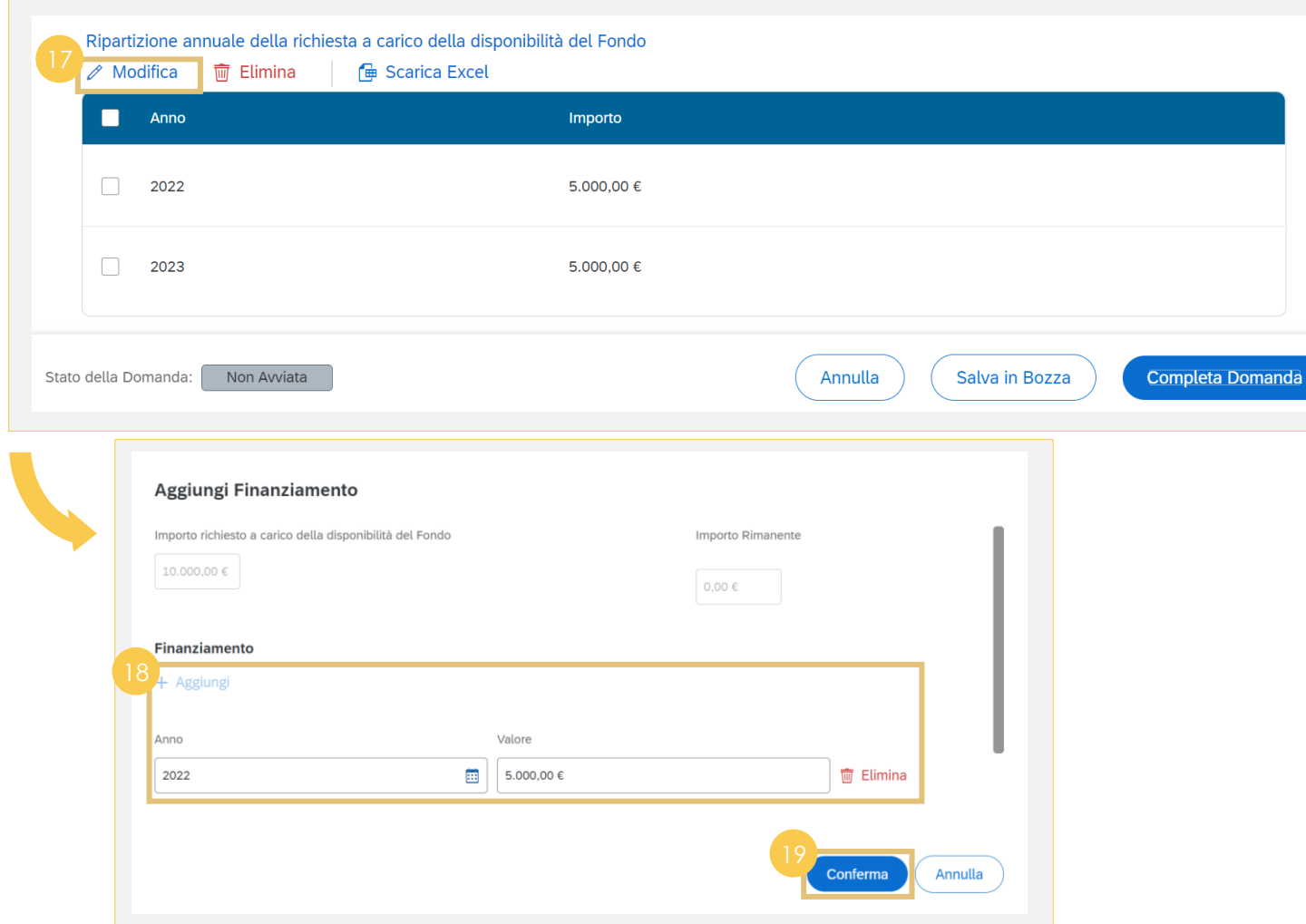

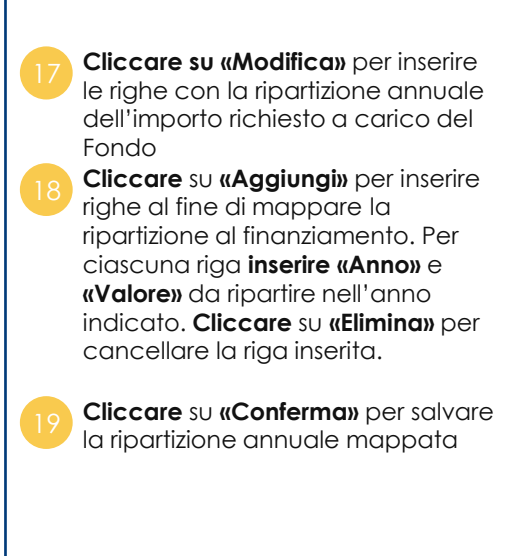

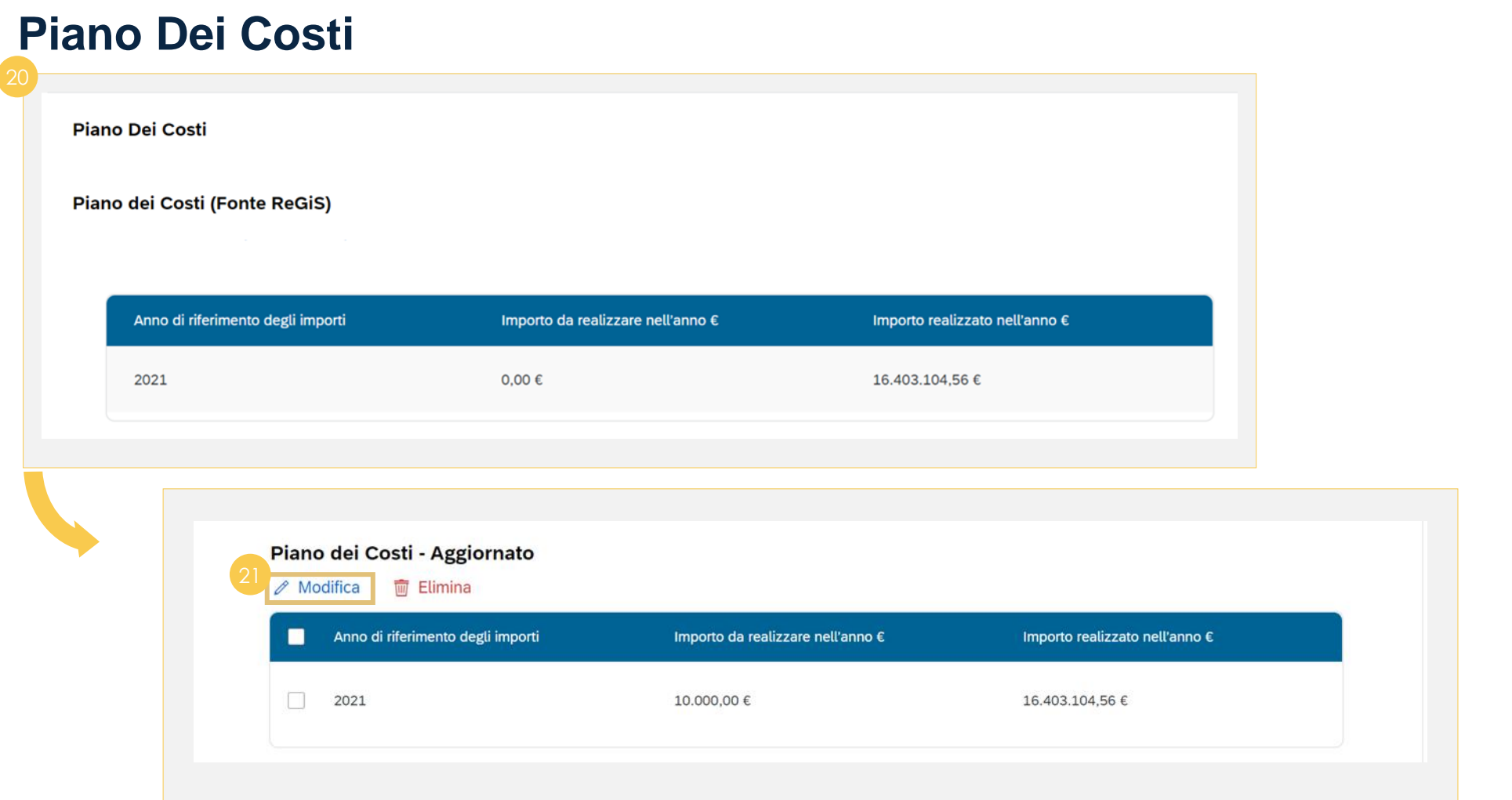

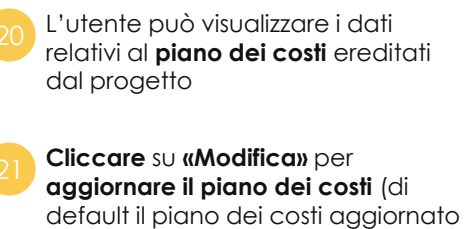

ereditati dal Piano dei costi fonte

ReGiS)

risulterà prevalorizzato con i valori

#### **Quadro Economico**

**Quadro Economico** 

**Quadro Economico (Fonte ReGiS)** 

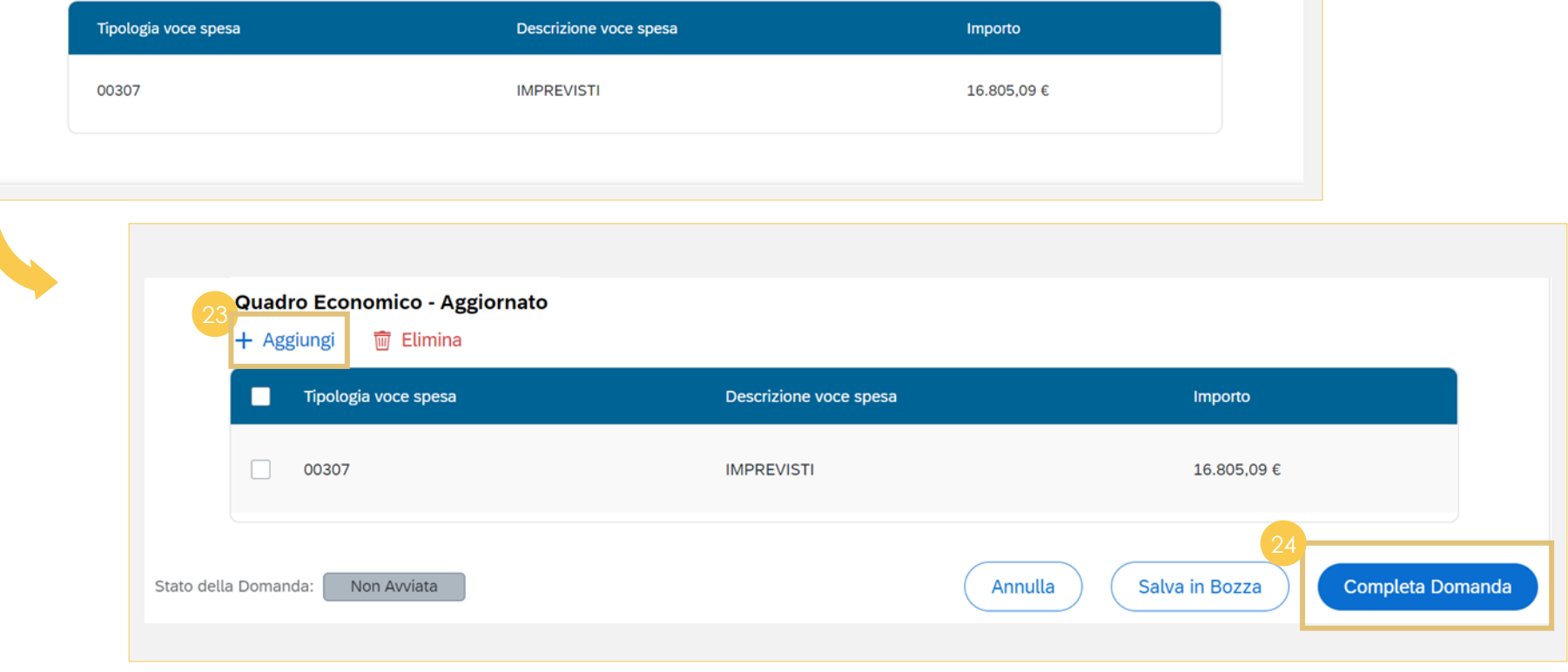

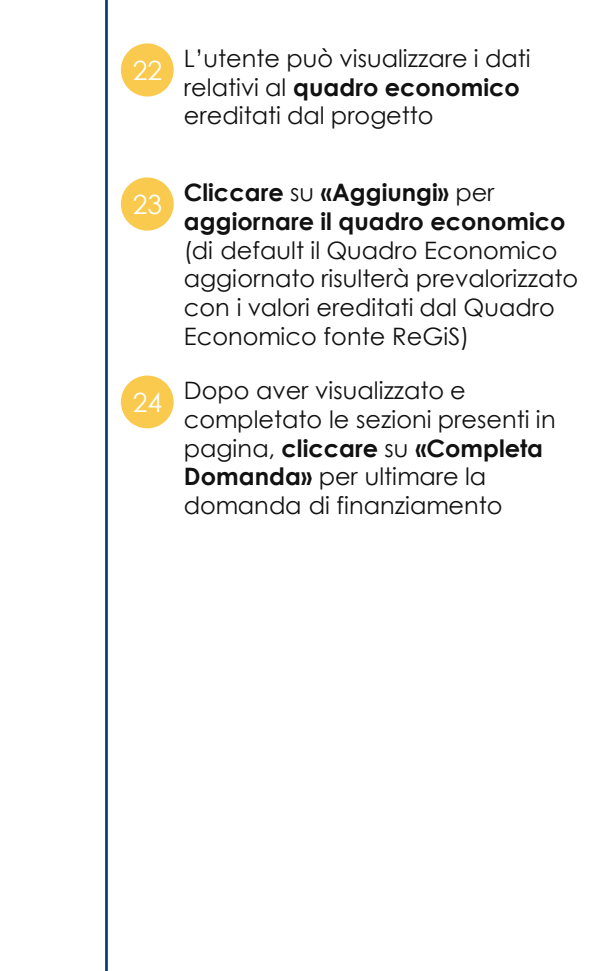

#### **Invio domanda**

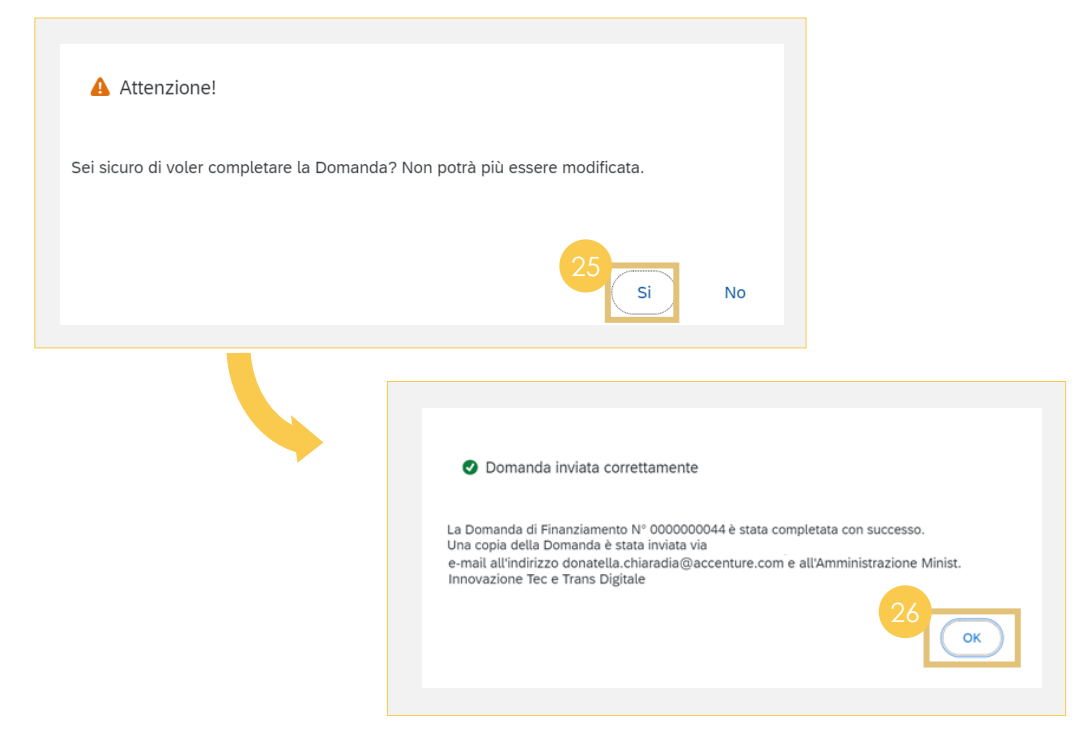

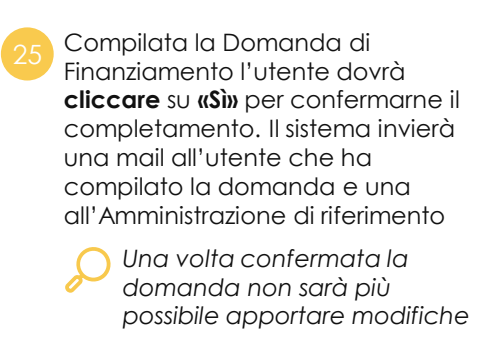

*[Torna all'indice](#page-3-0)*

Visualizzato il pop up di corretto invio **cliccare** su **«Ok»** <sup>26</sup>

# **Domanda di finanziamento 01**

**c.** Creazione della domanda di finanziamento (opere/interventi finanziati con risorse PNRR extra ReGiS)

#### **Ricerca**

#### Ciao, vuoi gestire una Domanda di Finanziamento?

Scegli la tipologia di Domanda che vuoi sottomettere

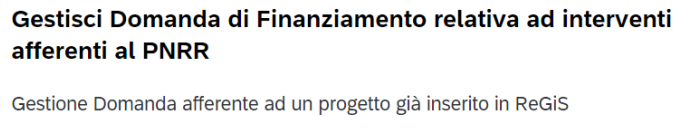

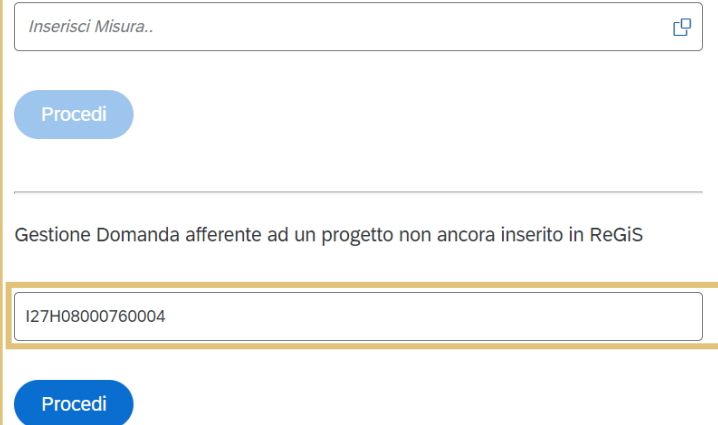

#### Gestisci Domanda di Finanziamento relativa ad altre opere ed interventi

- · Relativi al Piano Nazionale per gli investimenti complementari al PNRR
- · Relativi al programma Giubileo 2025, predisposto, ai sensi dell'art.1, comma 423, della L. n. 234/2021, dal Commissario straordinario di sui all'art.1, comma 421, della medesima legge
- · Relativi all'Art. 3, comma 2, del D.L. n. 16/2020 e realizzati dalla Società Infrastrutture Milano-Cortina 2020-2026 S.p.A.
- · In relazione ai quali siano stati nominati Commissari straordinari ai sensi dell'art. 4 del D.L. n. 32/2019, convertito, con modificazioni, dalla L. n. 55/2019
- · Previsti dal decreto di cui all'art. 9, comma 5-ter, del DL n. 4/2022, convertito, con modificazioni, dalla L n. 25/2022 e di competenza dell'Agenzia per la **Coesione Territoriale**

 $\mathbb{C}\mathbb{P}$ 

Come vuoi procedere?

● Inserire nuova Domanda ○ Visualizzare Domande lavorate

Seleziona Ambito di Riferimento

Inserisci Ambito di Riferimento..

Inserire il Codice Unico Progetto

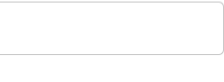

Procedi

Nella sezione sinistra della schermata di compilazione della **Domanda di Finanziamento** è possibile gestire una domanda afferente ad un progetto non esistente in ReGiS inserendo il CUP di riferimento nell'apposito campo

 $\rightarrow$ 

### **Dati Progetto**

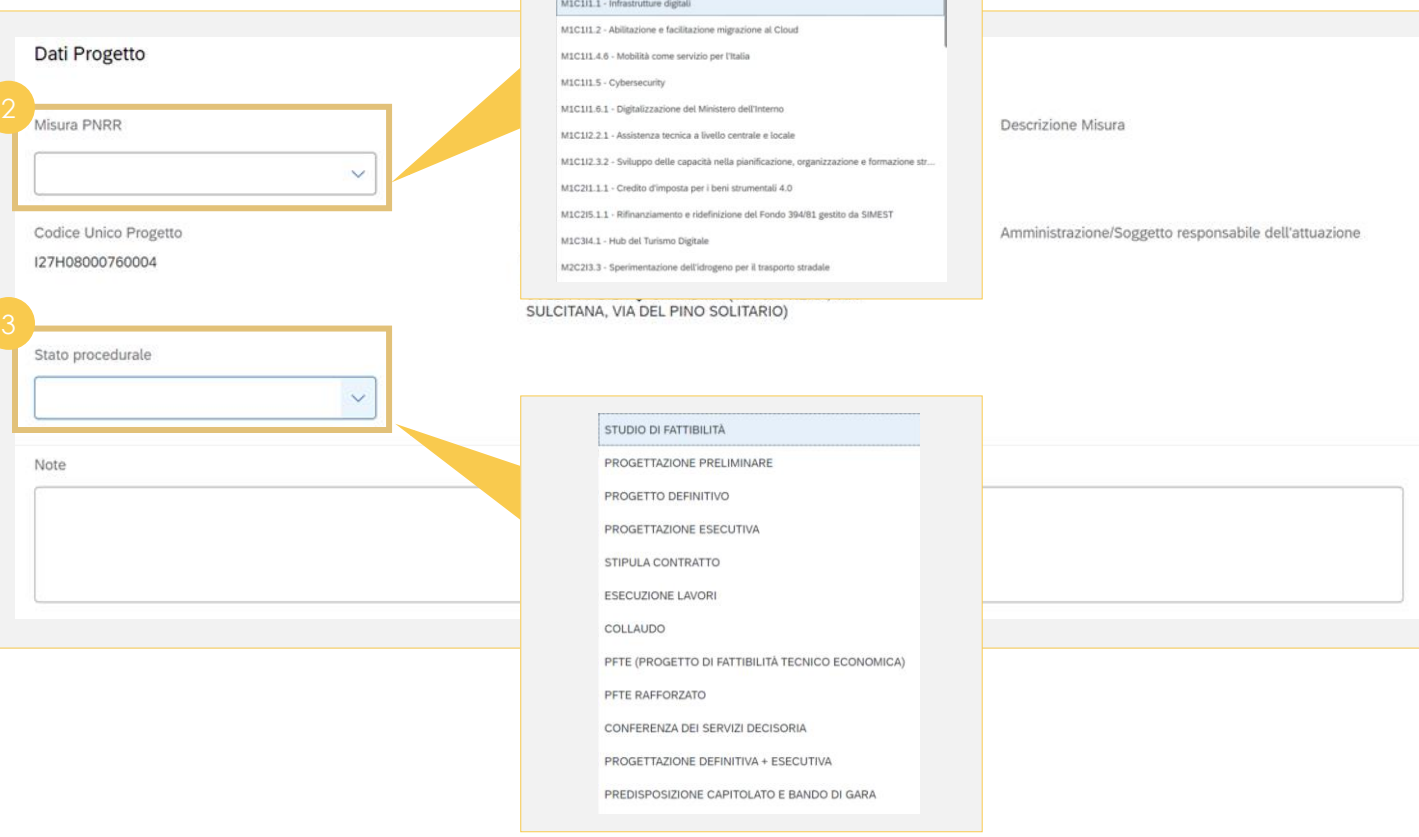

the property of the control of the control of

a.

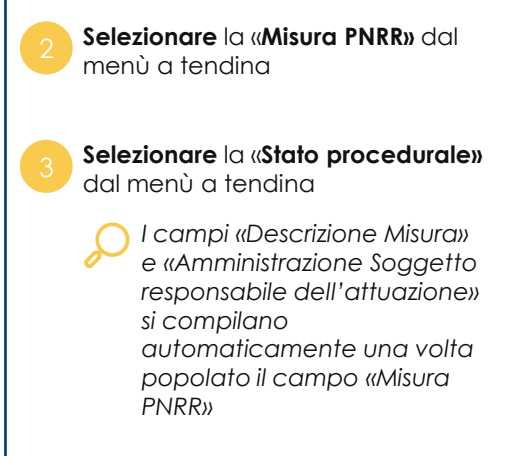

Domanda di finanziamento per opere/interventi finanziati con risorse PNRR extra ReGiS

#### **Dati Gara**

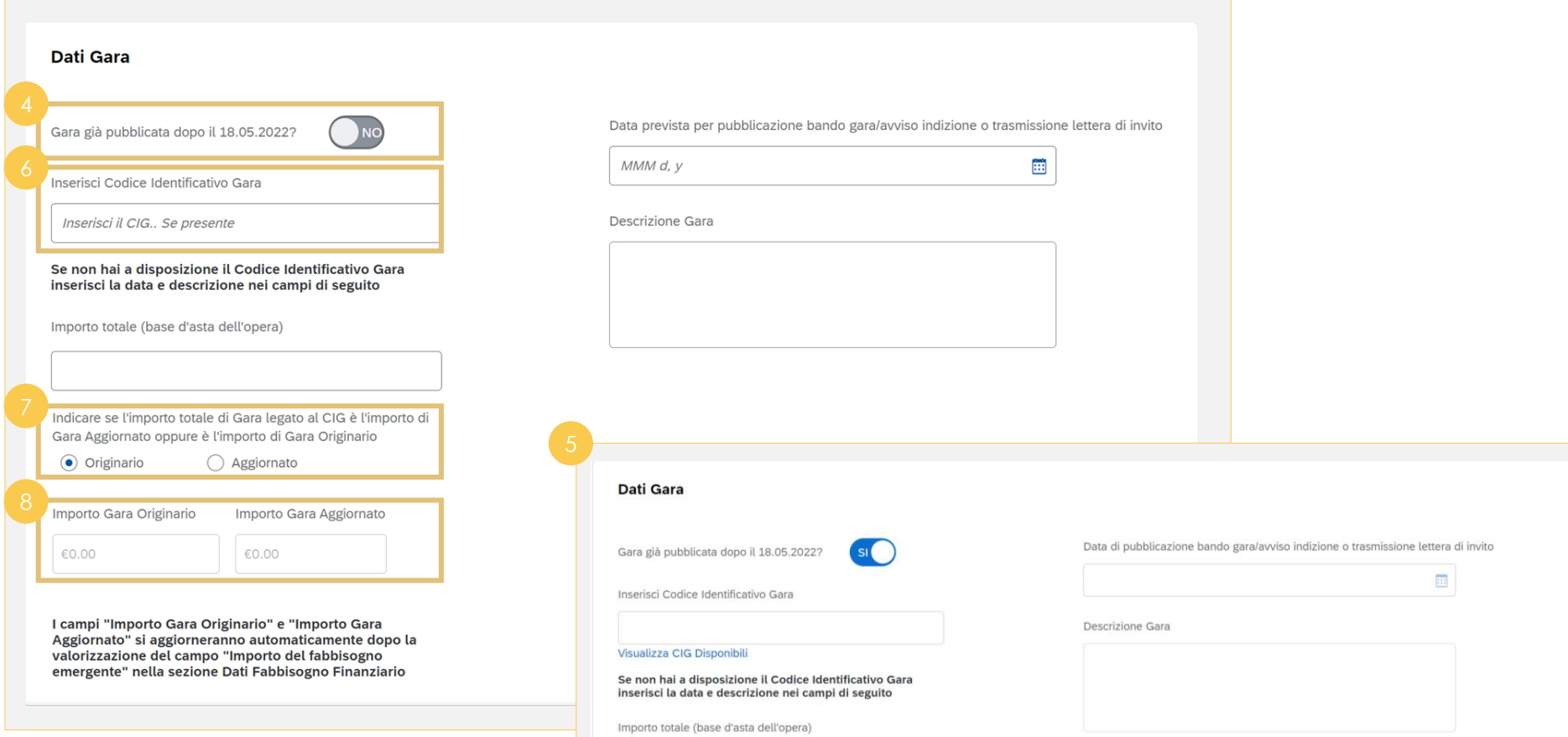

Selezionando **«Sì»**, il **campo data cambia intestazione**, in «Data di pubblicazione bando gara/avviso indizione o trasmissione lettera di invito» ed è possibile visualizzare i CIG disponibile cliccando su «Visualizza CIG Disponibili»

**Inserendo il CIG,** se disponibile, il sistema restituirà le informazioni ad esso legate (Data prevista, descrizione gara e importo totale)

**Se non si ha a disposizione il CIG**, 74, l'utente dovrà inserire manualmente le informazioni relative a data prevista, descrizione gara e importo totale

Dopo aver inserito l'importo totale, **indicare** se si tratta di importo **«originario»** o **«aggiornato»**

*Il campo «importo totale» si compila automaticamente una volta inserito il CIG. L'importo originario non include il nuovo fabbisogno per cui si richiedono risorse aggiuntive, quello aggiornato invece sì*

I campi **«importo gara originario»** e **«importo gara aggiornato»** si compilano **automaticamente** una volta inserito l**'«importo del fabbisogno emergente»** presente nella sezione «dati finanziamento»

### **Dati Fabbisogno Finanziario (1/2)**

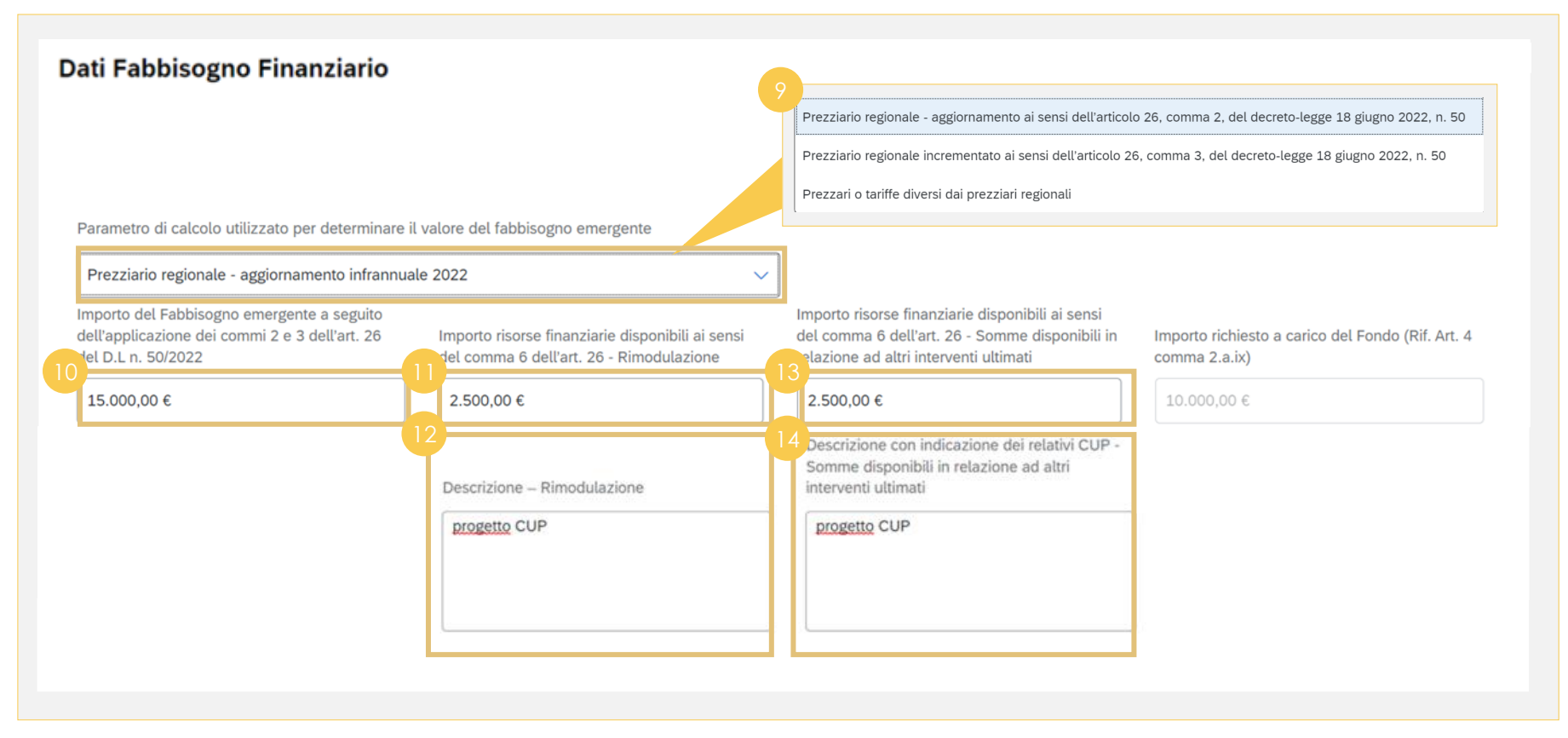

All'interno della sezione dedicata al «finanziamento» è possibile **selezionare** il **parametro di calcolo**  dal menù a tendina Dopo aver indicato il parametro di calcolo utilizzato, **inserire** l'importo del **fabbisogno emergente**  nell'apposito campo Nel caso di risorse ottenute mediante operazioni di **rimodulazione,** è possibile **inserire l'importo** ad esso relativo nel campo dedicato **Censire i CUP** degli interventi oggetto di rimodulazione

 $\rightarrow$ 

*[Torna all'indice](#page-3-0)*

**Inserire** l'importo di economie sugli interventi già conclusi

**Censire i CUP** degli interventi ultimati, che rendono possibili eventuali economie

#### **Dati Fabbisogno Finanziario (2/2)**

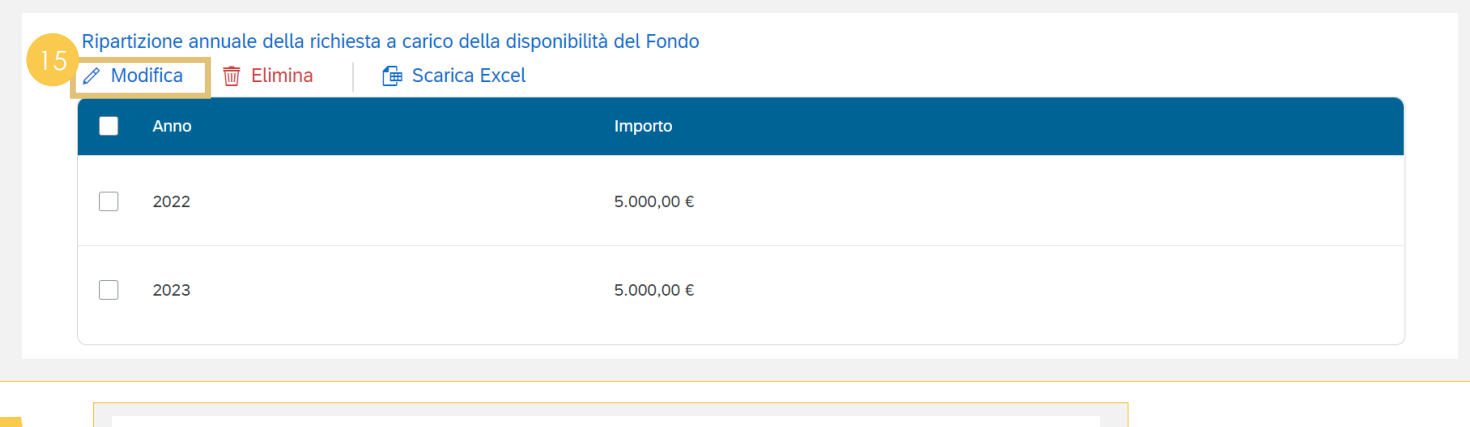

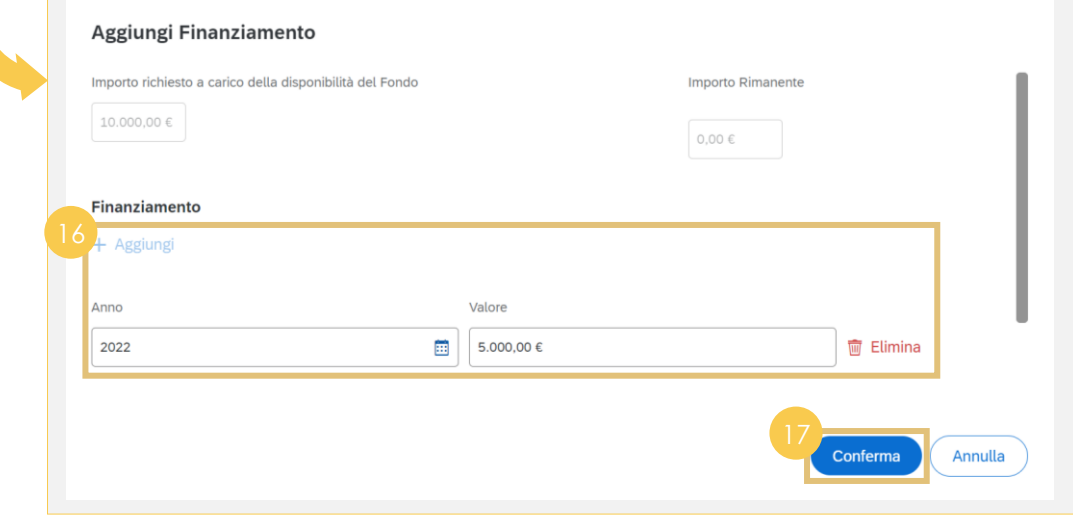

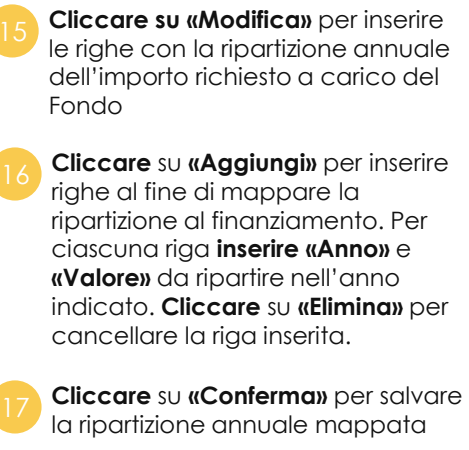

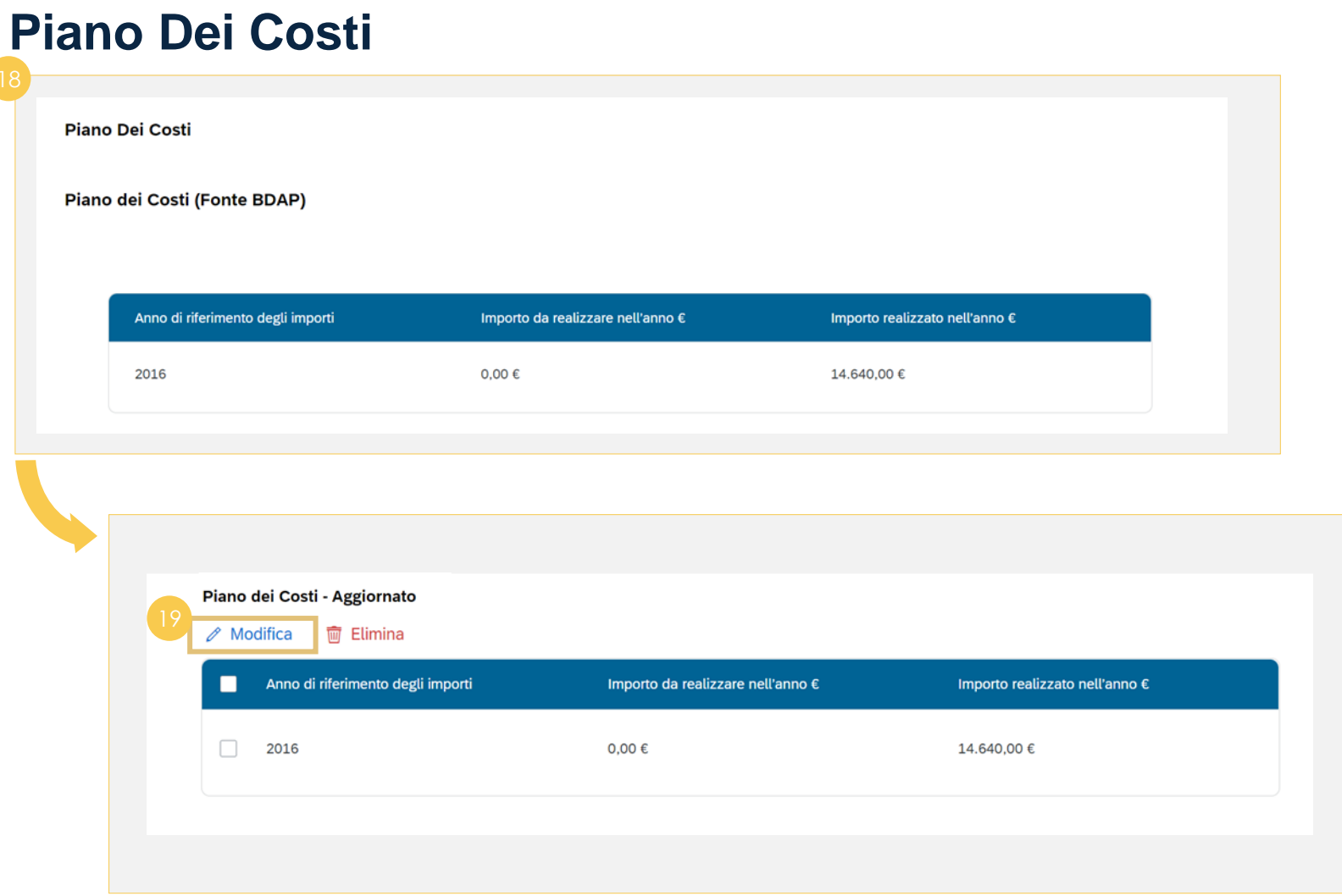

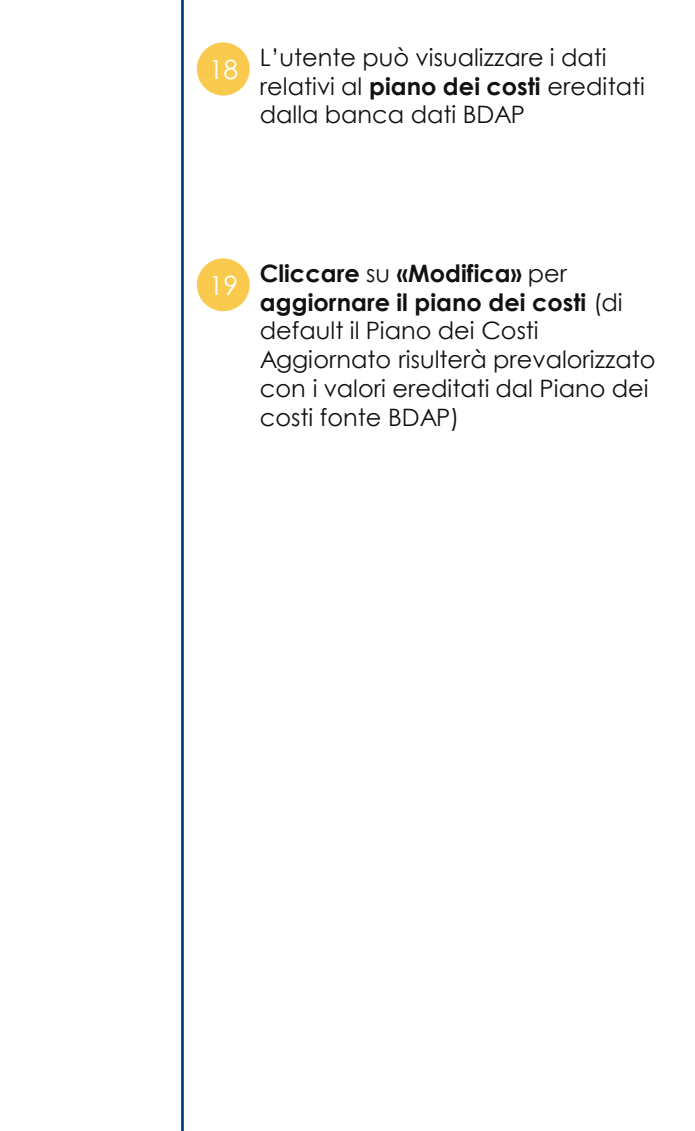

 $\overline{1}$ 

#### **Quadro Economico**

**Quadro Economico Quadro Economico (Fonte BDAP)** Tipologia voce spesa **Descrizione voce spesa** Importo 00079 12.000,00€ a.1 - lavori a misura, a corpo, in economia 2.640,00 € 00093 b.12 - per I.V.A., eventuali altre imposte e contributi dovuti per legge

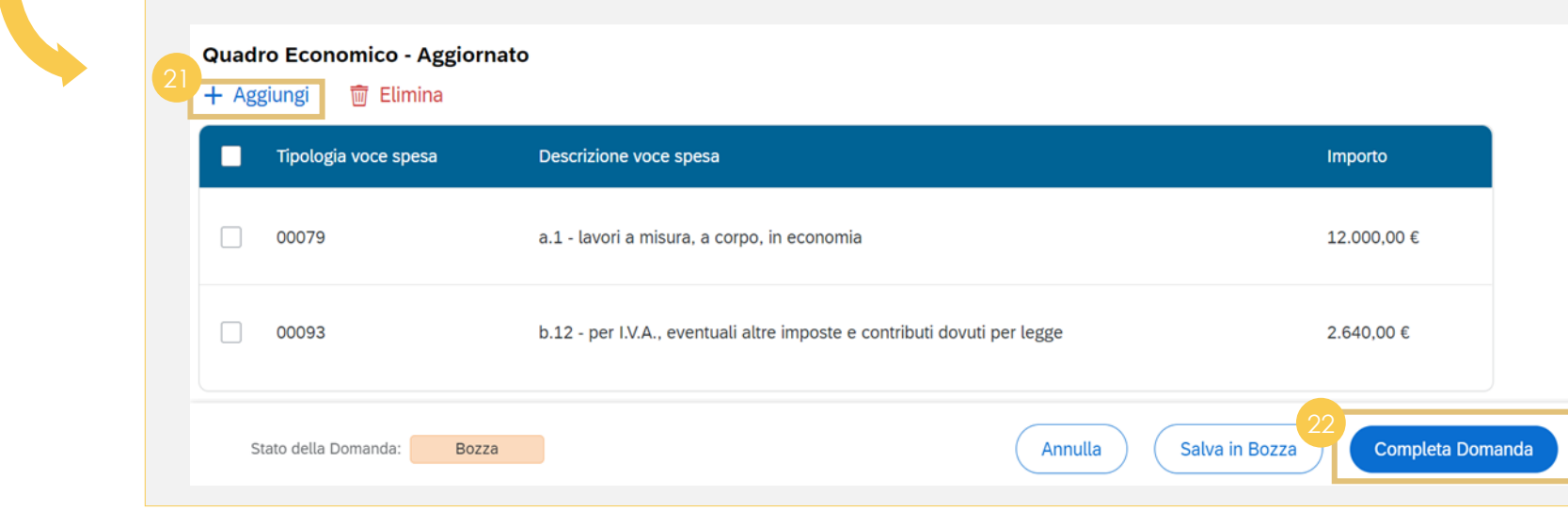

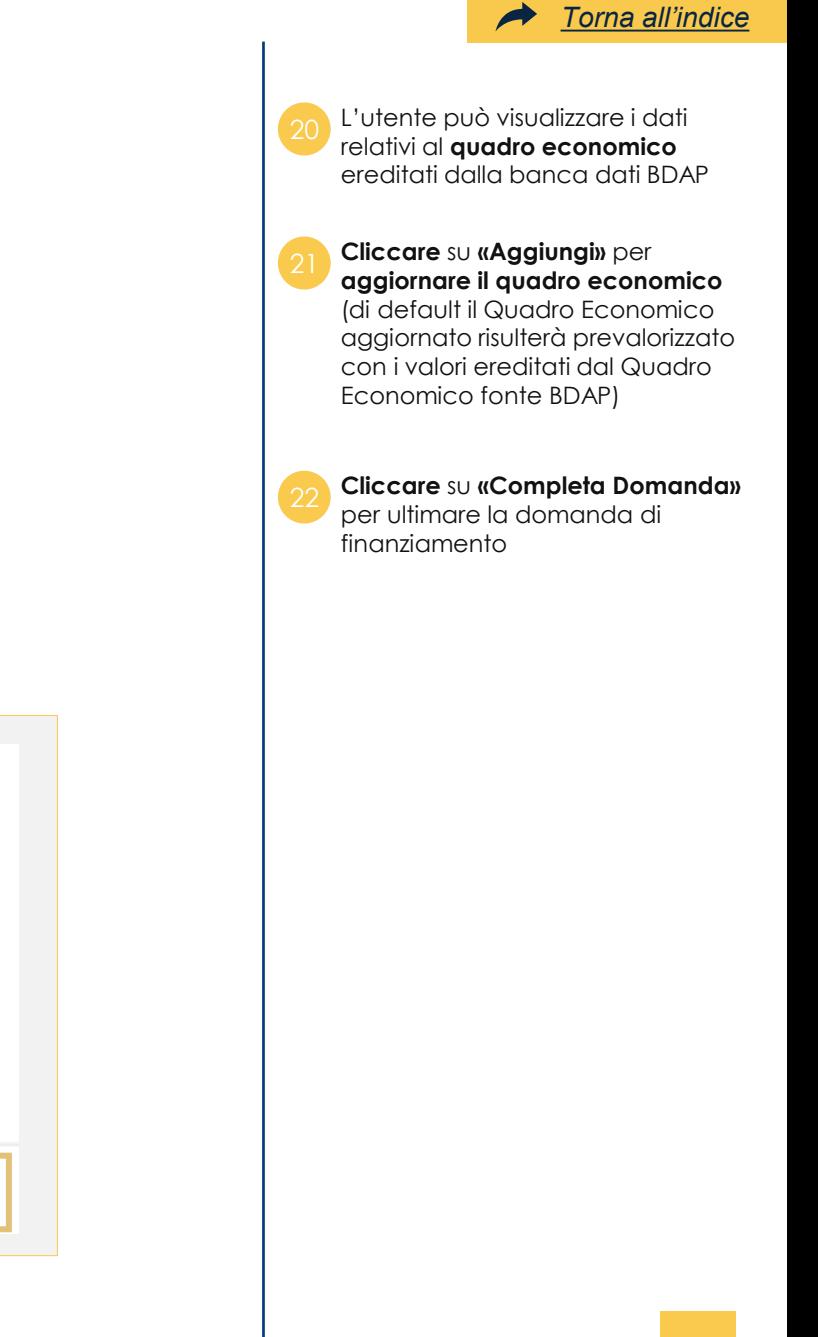

#### **Invio domanda**

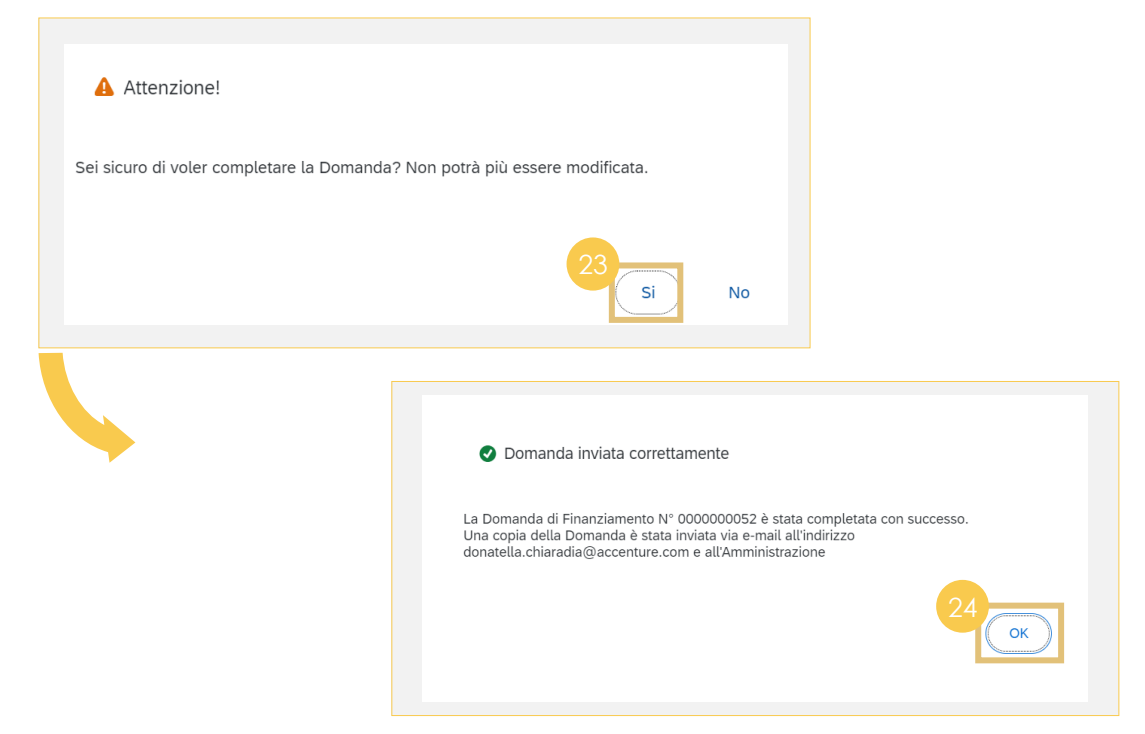

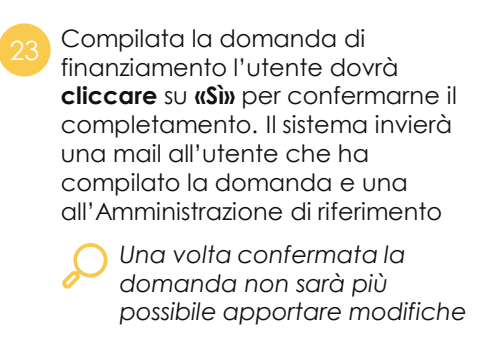

*[Torna all'indice](#page-3-0)*

Visualizzato il pop up di corretto invio **cliccare** su **«Ok»** <sup>24</sup>

## **Domanda di finanziamento 01**

**d.** Creazione della domanda di finanziamento (opere/interventi afferenti ad altri ambiti previsti dal DPCM)

## **Ricerca (1/2)**

#### Ciao, vuoi gestire una Domanda di Finanziamento?

Scegli la tipologia di Domanda che vuoi sottomettere

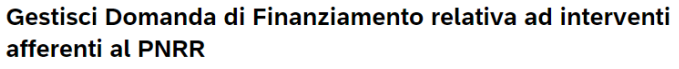

Gestione Domanda afferente ad un progetto già inserito in ReGiS

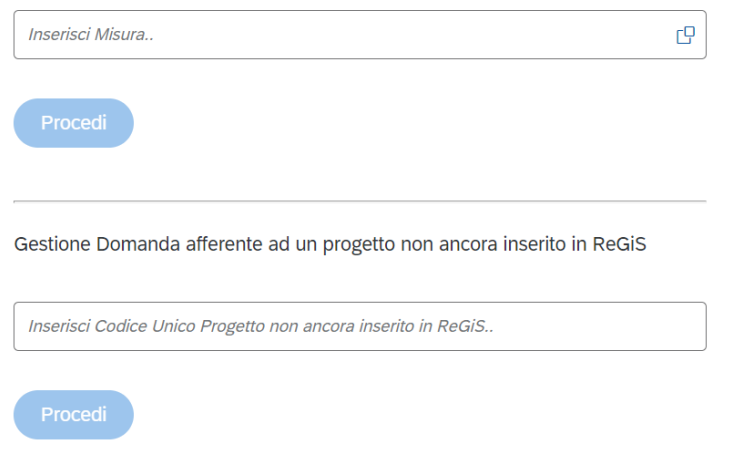

#### Gestisci Domanda di Finanziamento relativa ad altre opere ed interventi

- · Relativi al Piano Nazionale per gli investimenti complementari al PNRR
- · Relativi al programma Giubileo 2025, predisposto, ai sensi dell'art.1, comma 423, della L. n. 234/2021, dal Commissario straordinario di sui all'art.1, comma 421, della medesima legge
- · Relativi all'Art. 3, comma 2, del D.L. n. 16/2020 e realizzati dalla Società Infrastrutture Milano-Cortina 2020-2026 S.p.A.
- · In relazione ai quali siano stati nominati Commissari straordinari ai sensi dell'art. 4 del D.L. n. 32/2019, convertito, con modificazioni, dalla L. n. 55/2019
- · Previsti dal decreto di cui all'art. 9, comma 5-ter, del DL n. 4/2022, convertito, con modificazioni, dalla L n. 25/2022 e di competenza dell'Agenzia per la **Coesione Territoriale**

#### Come vuoi procedere?

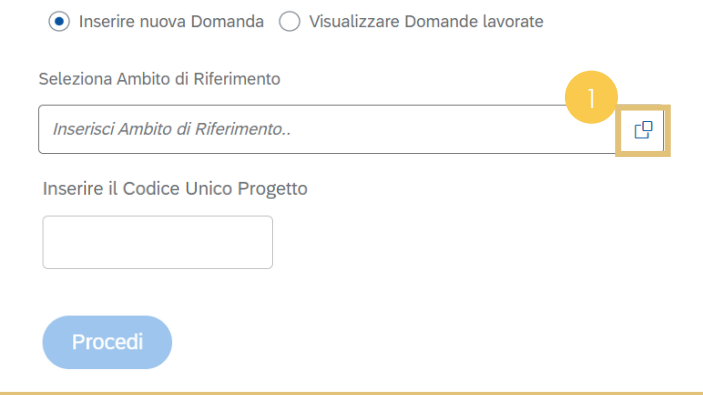

Nella schermata di compilazione della nuova domanda di finanziamento, sezione di destra **selezionare** tramite matchcode l'**ambito di riferimento** per il quale si vuole compilare la domanda di finanziamento

**Ricercare** l'ambito di riferimento per il quale si vuole compilare la

Domanda di finanziamento per opere/interventi afferenti ad altri ambiti previsti dal DPCM

### **Ricerca (2/2)**

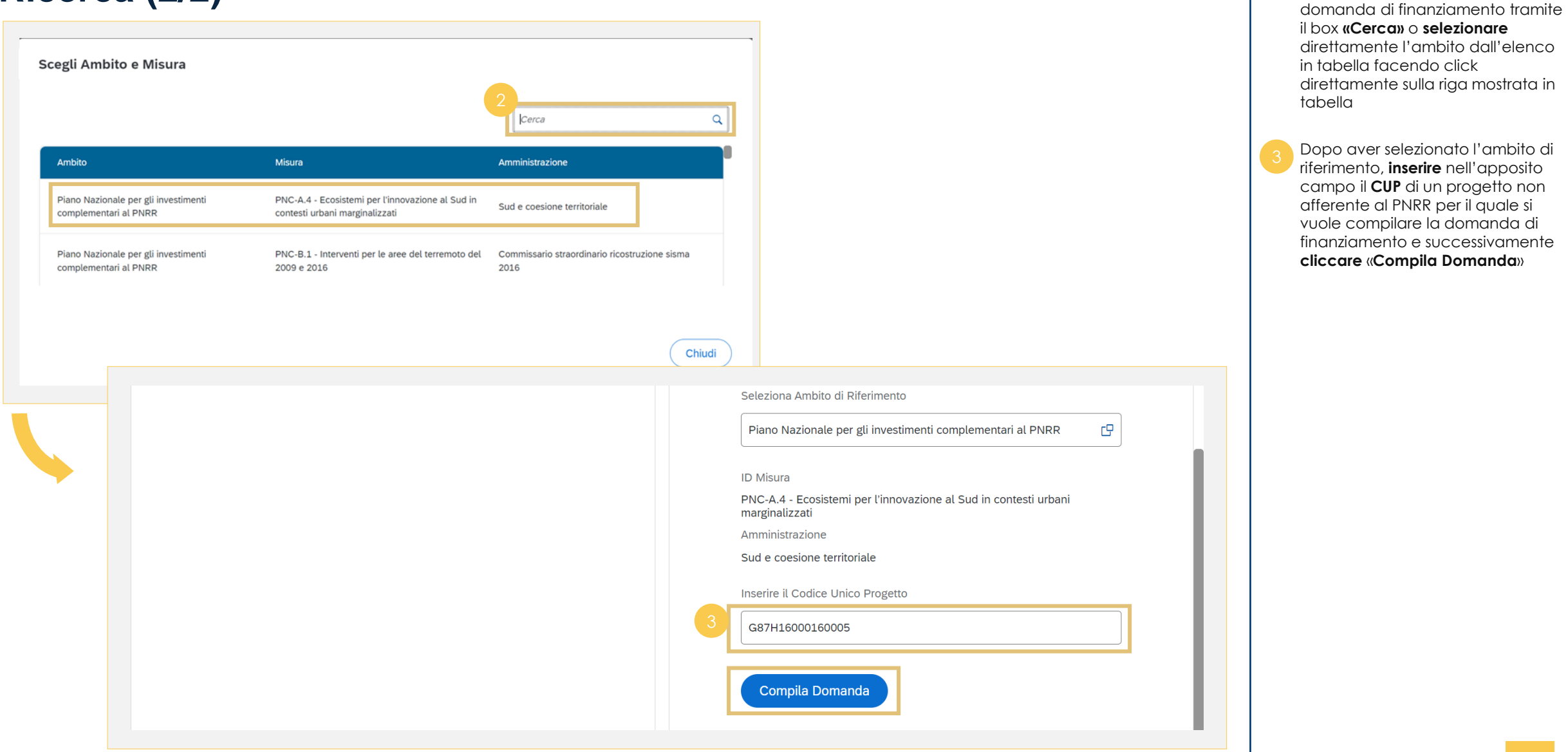

Domanda di finanziamento per opere/interventi afferenti ad altri ambiti previsti dal DPCM

#### **Dati Progetto**

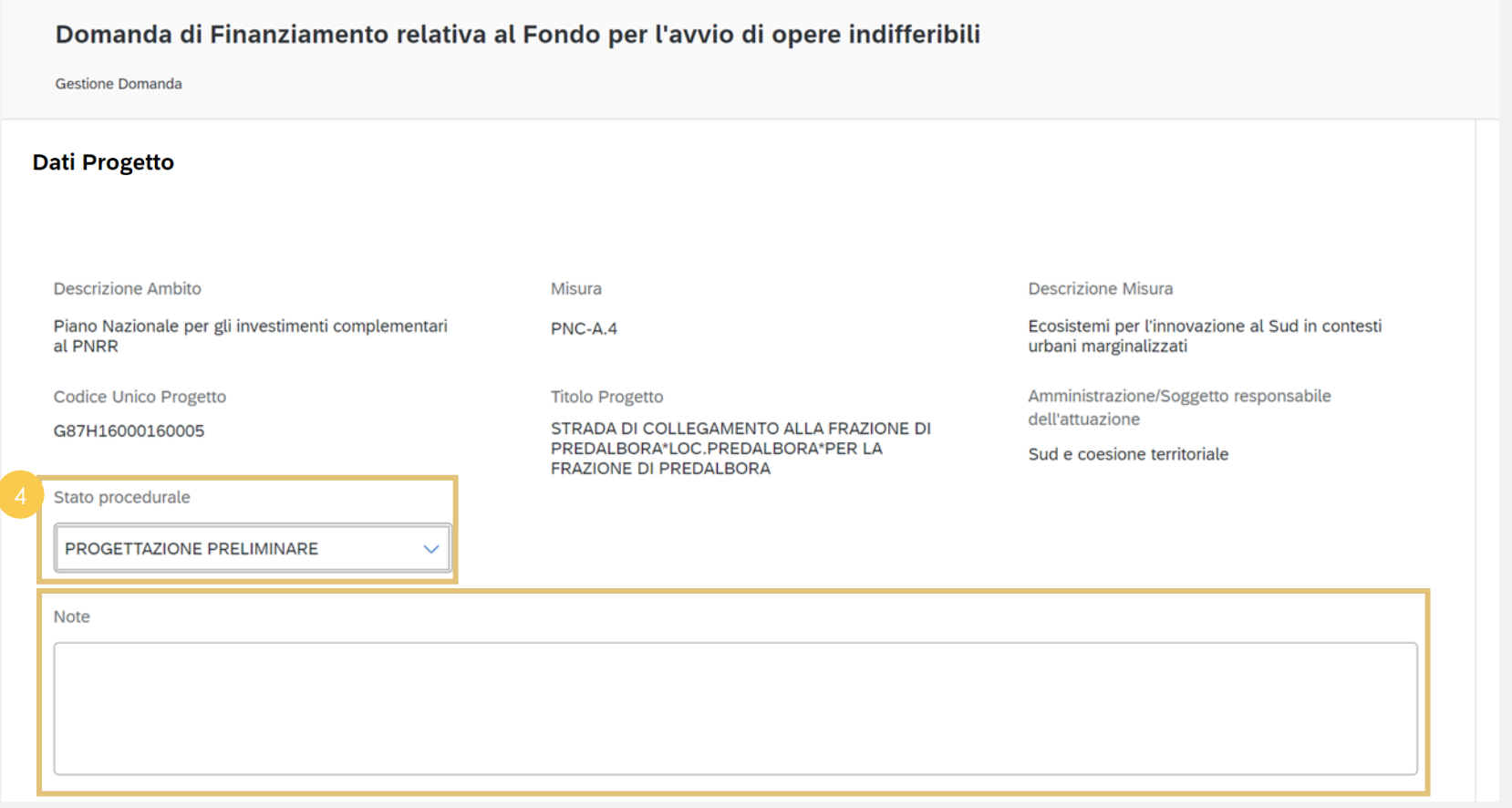

Selezionato il progetto, è possibile **visualizzare** i dati progetto ereditati dalla rispettiva anagrafica e inserire eventuali commenti nel campo **«Note».**

Al fine di completare la domanda è necessario selezionare lo stato procedurale

Domanda di finanziamento per opere/interventi afferenti ad altri ambiti previsti dal DPCM

#### **Dati Gara**

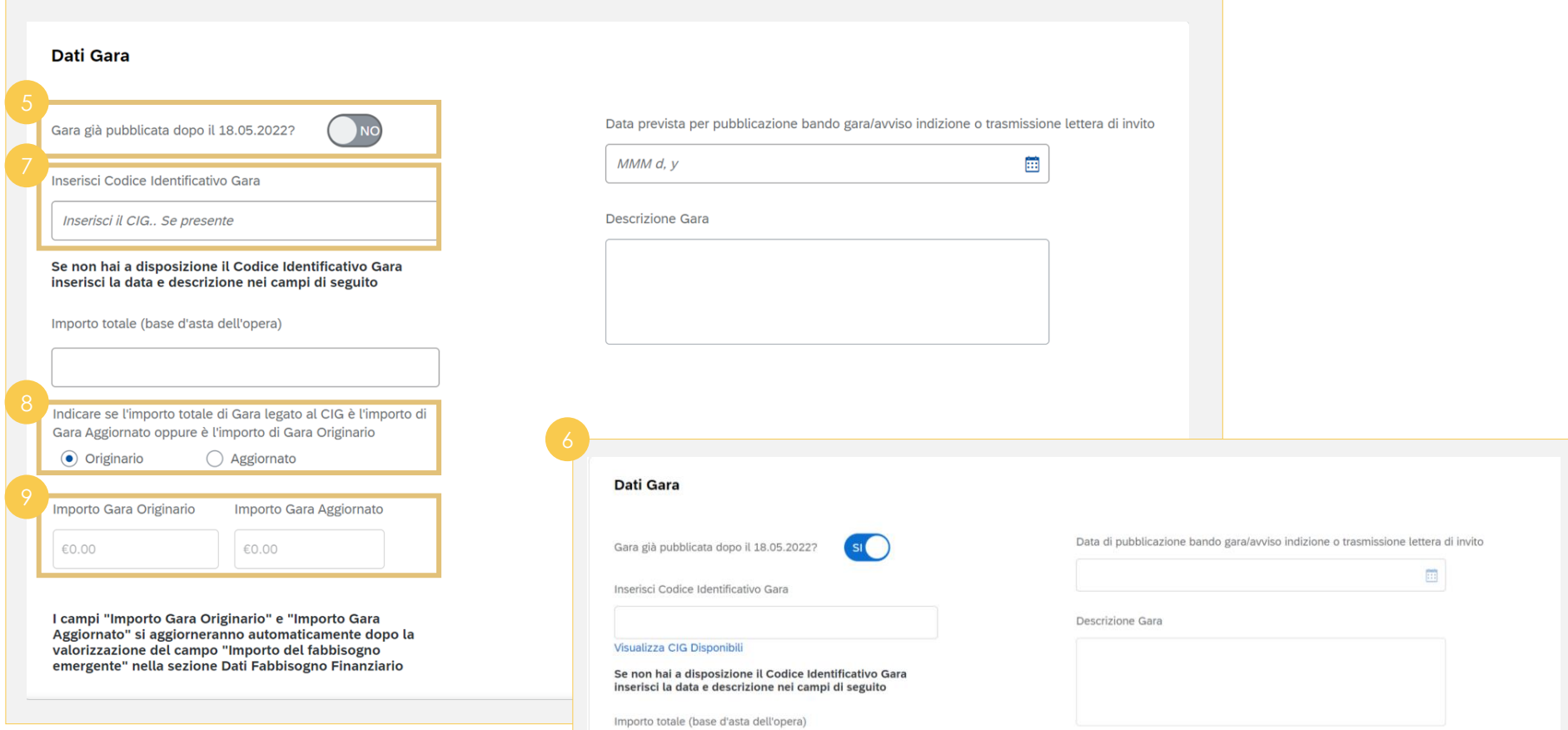

Selezionando **«Sì»**, il **campo data cambia intestazione**, in «Data di pubblicazione bando gara/avviso indizione o trasmissione lettera di invito» ed è possibile visualizzare i CIG disponibile cliccando su «Visualizza CIG Disponibili»

**Inserendo il CIG,** se disponibile, il sistema restituirà le informazioni ad esso legate (Data prevista, descrizione gara e importo totale)

**Se non si ha a disposizione il CIG**, 75 l'utente dovrà inserire manualmente le informazioni relative a data prevista, descrizione gara e importo totale

Dopo aver inserito l'importo totale, **indicare** se si tratta di importo **«originario»** o **«aggiornato»**

*Il campo «importo totale» si compila automaticamente una volta inserito il CIG. L'importo originario non include il nuovo fabbisogno per cui si richiedono risorse aggiuntive, quello aggiornato invece sì*

I campi **«importo gara originario»** e **«importo gara aggiornato»** si compilano **automaticamente** una volta inserito l**'«importo del fabbisogno emergente»** presente nella sezione «dati finanziamento»

### **Dati Fabbisogno Finanziario (1/2)**

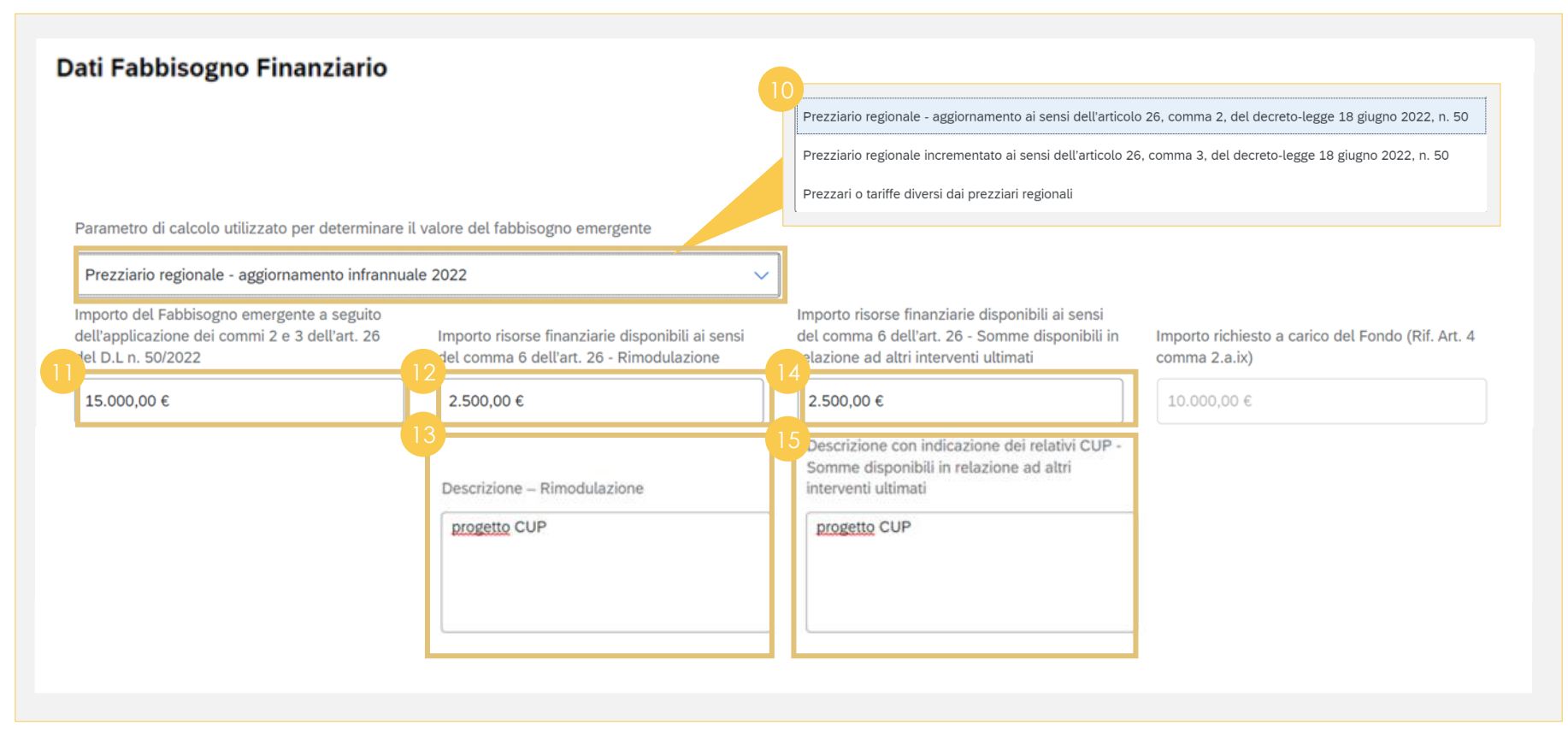

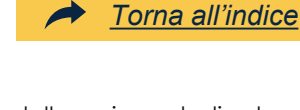

All'interno della sezione dedicata al «finanziamento» è possibile **selezionare** il **parametro di calcolo**  dal menù a tendina

Dopo aver indicato il parametro di calcolo utilizzato, **inserire** l'importo del **fabbisogno emergente**  nell'apposito campo

Nel caso di risorse ottenute mediante operazioni di **rimodulazione,** è possibile **inserire l'importo** ad esso relativo nel campo dedicato

**Censire i CUP** degli interventi oggetto di rimodulazione

**Inserire** l'importo di economie sugli interventi già conclusi <sup>14</sup>

**Censire i CUP** degli interventi ultimati, che rendono possibili eventuali economie

#### **Dati Fabbisogno Finanziario (2/2)**

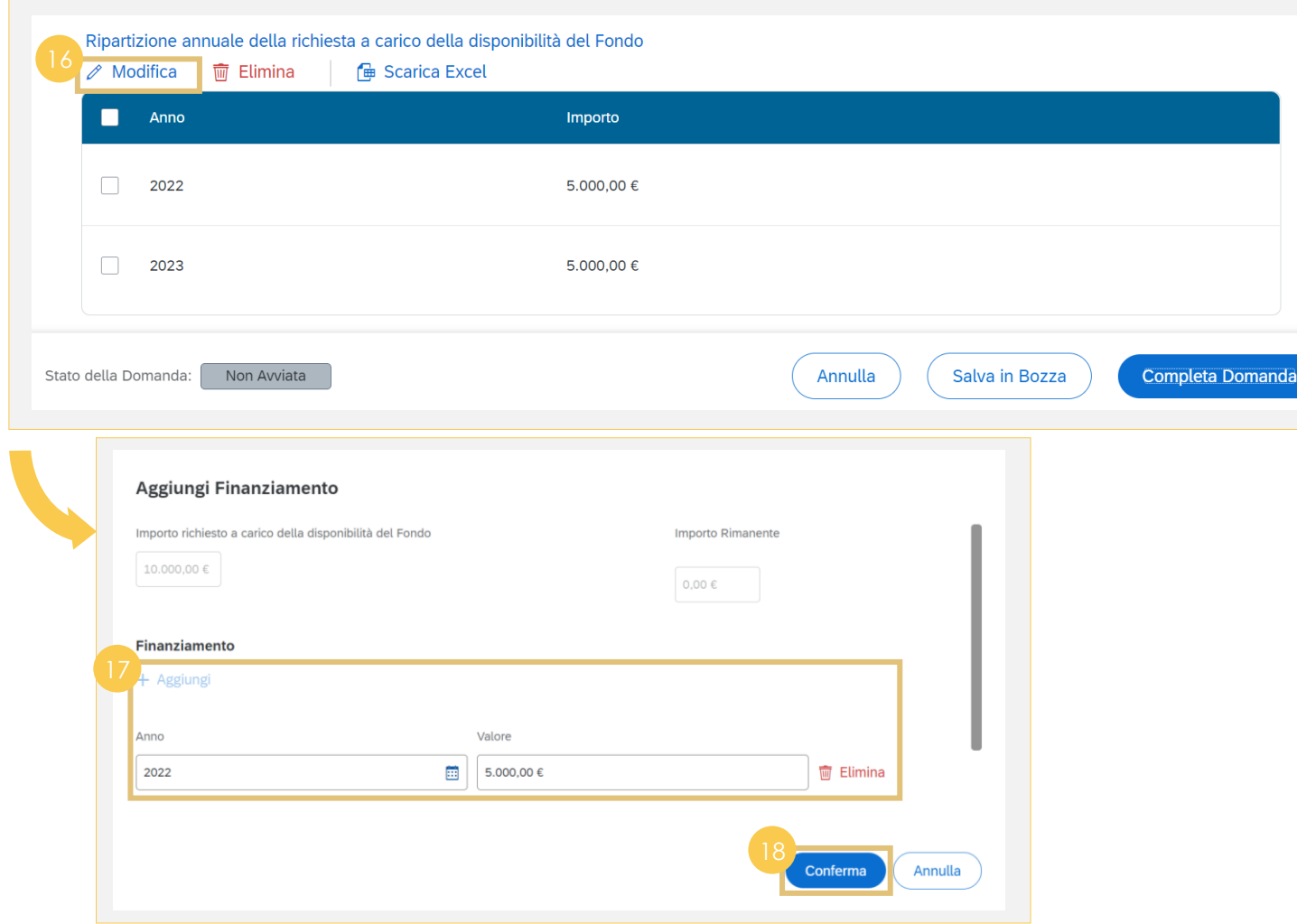

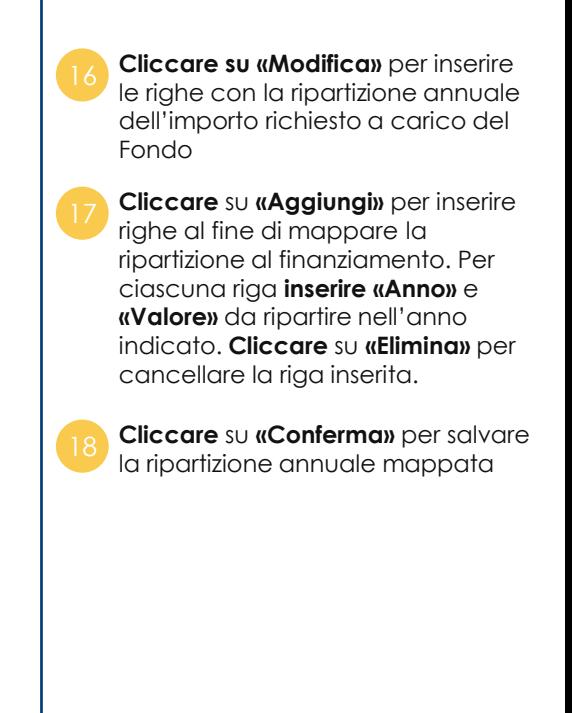

### **Fonte di Finanziamento del Progetto**

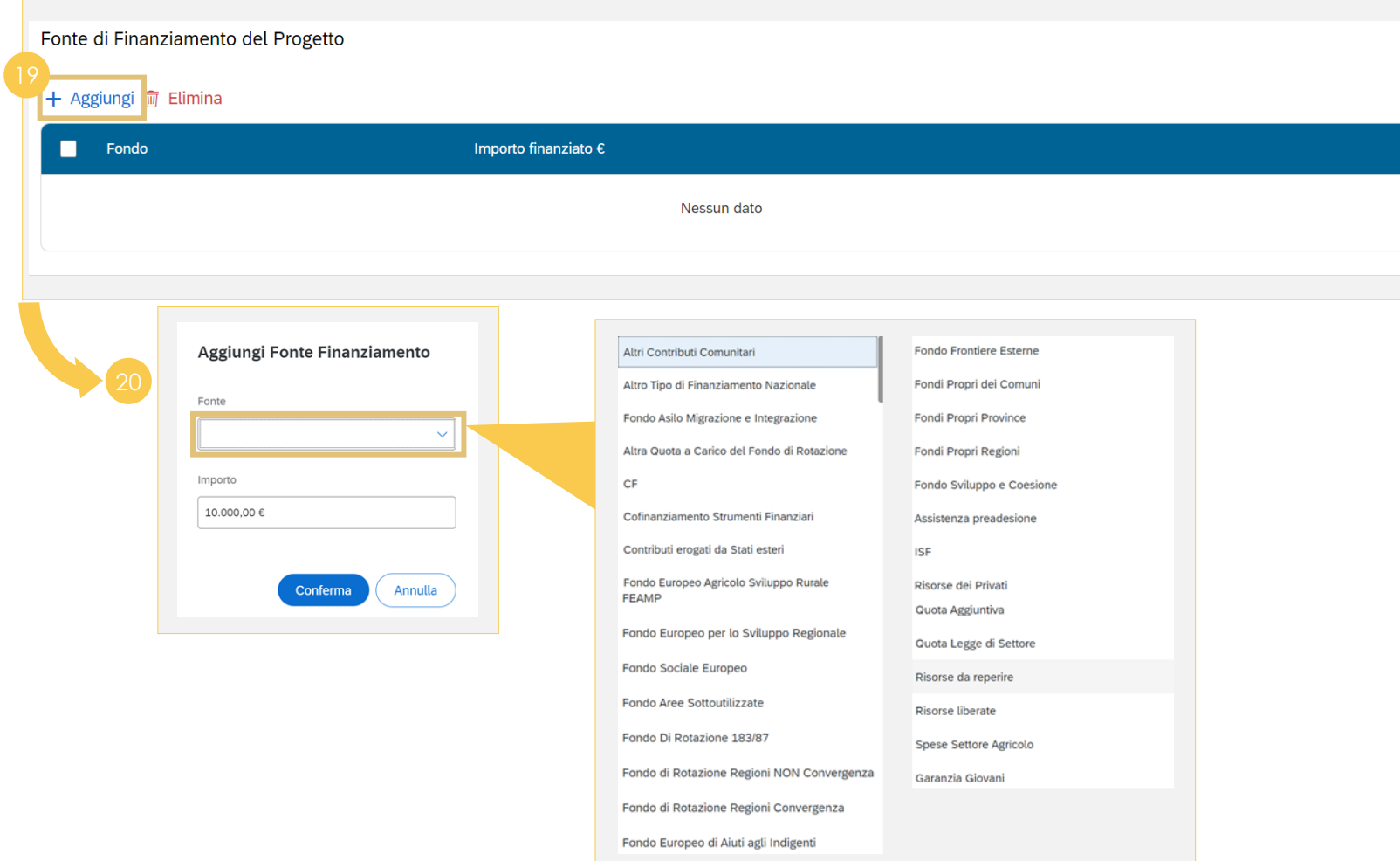

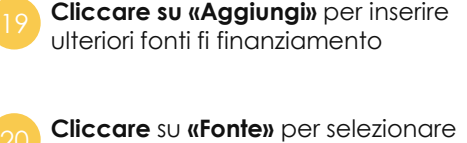

dal menù a tendina la fonte di finanziamento da aggiungere

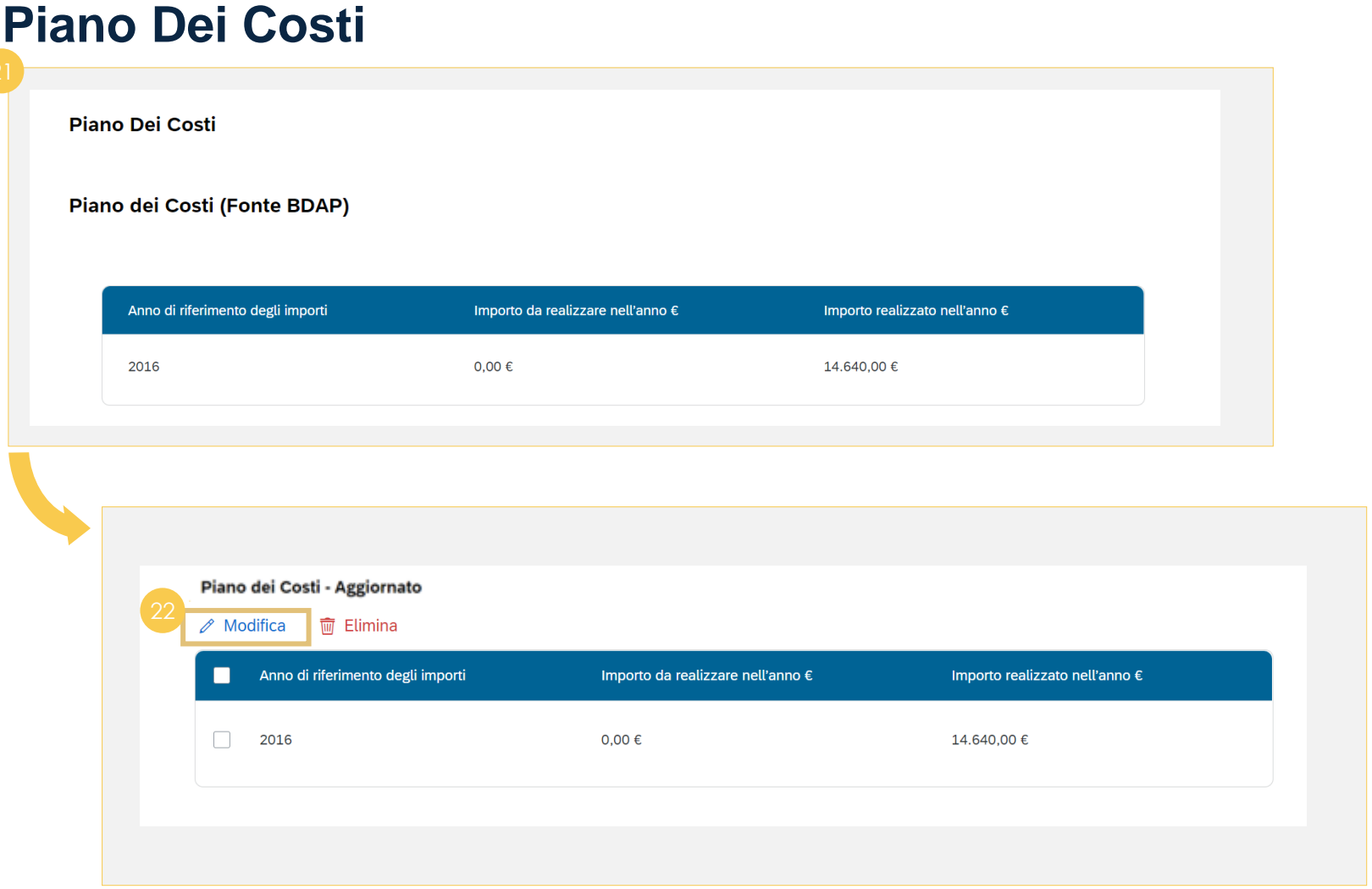

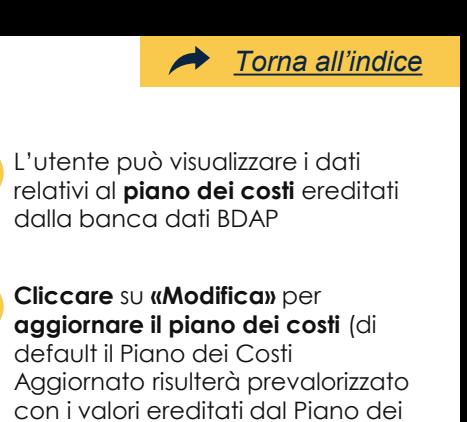

costi fonte BDAP)

#### **Quadro Economico**

**Quadro Economico Quadro Economico (Fonte BDAP)** Tipologia voce spesa Descrizione voce spesa Importo 12.000,00€ 00079 a.1 - lavori a misura, a corpo, in economia 2.640,00 € 00093 b.12 - per I.V.A., eventuali altre imposte e contributi dovuti per legge

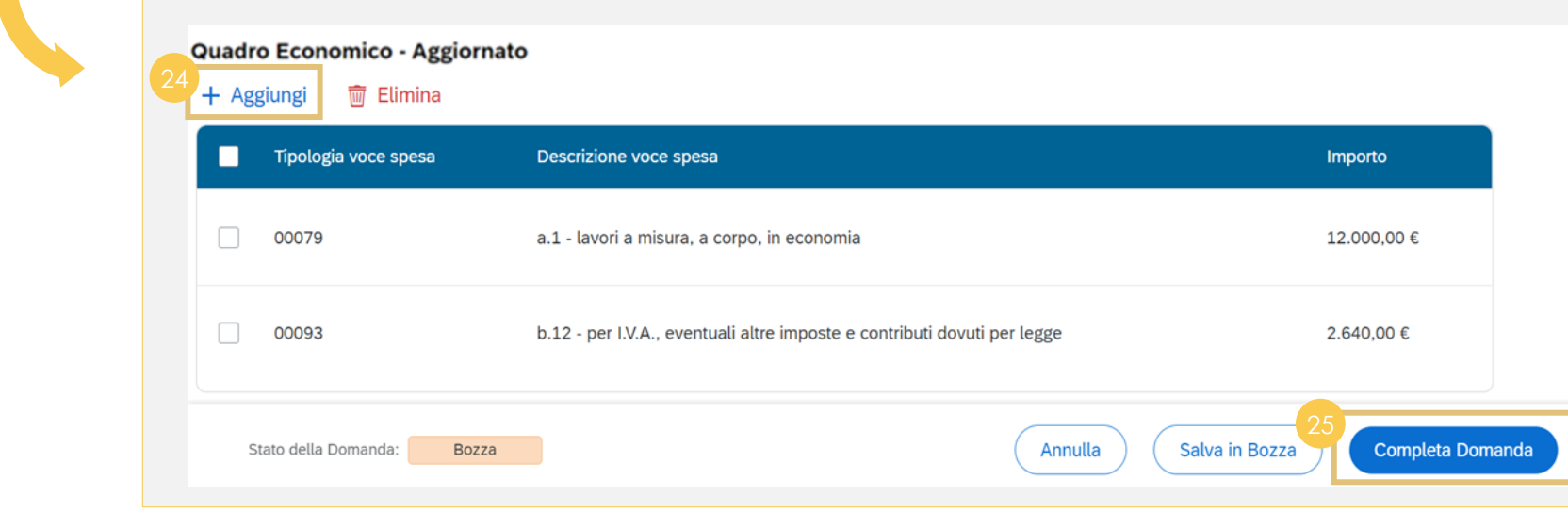

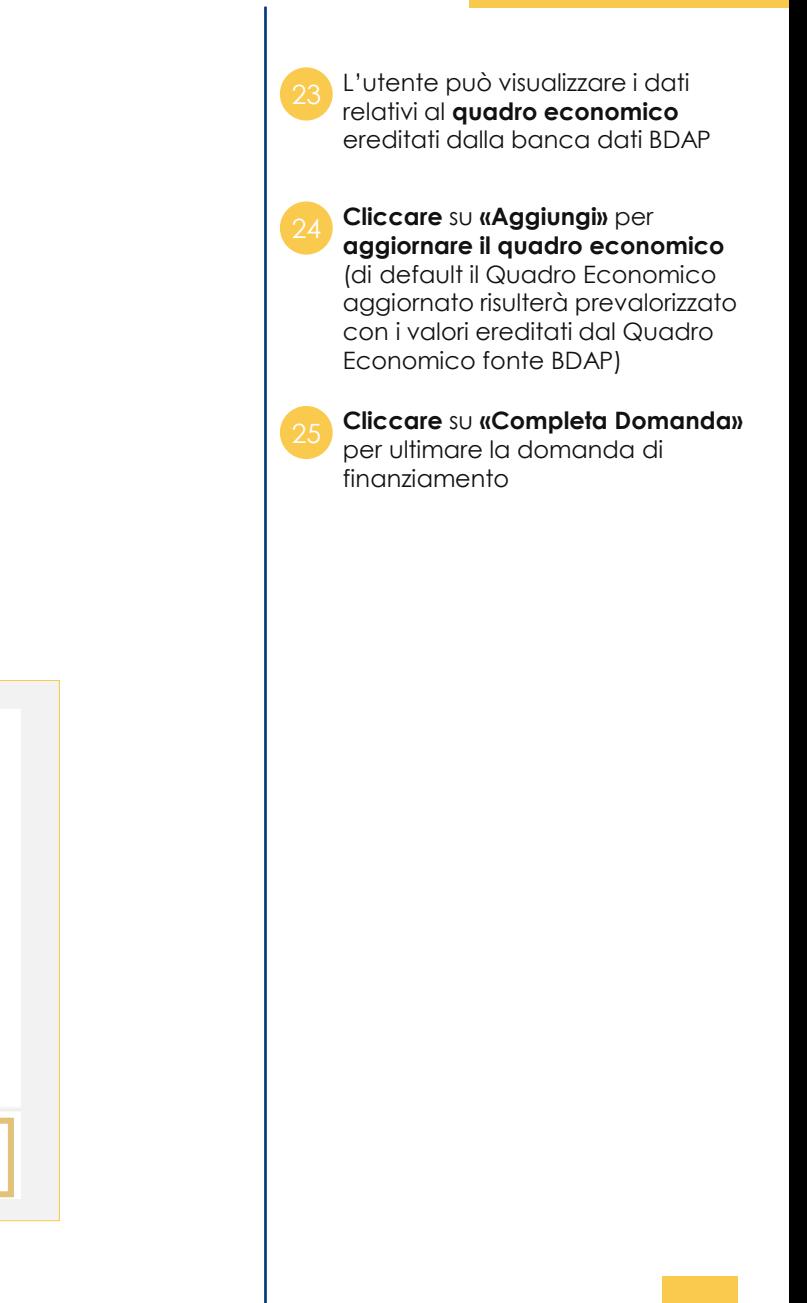

*[Torna all'indice](#page-3-0)*

 $\rightarrow$ 

#### **Invio domanda**

**A** Attenzione! Sei sicuro di voler completare la Domanda? Non potrà più essere modificata. **No** O Domanda inviata correttamente La Domanda di Finanziamento Nº 0000000046 Una copia della Domanda è stata inviata via e-mail all'indirizzo donatella.chiaradia@accenture.com e all'Amministrazione Sud e coesione territoriale

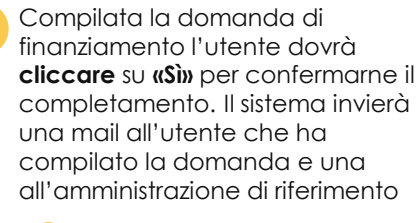

*[Torna all'indice](#page-3-0)*

*Una volta confermata la domanda non sarà più*  o *possibile apportare modifiche*

Visualizzato il pop up di corretto invio **cliccare** su **«Ok»** <sup>27</sup>

# <span id="page-37-0"></span>**Istanza di finanziamento 02**

**a.** Punto di accesso

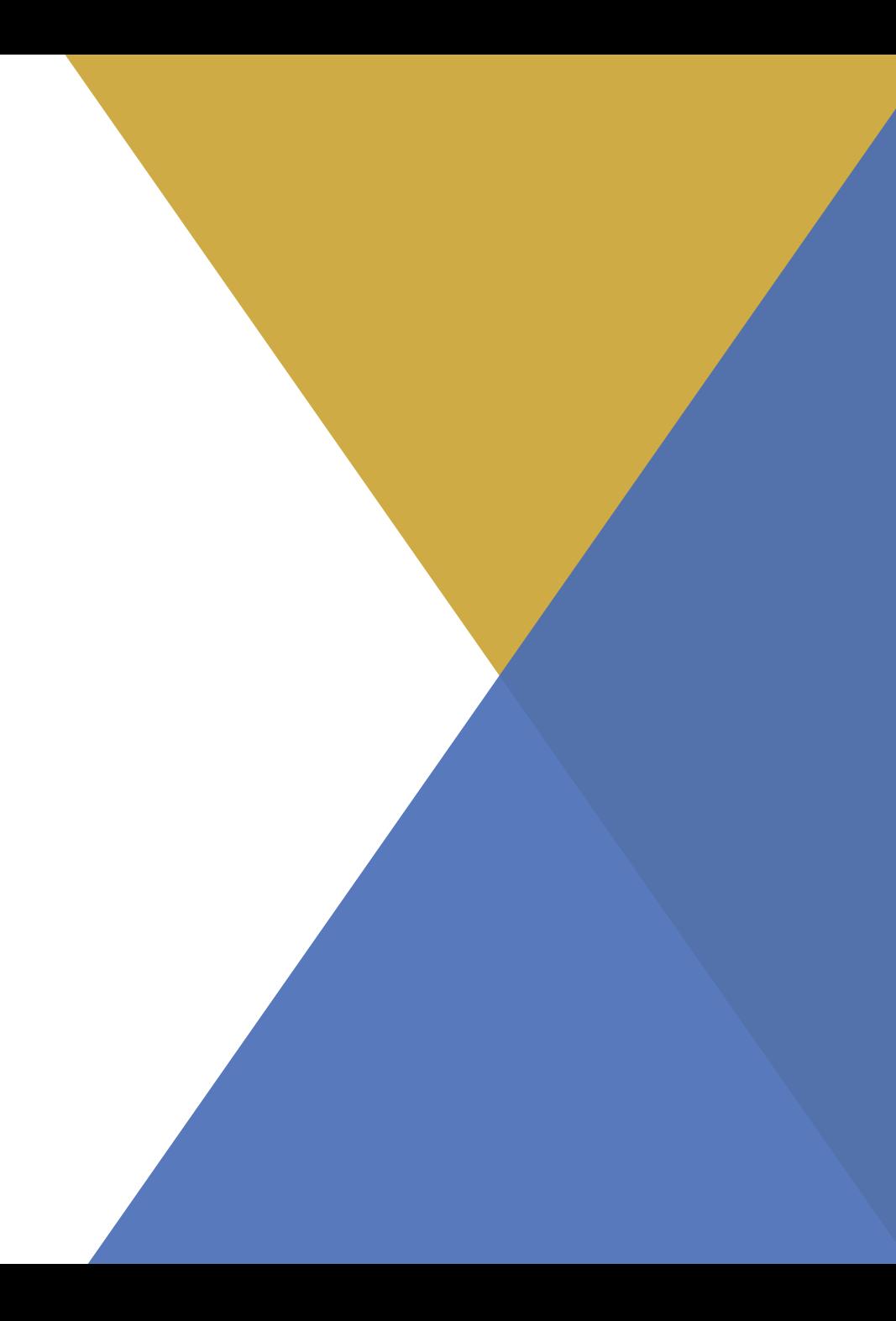

#### **Punto di accesso (1/2)**

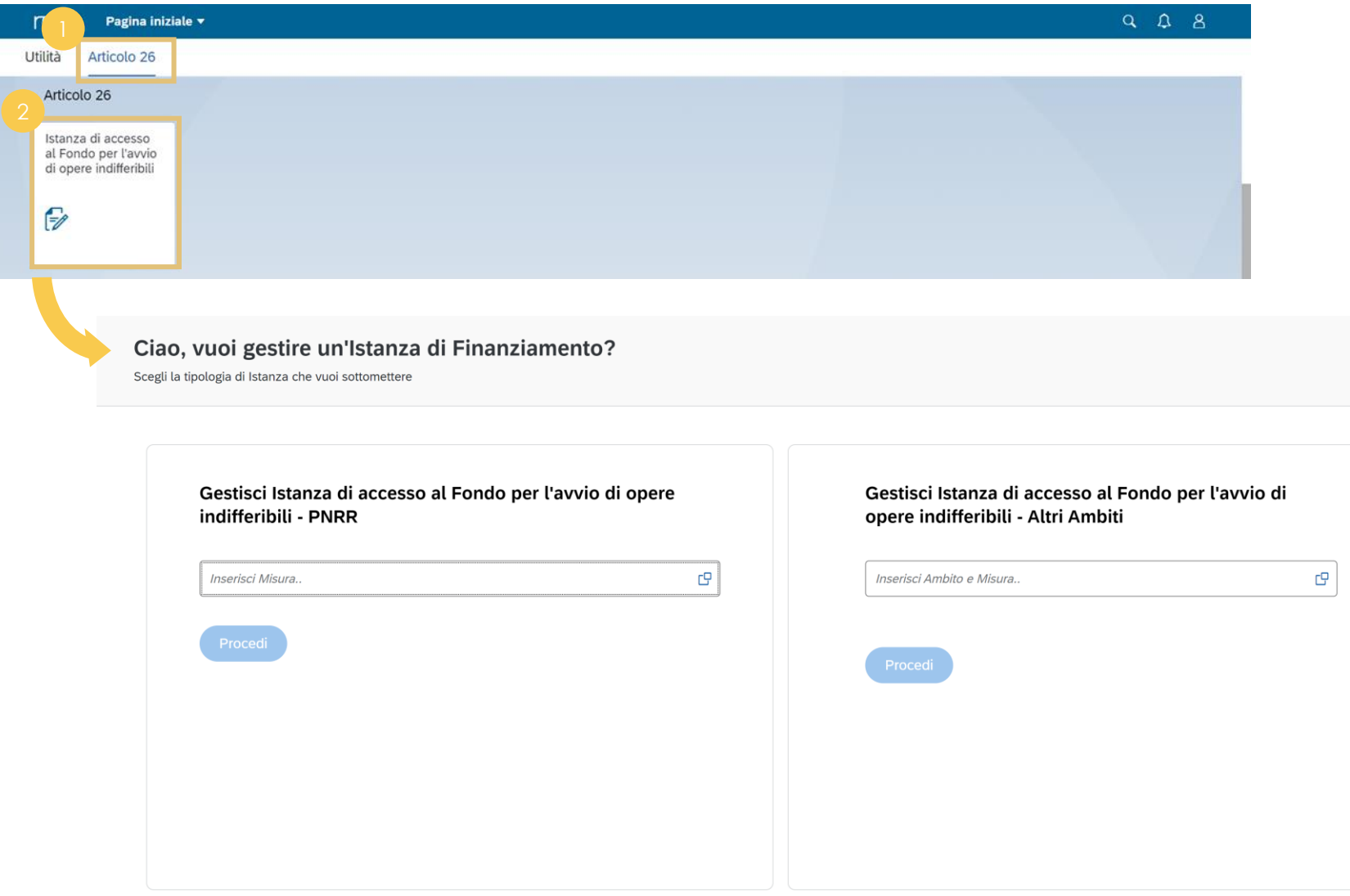

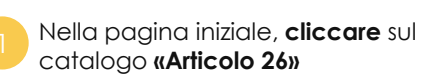

*[Torna all'indice](#page-3-0)*

**Cliccare** sulla tile **«Istanza di accesso al Fondo per l'avvio di opere indifferibili»** per accedere alla schermata di compilazione nuova istanza di finanziamento

#### **Punto di accesso (2/2)**

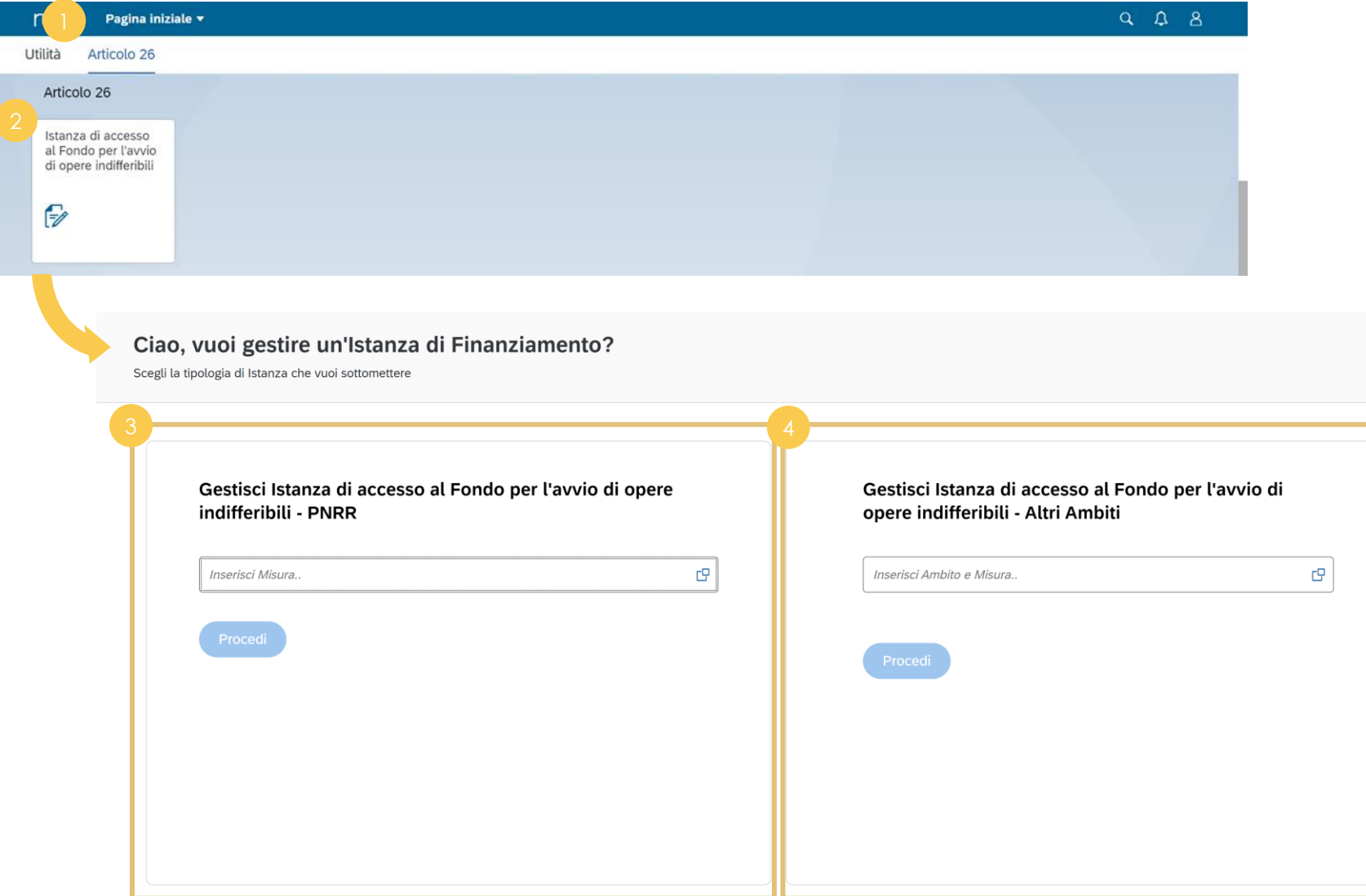

Tramite l'**Istanza di Finanziamento**  le **Amministrazioni statali istanti** 

gestiscono e compilano le istanze che verranno successivamente trasmesse all'Ufficio competente RGS .

Una volta effettuato l'accesso alla tile la schermata offre la possibilità di:

**Gestire** e **compilare** le **Istanze** afferenti al **PNRR**, nella sezione di sinistra inserendo tramite matchcode la Misura di riferimento, facente parte del proprio cono di visibilità, ed afferente al PNRR, per la quale si vuole compilare l'istanza di finanziamento

**Gestire** e **compilare** le **Istanze** relative ad **altri ambiti**, nella sezione di destra inserendo tramite matchcode l'Ambito e, se selezionato l'ambito PNC, anche la Misura di riferimento **afferente ad altri ambiti,** facente parte del proprio cono di visibilità, per il quale si vuole compilare l'istanza di finanziamento

## **Istanza di finanziamento 02**

**b.** Creazione dell'istanza di accesso al Fondo (opere/interventi finanziati con risorse PNRR)

Istanza di accesso al Fondo per opere/interventi finanziati con risorse PNRR

## **Ricerca (1/2)**

Ciao, vuoi gestire un'Istanza di Finanziamento?

Scegli la tipologia di Istanza che vuoi sottomettere

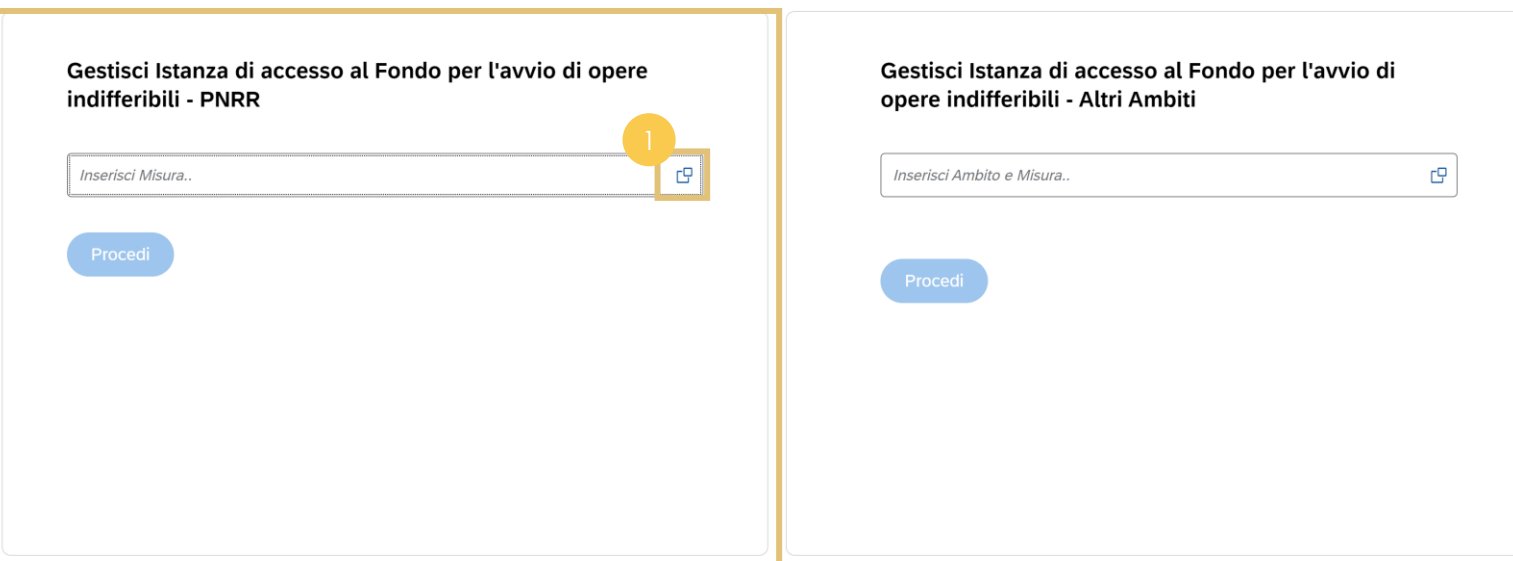

*[Torna all'indice](#page-3-0)*

Nella schermata di compilazione nuova istanza di finanziamento nella sezione di sinistra **selezionare**  tramite matchcode la Misura di riferimento, facente parte del proprio cono di visibilità, **afferente al PNRR** per la quale si vuole compilare l'istanza di finanziamento

### **Ricerca (2/2)**

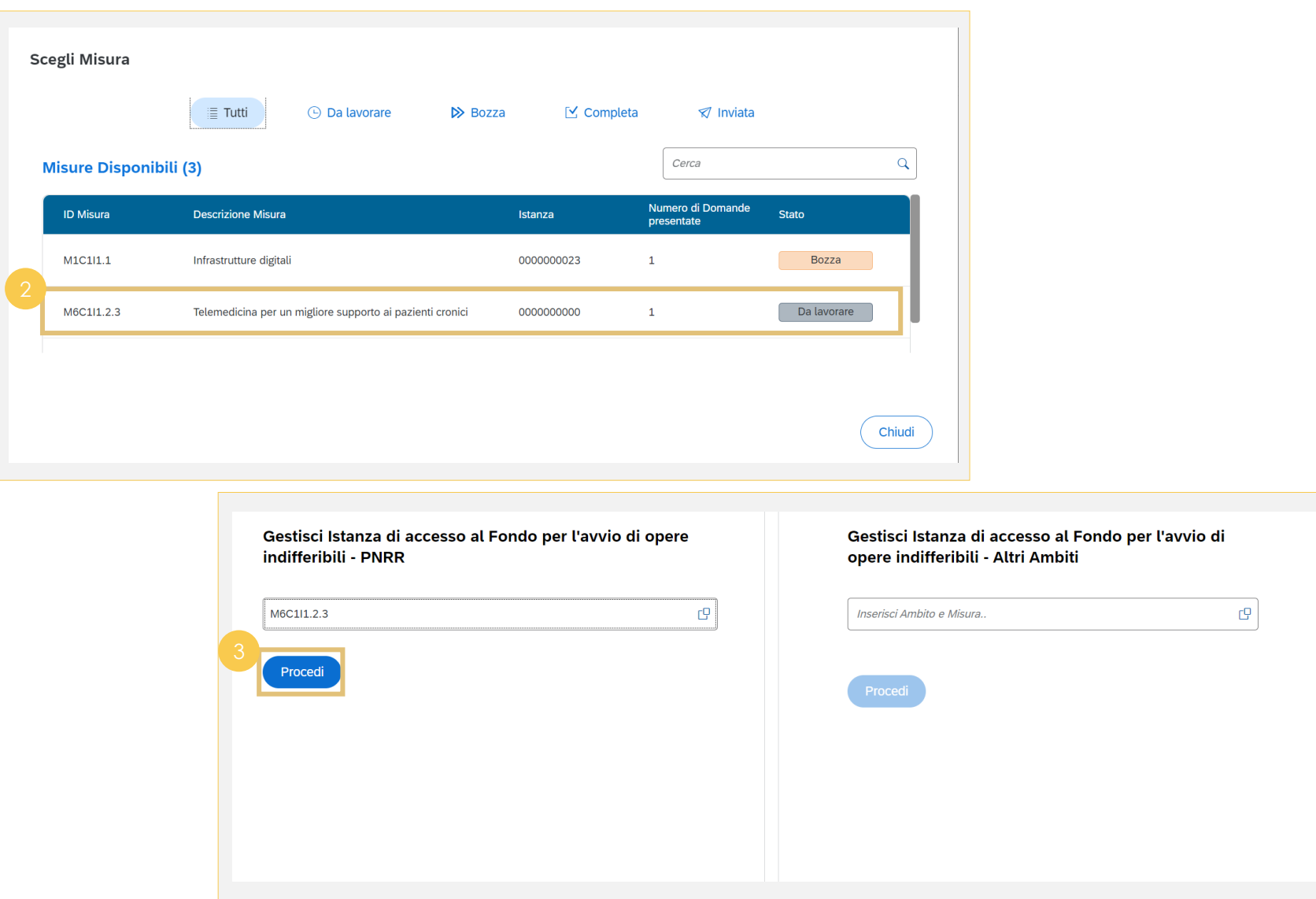

Nella schermata dedicata alla Misura è possibile **ricercare** quest'ultima tramite il box **«Cerca»**  o **selezionarla** cliccando lungo la riga dell'elenco in tabella che riporta il dettaglio del numero di domande create per ciascuna misura

*[Torna all'indice](#page-3-0)*

Dopo aver selezionato misura, **cliccare** su **«Procedi»**

#### **Dati Misura**

Istanza di accesso al Fondo per l'avvio di opere indifferibili

Gestione Istanza

**Dati Misura** 

**ID Misura** M6C1I1.2.3 **Descrizione Misura** 

Telemedicina per un migliore supporto ai pazienti cronici

Amministrazione/Soggetto responsabile dell'attuazione

Ministero della Salute

Selezionata la Misura di riferimento è possibile **visualizzare** i **dettagli** ad

#### **Domande Presentate**

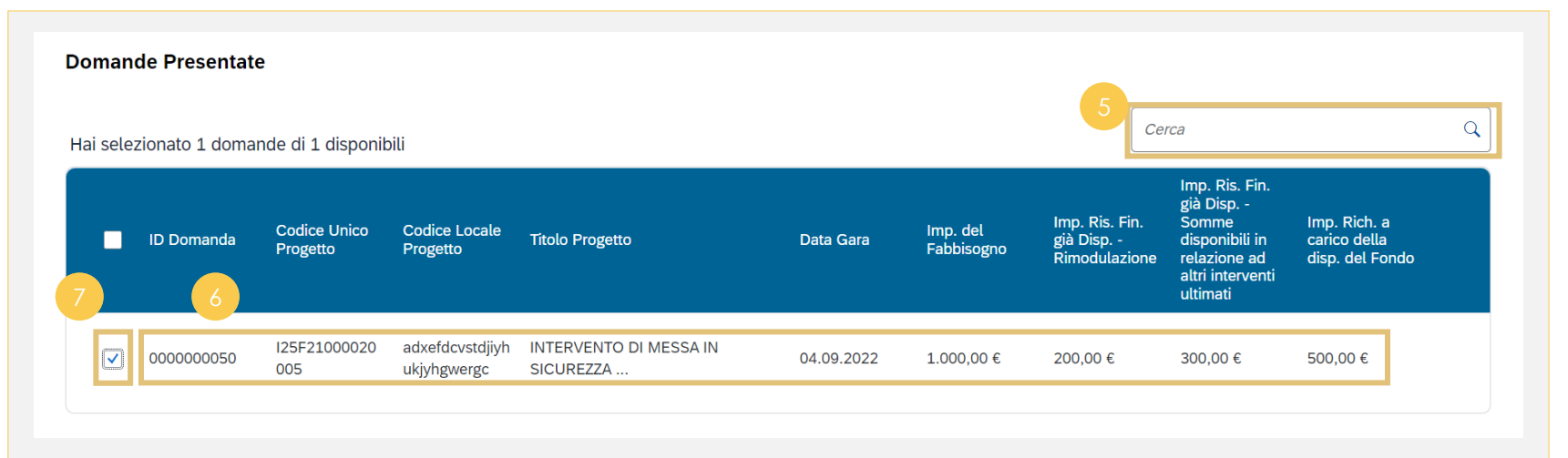

Nella sezione dedicata alle domande presentate è possibile **cercare** tramite il box **«Cerca»** la domanda di finanziamento di interesse **Fare doppio click** lungo la riga della domanda di finanziamento di interesse per visualizzarne il dettaglio, apportare eventuali modifiche e salvarla prima di ammetterla all'istanza

 $\rightarrow$ 

*[Torna all'indice](#page-3-0)*

**Cliccare** l'icona di selezione a inizio riga della domanda di finanziamento di interesse per selezionarla e, di conseguenza, ammetterla all'istanza

#### **Milestone & Target**

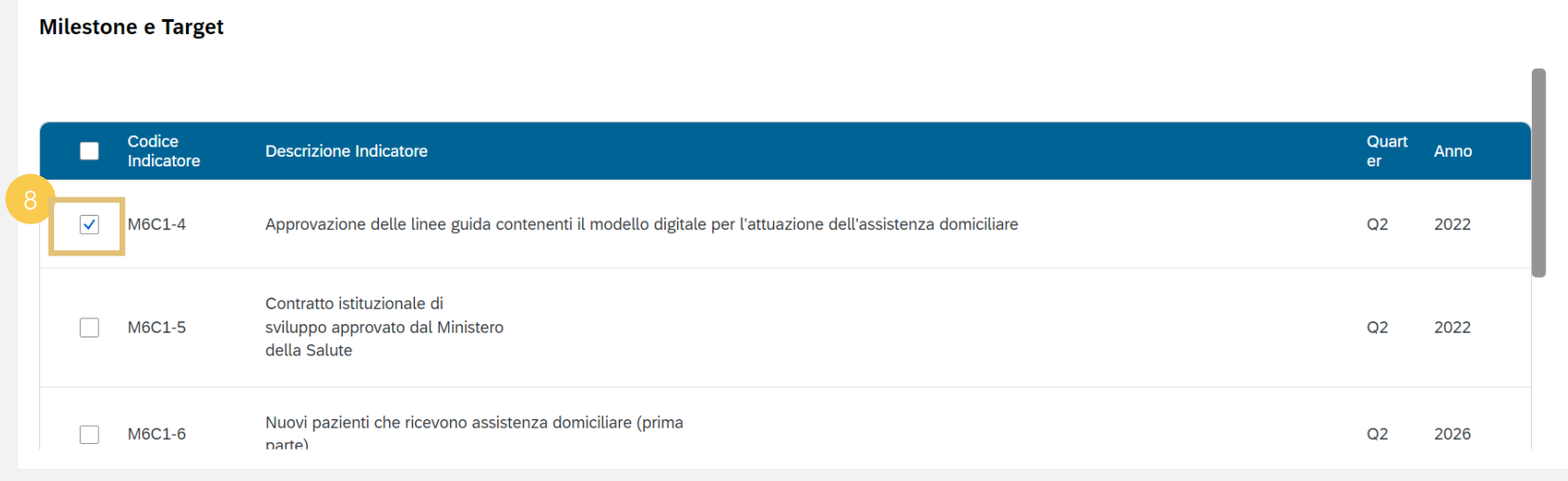

**Cliccare** all'interno della tabella l'icona di selezione relativa a **Milestone & Target** di competenza che si vuole associare all'istanza

#### **Dati Fabbisogno Finanziario**

#### Dati Fabbisogno Finanziario Importo del Fabbisogno emergente a seguito Importo risorse finanziarie disponibili ai sensi dell'applicazione dei commi 2 e 3 dell'art. 26 Importo risorse finanziarie disponibili ai sensi del comma 6 dell'art. 26 - Somme disponibili in Importo richiesto a carico del Fondo (Rif. Art. 4 del D.L n. 50/2022 del comma 6 dell'art. 26 - Rimodulazione relazione ad altri interventi ultimati comma 2.a.ix) 1.000,00 € 300,00 € 200,00 € 500,00 € Ripartizione annuale della richiesta a carico della disponibilità del Fondo C Aggiorna **11 11** Scarica Excel Anno Importo 2022 250,00 € 2023 250,00 €

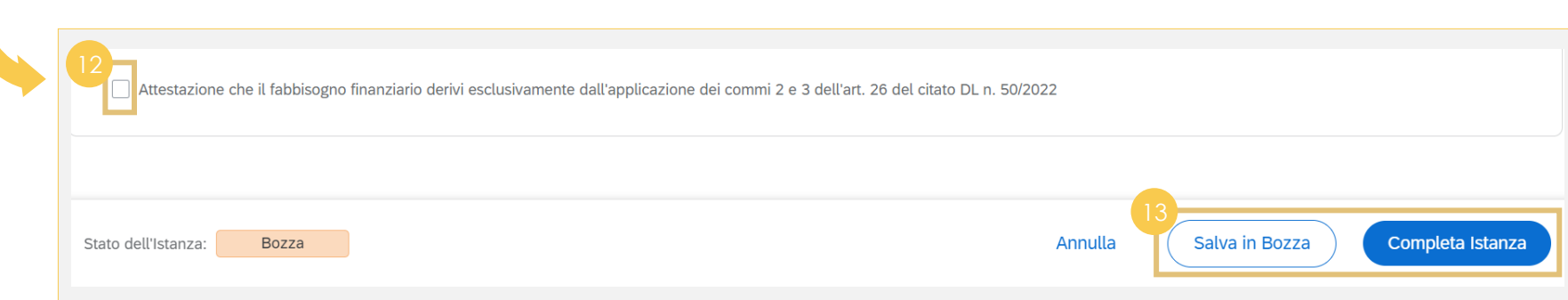

Nella schermata **Dati Fabbisogno Finanziario** è possibile **visualizzare** le informazioni legate agli importi ereditati dalle domande di finanziamento selezionate in precedenza **Cliccare** su **«Aggiorna»** per popolare la ripartizione **Cliccare** su **«Scarica Excel»** per acquisire il file in locale con le informazioni di dettaglio **Cliccare** sul box per attestare che il fabbisogno derivi dall'applicazione dei commi 2 e 3 dell'art. 26 del citato DL n. 50/2022

 $\rightarrow$ 

*[Torna all'indice](#page-3-0)*

**Cliccare** su **«Completa Istanza»** o su **«Salva in Bozza»** nel caso in cui non si volesse procedere con l'invio di quest'ultima

#### **Completamento Istanza**

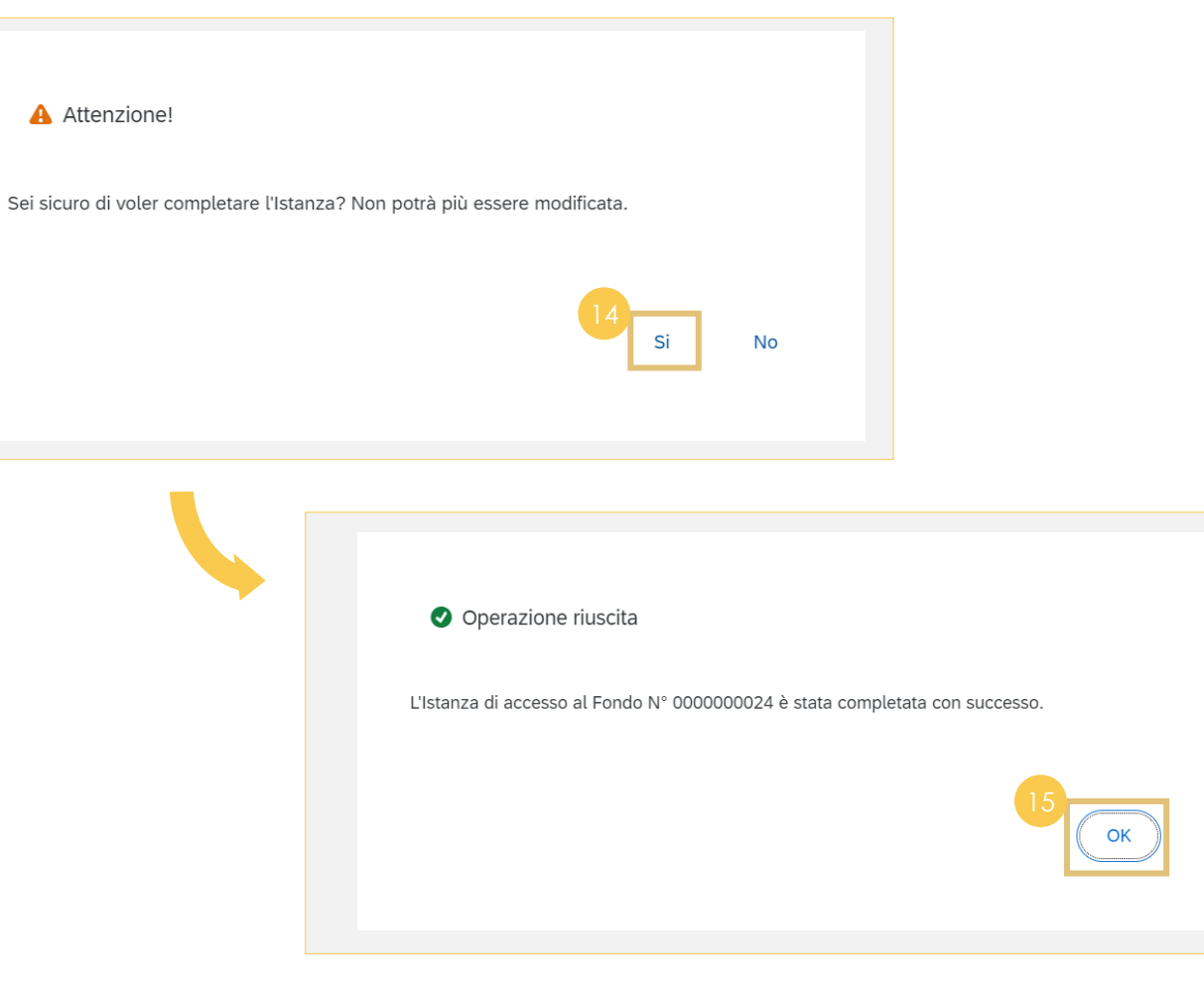

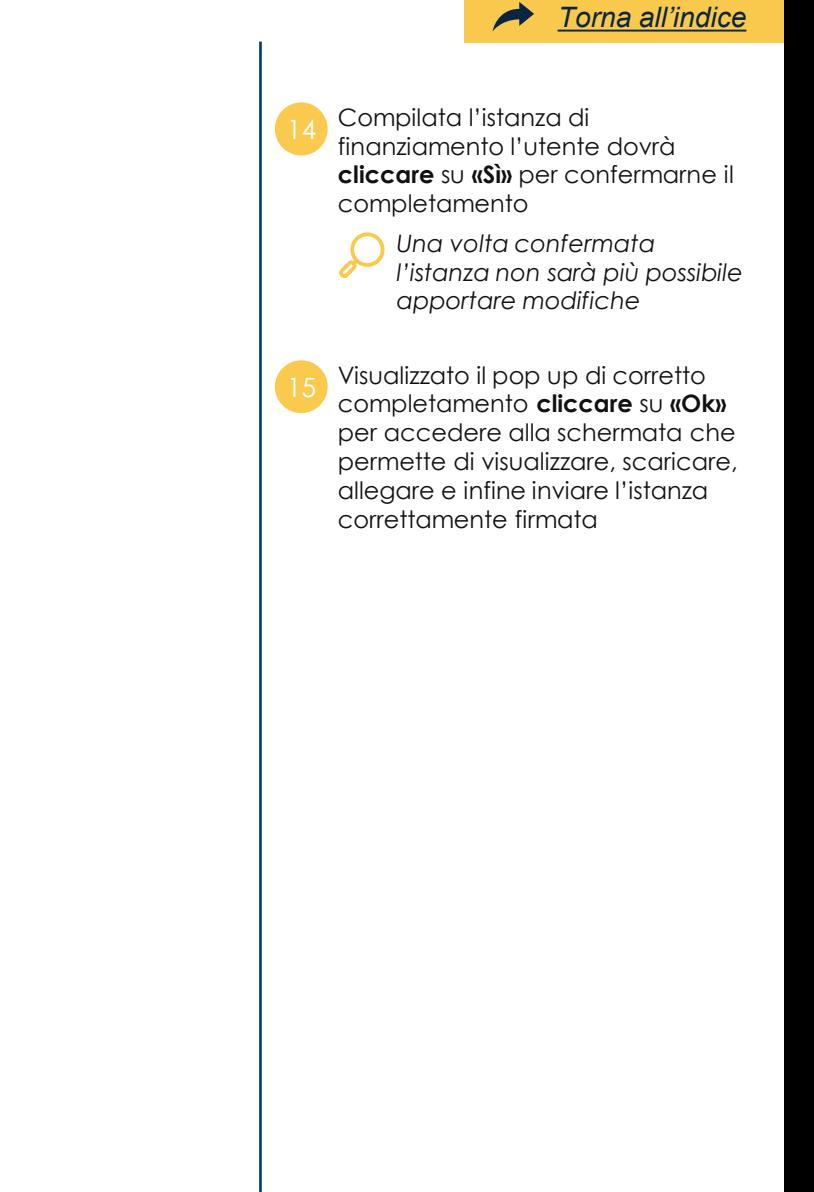

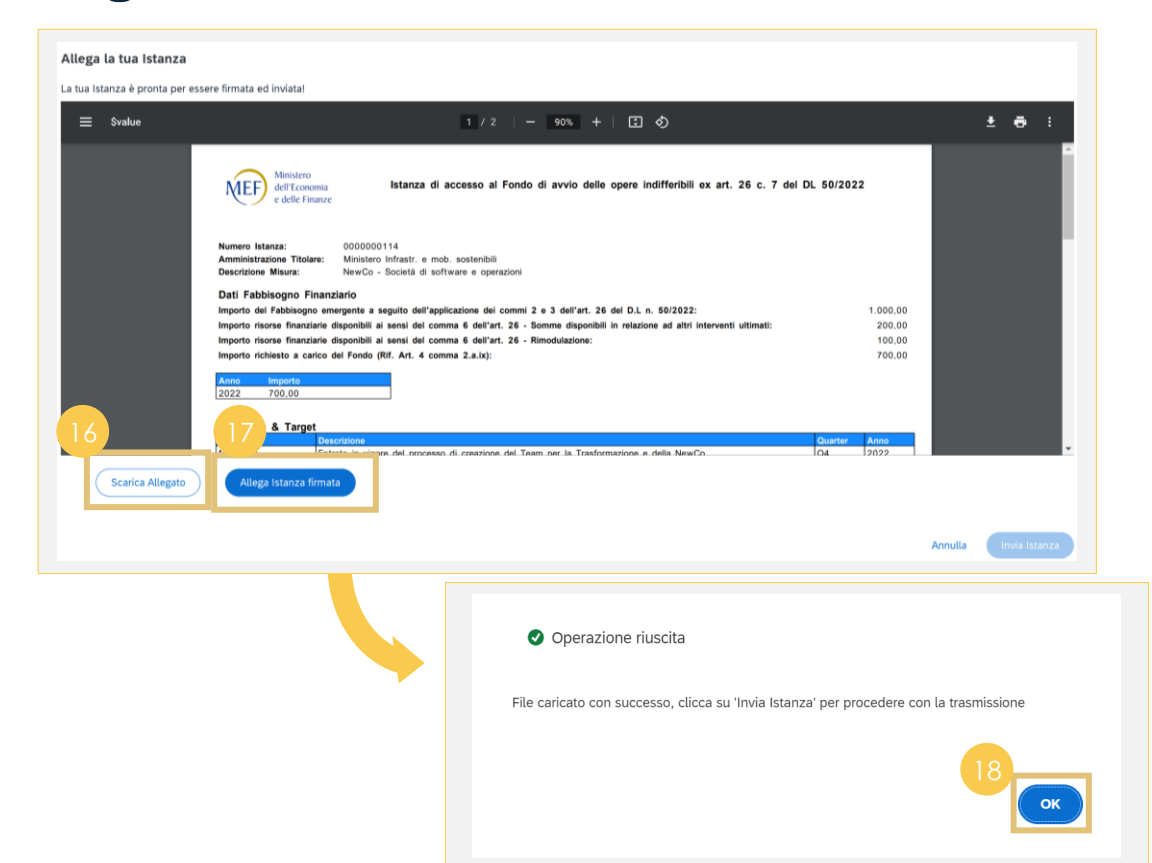

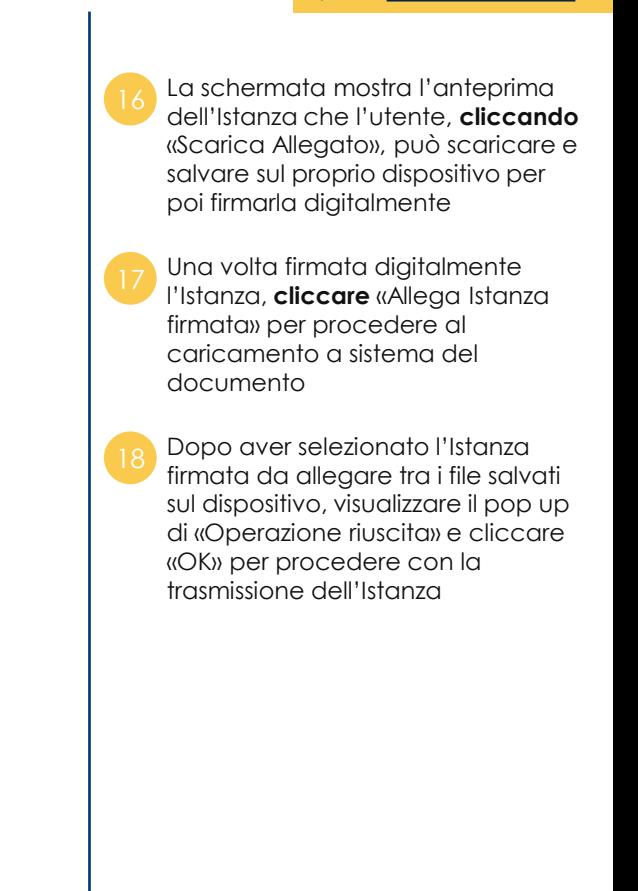

 $\rightarrow$ 

#### **Invio istanza**

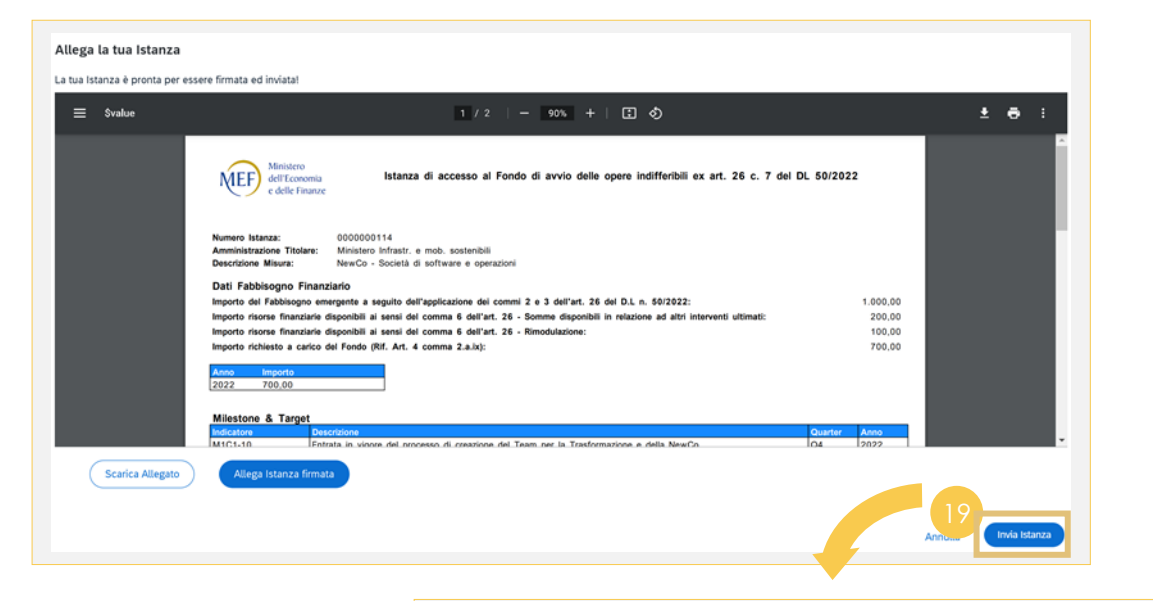

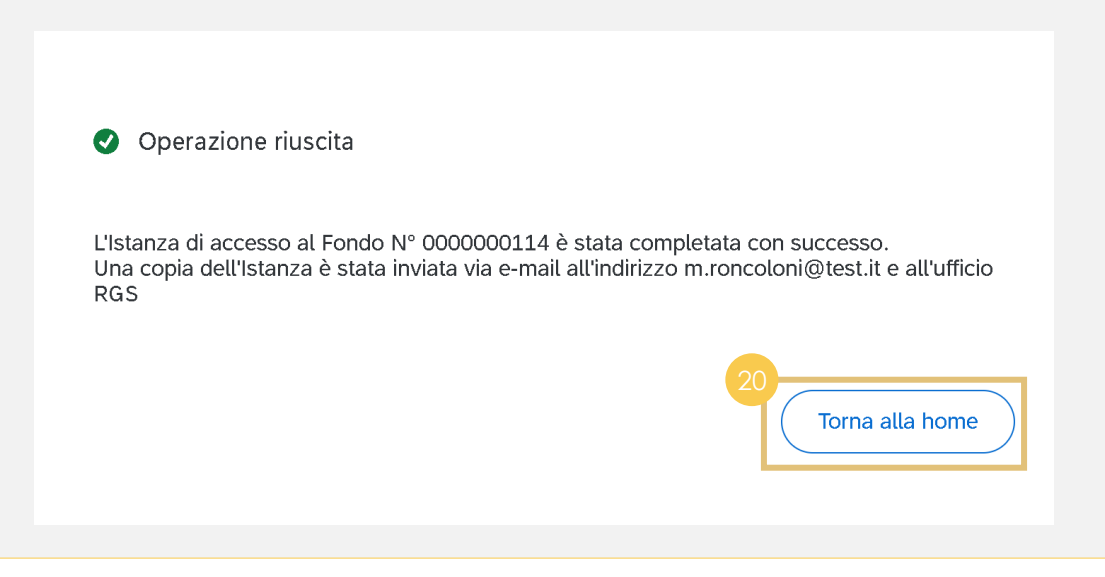

procedere con la trasmissione **Visualizzare** il pop up di «Operazione riuscita» e **cliccare** torna alla home per completare il

processo

**Cliccare «Invia Istanza»** per

## **Istanza di finanziamento 02**

**c.** Creazione dell'istanza di accesso al Fondo (opere/interventi afferenti ad altri ambiti previsti dal DPCM)

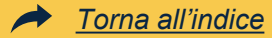

Istanza di accesso al Fondo per opere/interventi afferenti ad altri ambiti previsti dal DPCM

## **Ricerca (1/2)**

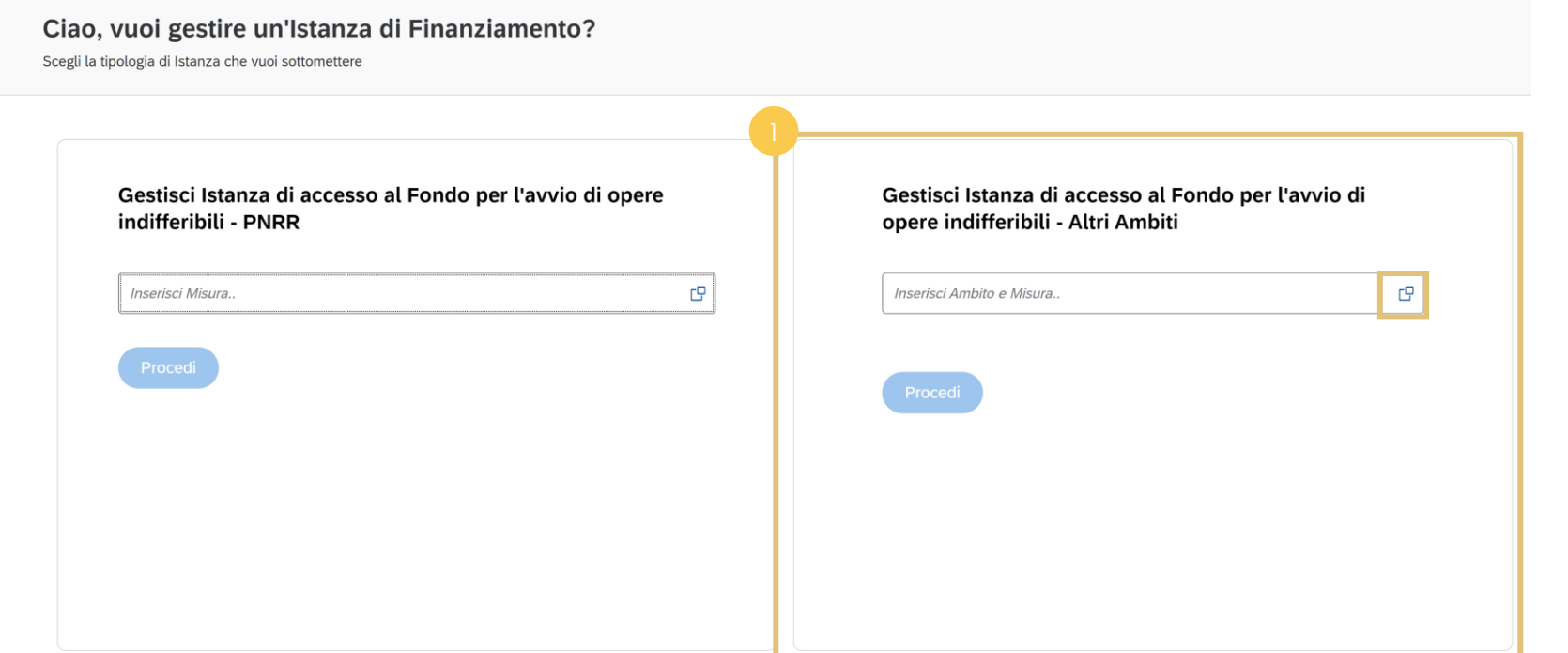

Nella schermata di compilazione nuova istanza di finanziamento nella sezione di sinistra **selezionare**  tramite matchcode l'Ambito e, se selezionato l'ambito PNC, anche la Misura di riferimento **afferente ad altri ambiti,** facente parte del proprio cono di visibilità, **per il quale si vuole compilare l'istanza di finanziamento**

### **Ricerca (2/2)**

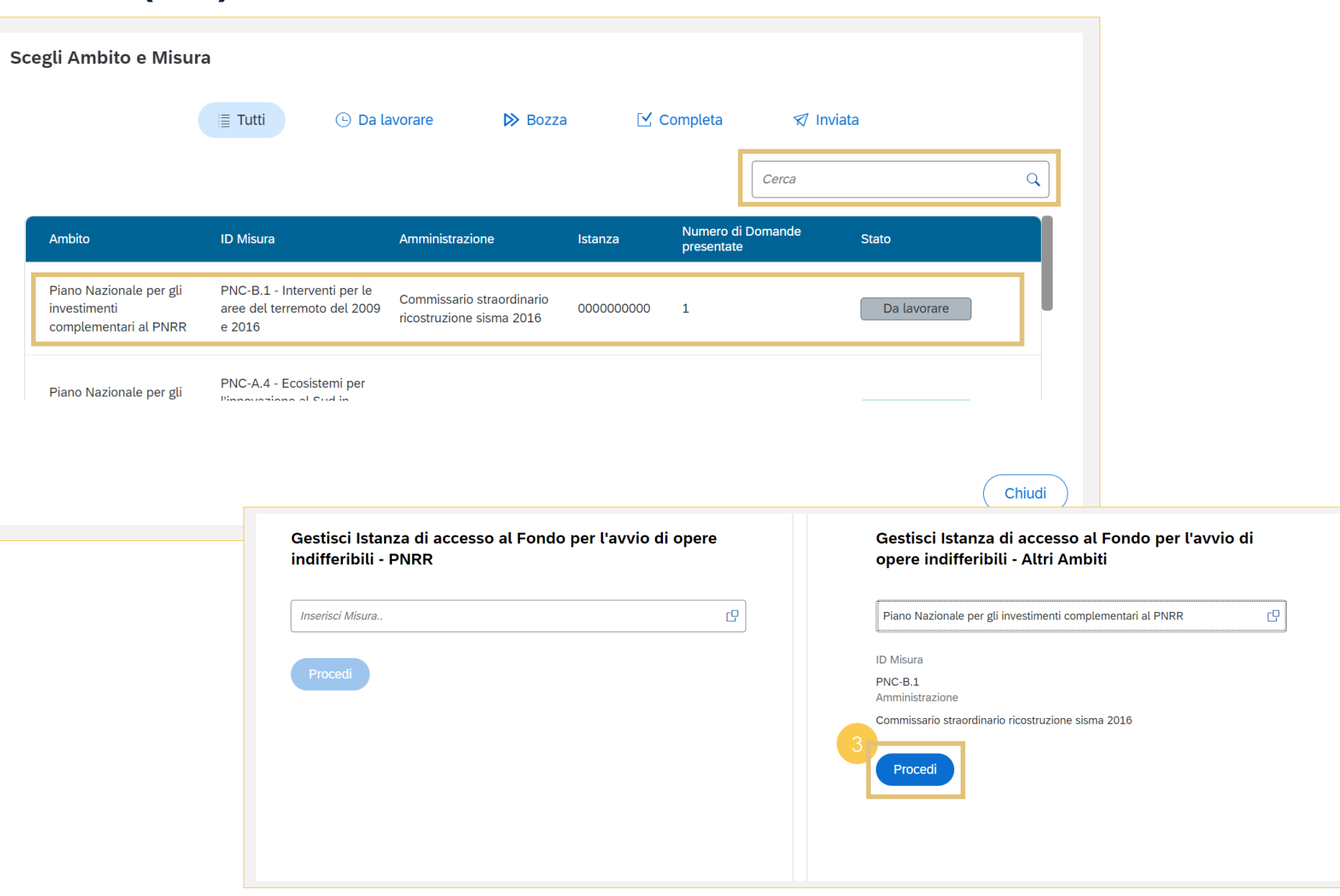

Nella schermata dedicata a Ambito e Misura è possibile **ricercare** l'Ambito/Misura tramite il box **«Cerca»** o **selezionarla**  cliccando lungo la riga dell'elenco in tabella che riporta il dettaglio del n. domande presentate per ciascuna misura

*[Torna all'indice](#page-3-0)*

Dopo aver selezionato l'Ambito/Misura, **cliccare** su **«Procedi»**

#### **Dati Amministrazione**

Istanza di accesso al Fondo per l'avvio di opere indifferibili

Gestione Istanza

**Dati Amministrazione** 

**Descrizione Ambito** 

Piano Nazionale per gli investimenti complementari al PNRR

Amministrazione/Soggetto responsabile dell'attuazione

Commissario straordinario ricostruzione sisma 2016

Selezionato l'Ambito/ Misura di riferimento è possibile **visualizzare** i dati Amministrazione ad esso relativi

#### **Domande Presentate**

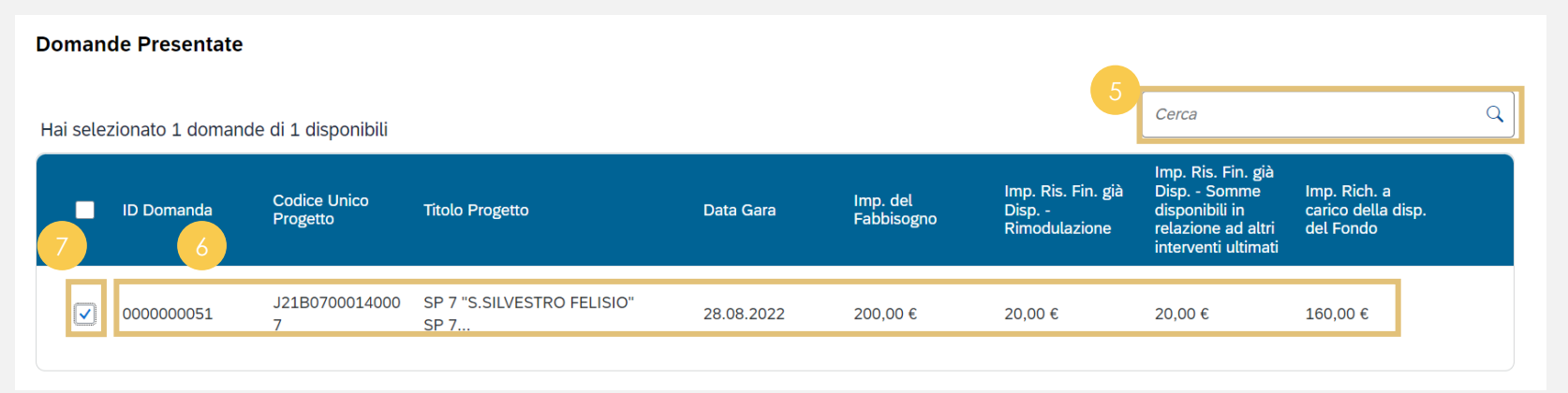

domande presentate è possibile **cercare** tramite il box **«Cerca»** la domanda di finanziamento di interesse **Fare doppio click** lungo la riga della domanda di finanziamento di interesse per visualizzarne il dettaglio, apportare eventuali modifiche e salvarla prima di ammetterla all'istanza **Cliccare** l'icona di selezione a inizio

Nella sezione dedicata alle

*[Torna all'indice](#page-3-0)*

riga della domanda di finanziamento di interesse per selezionarla e, di conseguenza, ammetterla all'istanza

#### **Dati Fabbisogno Finanziario**

#### Dati Fabbisogno Finanziario

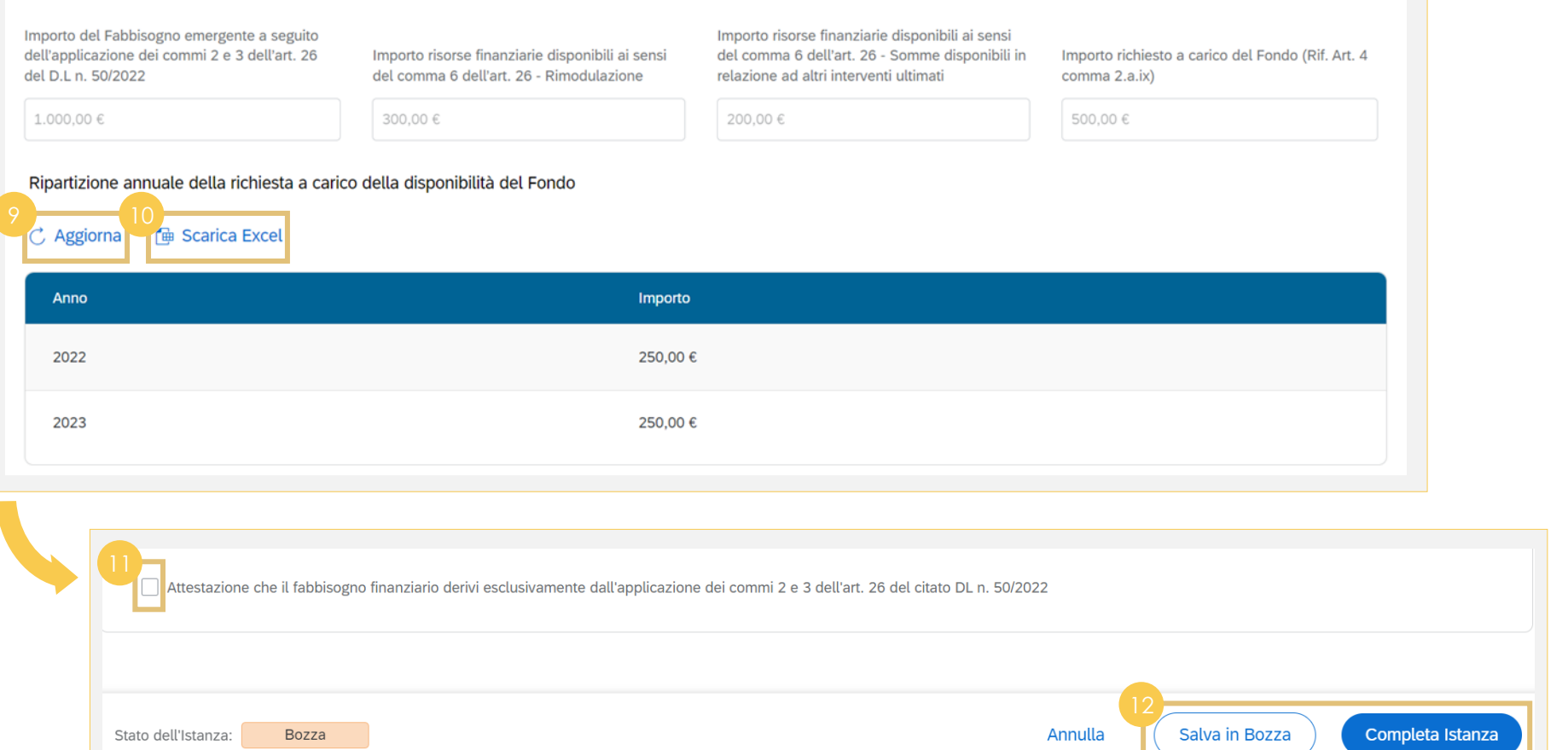

Nella schermata **Dati Fabbisogno Finanziario** è possibile **visualizzare** le informazioni legate agli importi ereditati dalla Misura e dal progetto selezionati in precedenza

*[Torna all'indice](#page-3-0)*

**Cliccare** su **«Aggiorna»** per popolare la ripartizione

**Cliccare** su **«Scarica Excel»** per acquisire il file in locale con le informazioni di dettaglio

**Cliccare** sul box per attestare che il fabbisogno derivi dall'applicazione dei commi 2 e 3 dell'art. 26 del citato DL n. 50/2022

**Cliccare** su **«Completa Istanza»** o su **«Salva in Bozza»** nel caso in cui non si volesse procedere con l'invio di quest'ultima

#### **Completamento Istanza**

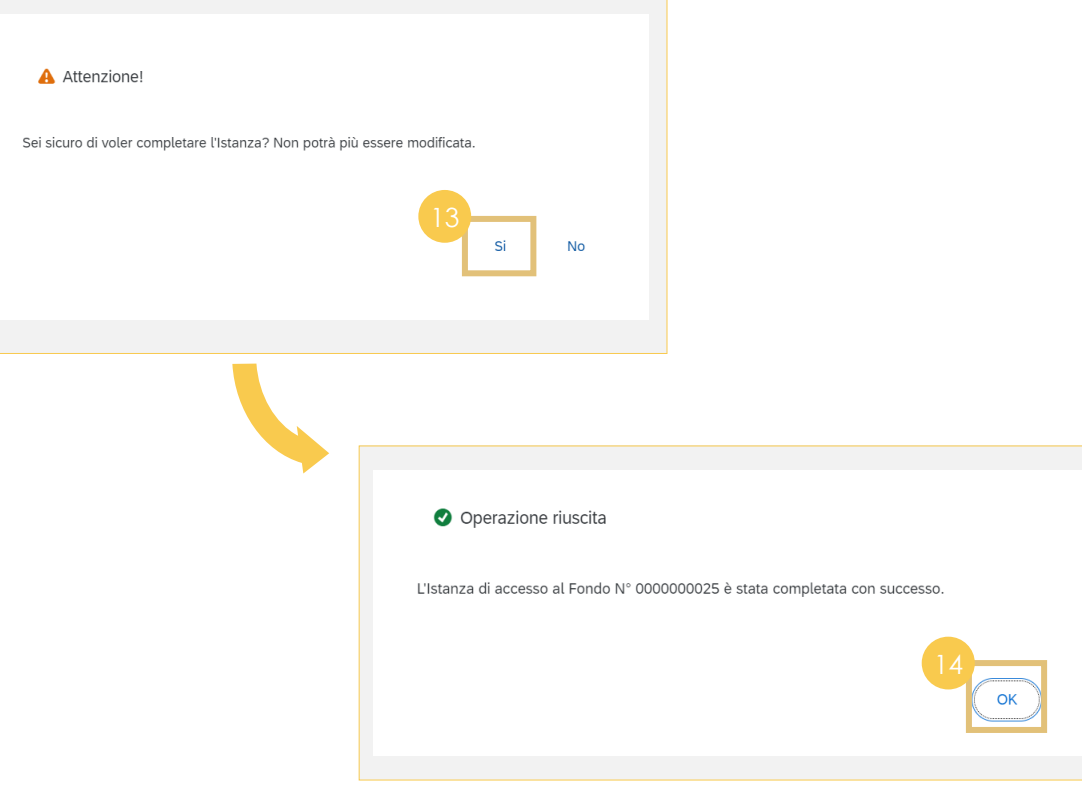

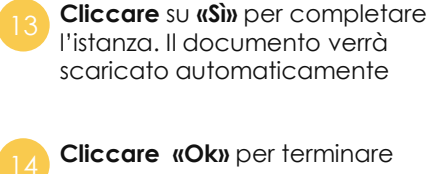

#### **Allega Istanza**

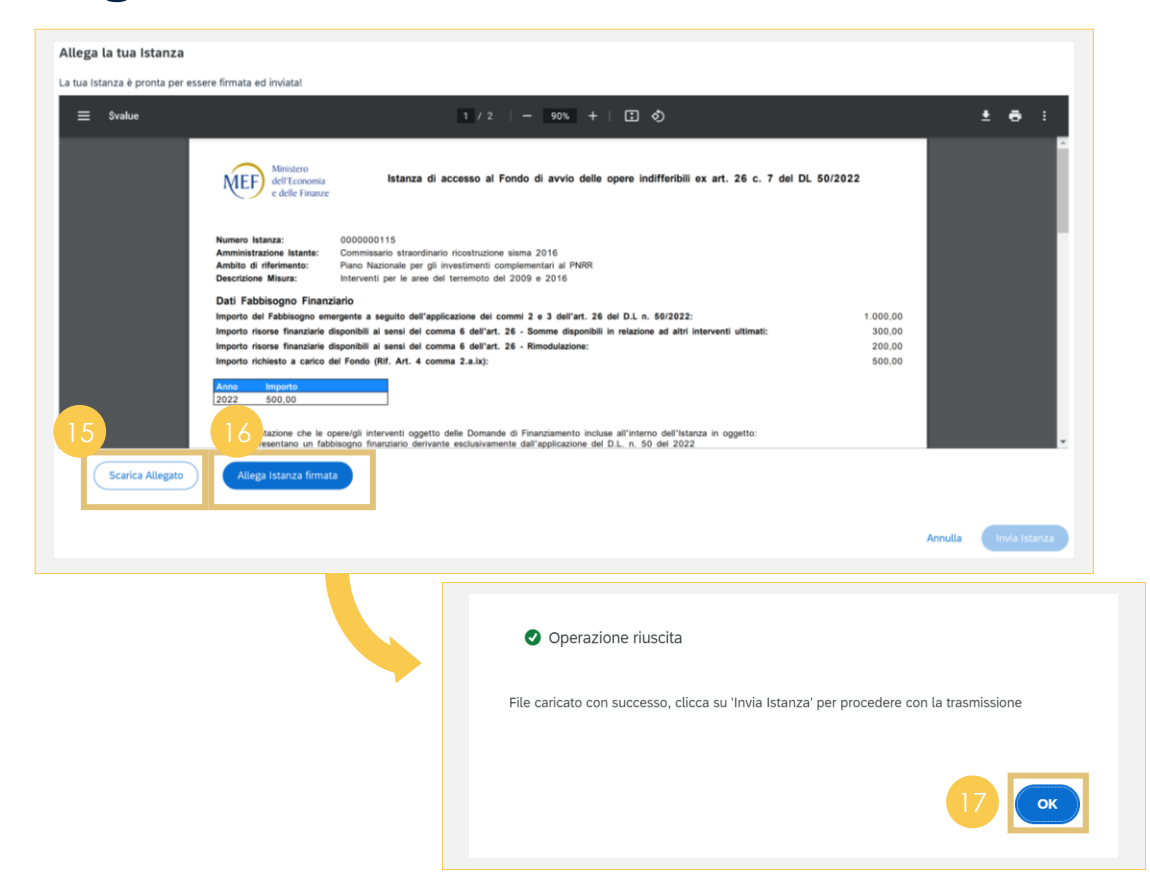

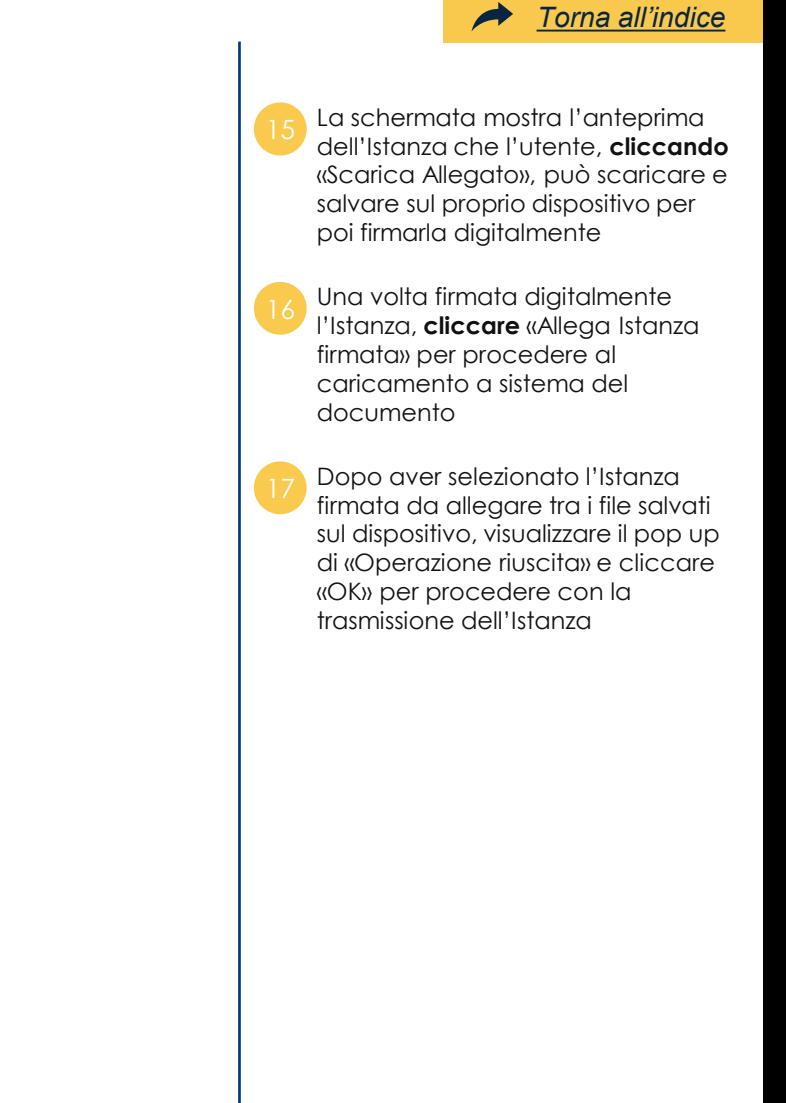

#### **Invio istanza**

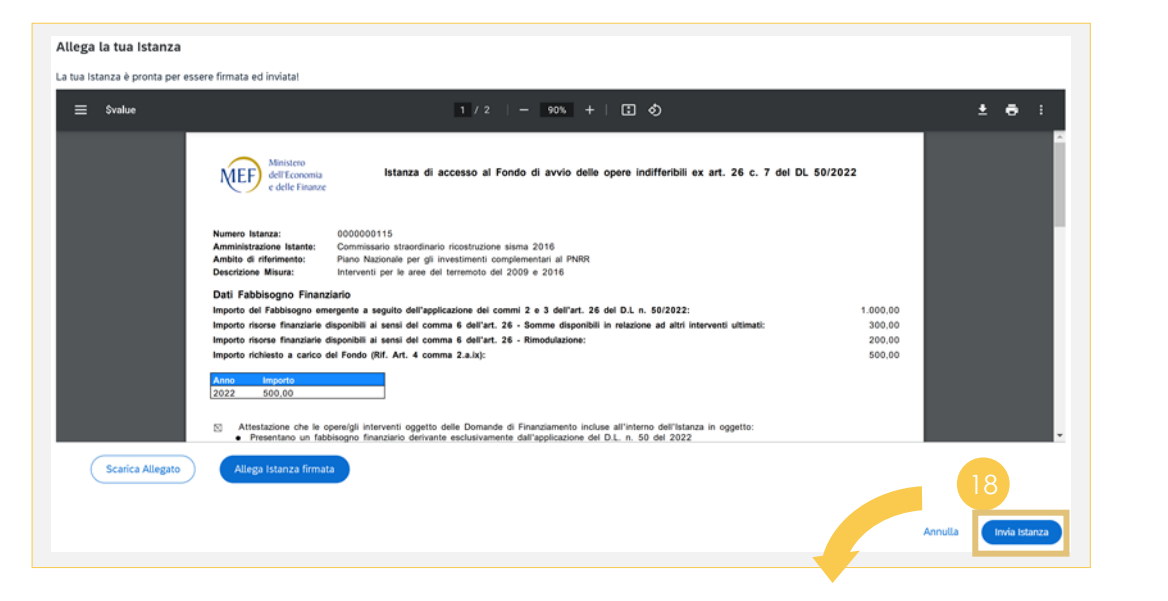

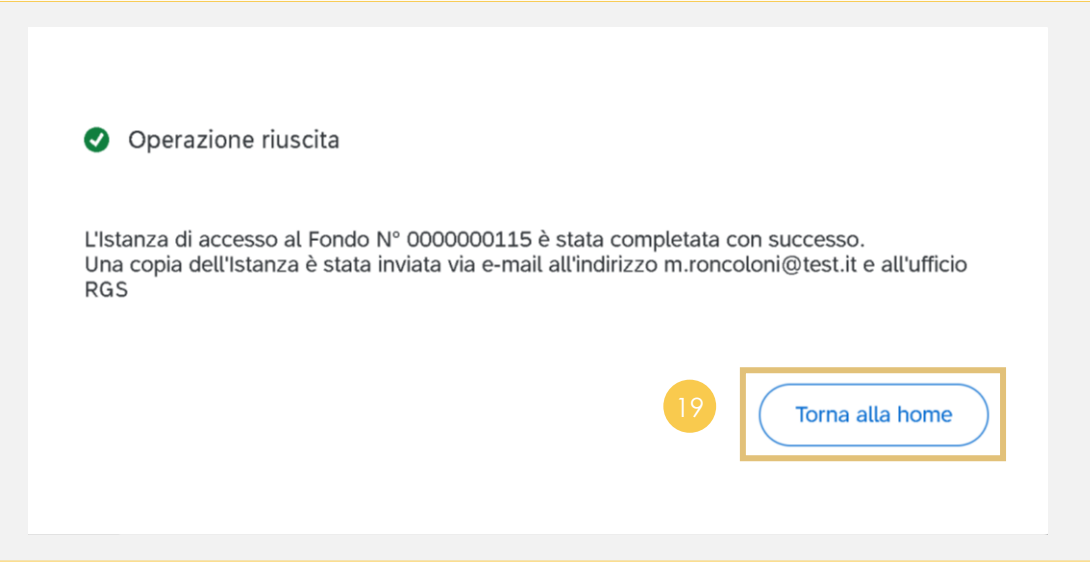

procedere con la trasmissione **Visualizzare** il pop up di «Operazione riuscita» e **cliccare** torna alla home per completare il processo

**Cliccare «Invia Istanza»** per

<span id="page-59-0"></span>**Allegati**

## **Accesso a ReGiS**

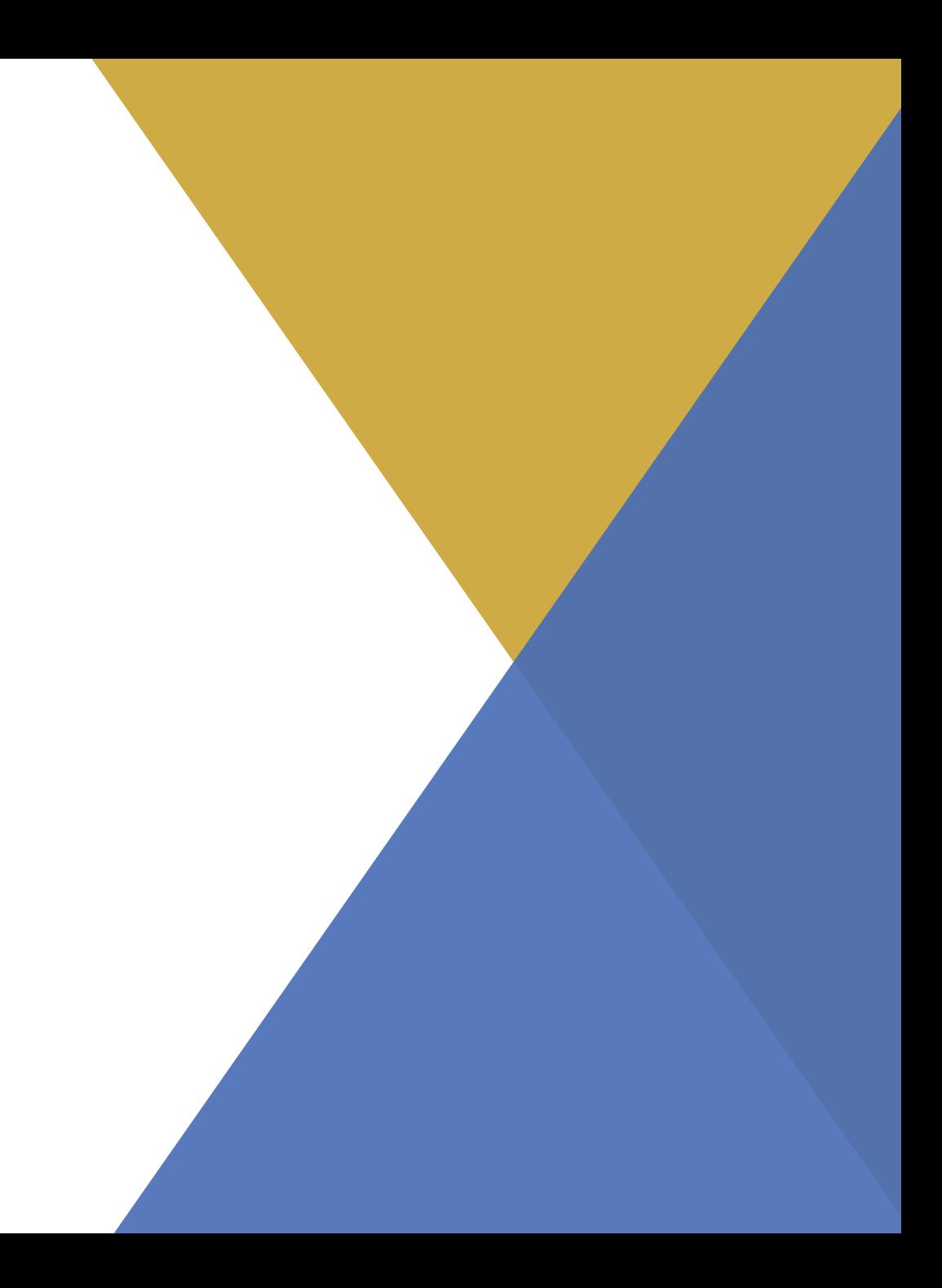

#### **Accesso a ReGiS – Schermata di Accesso**

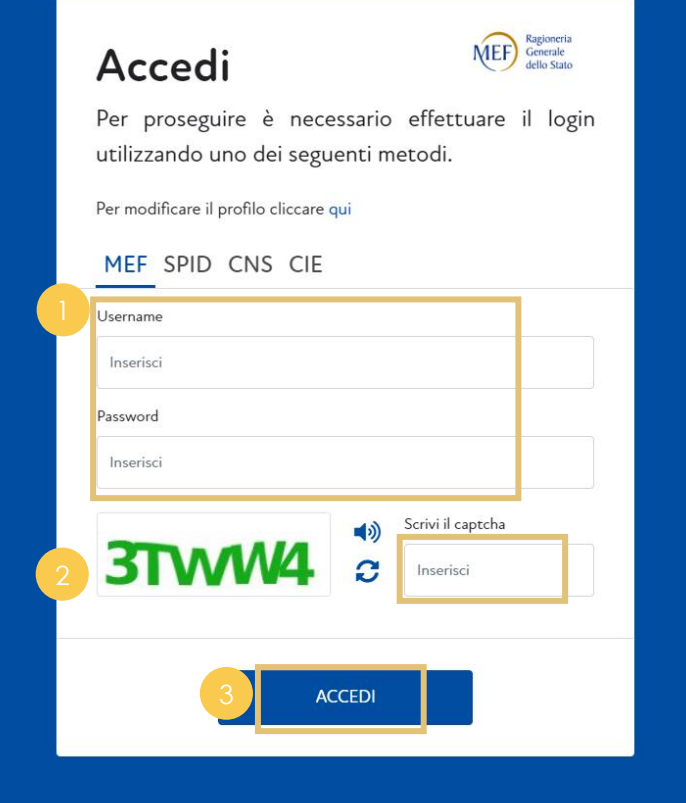

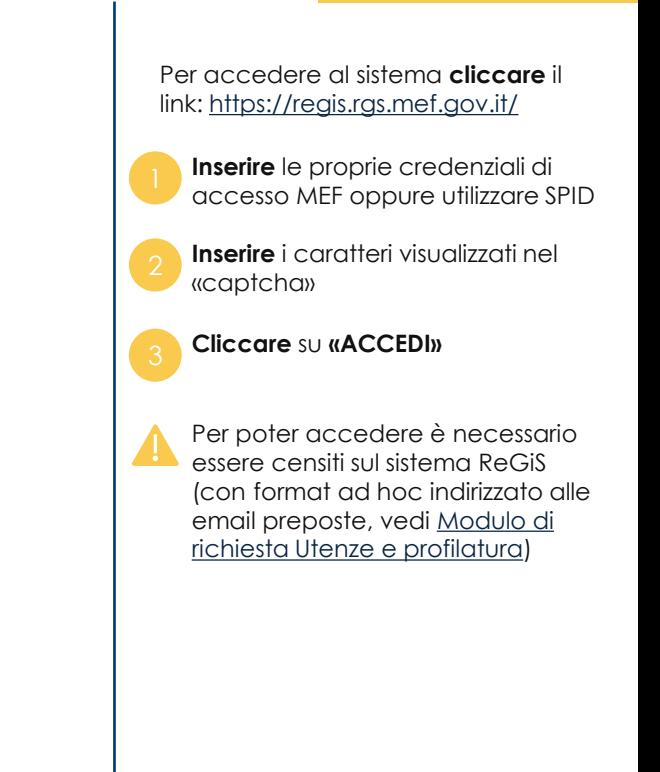

<span id="page-61-0"></span>**Allegati**

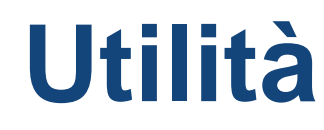

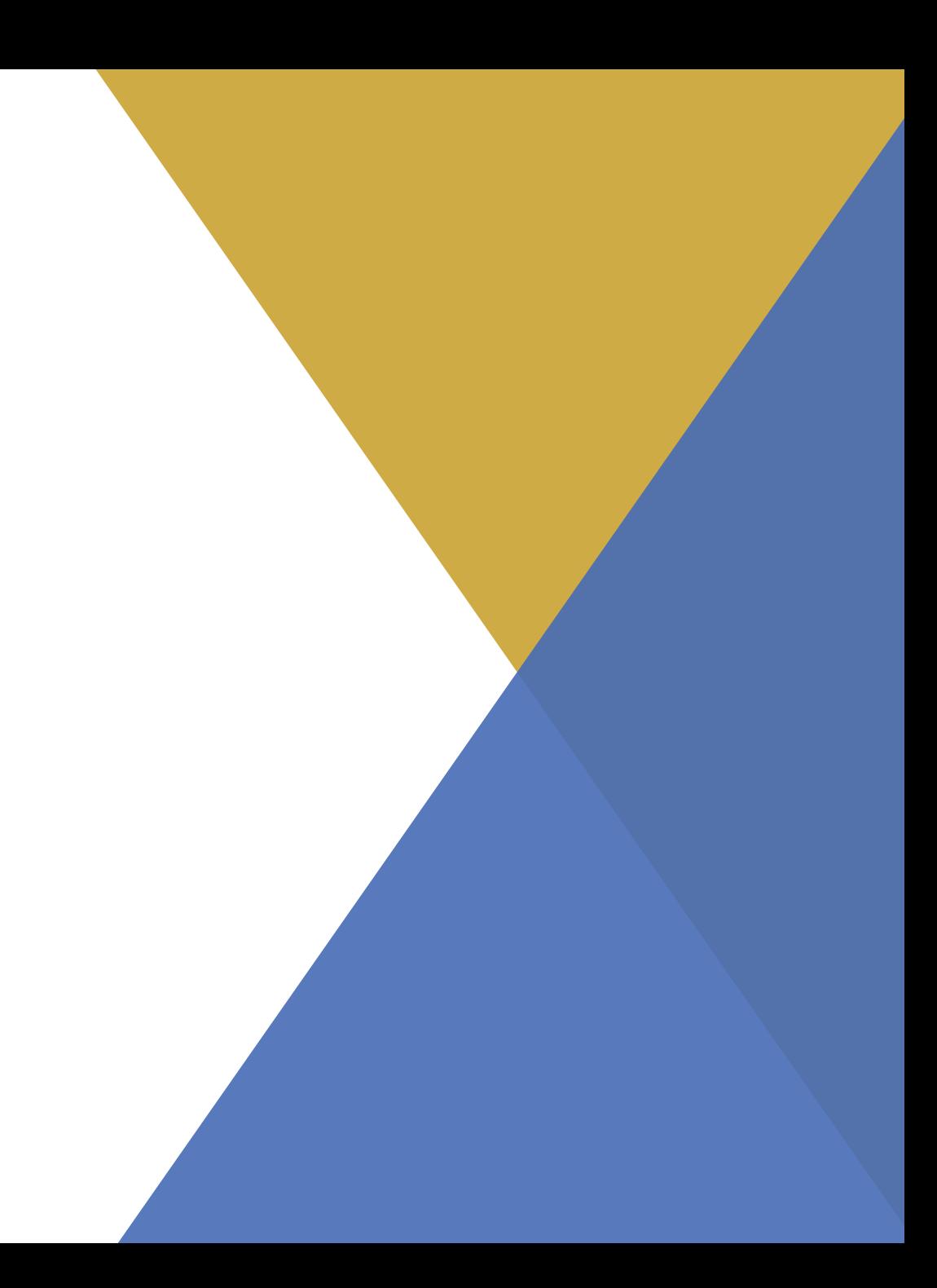

#### SISTEMA ReGiS

#### **Utilità – Assistenza e Documenti utente**

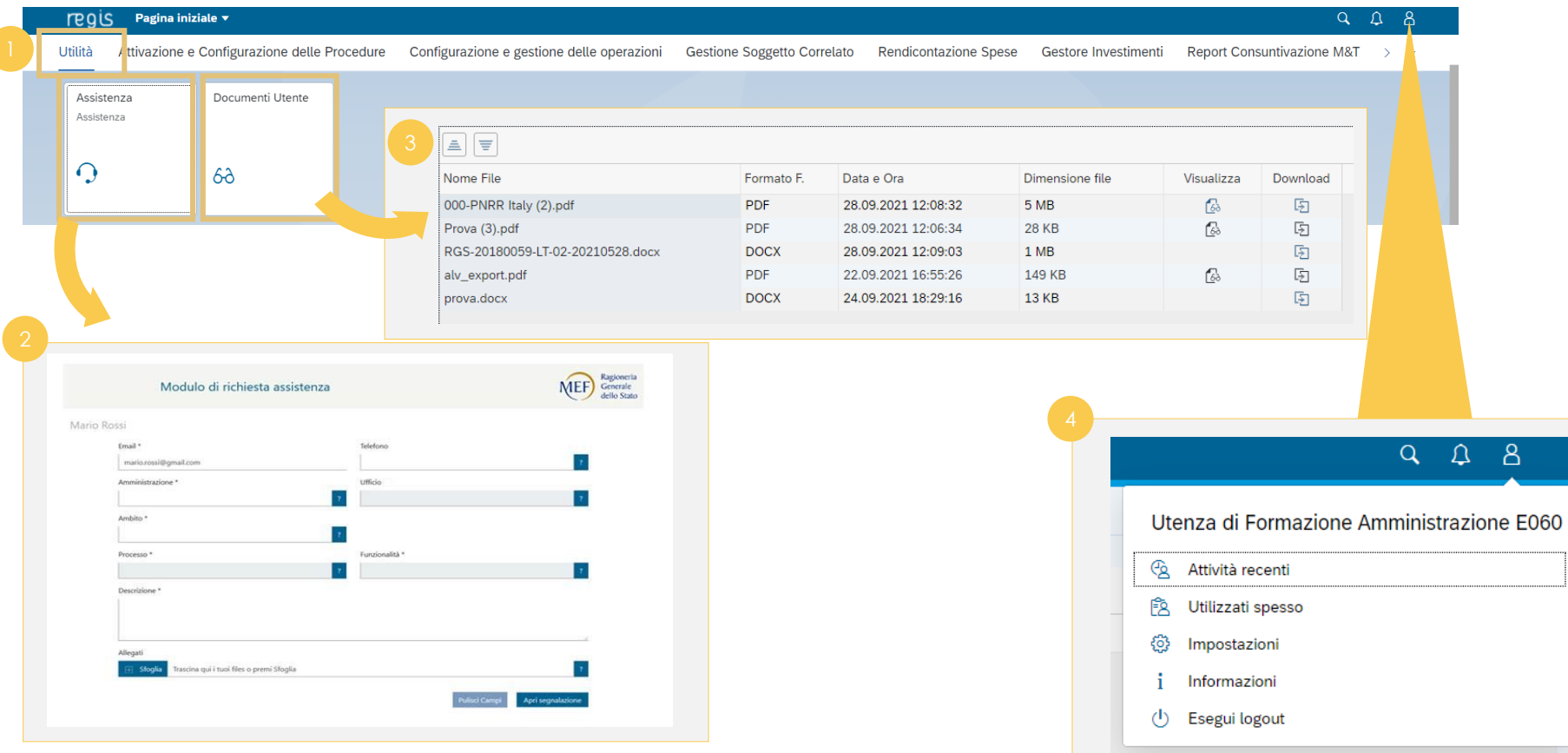

Nella pagina iniziale, cliccare sul catalogo **«Utilità»** <sup>1</sup>

*[Torna all'indice](#page-3-0)*

- **Cliccare** sulla tile **«Assistenza»** per accedere alla webform, avendo cura di compilare i campi obbligatori identificati da \*, cliccare i campi per visualizzare le opzioni, in particolare:
- **Ambito**: individua il raggruppamento di processi per area tematica
- **Processo**: individua i processi riguardanti i diversi ambiti funzionali del sistema
- **Funzionalità**: individua le funzionalità a disposizione dell'utente associate al processo selezionato

**Cliccare** sulla tile **«Documenti Utente»** per accedere alla sezione dove sarà possibile visualizzare e scaricare documenti utili, come Manuali Utente

Cliccare sull'icona **Profilo utente** 

- per visualizzare e agire su:
- **Attività recenti**
- **Utilizzati Spesso**
- **Impostazioni**
- **Informazioni**
- **Logout**